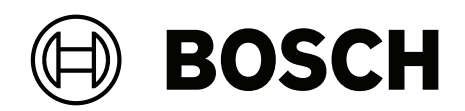

# **AVENAR panel Serie | FPA‑5000 | FPA‑1200**

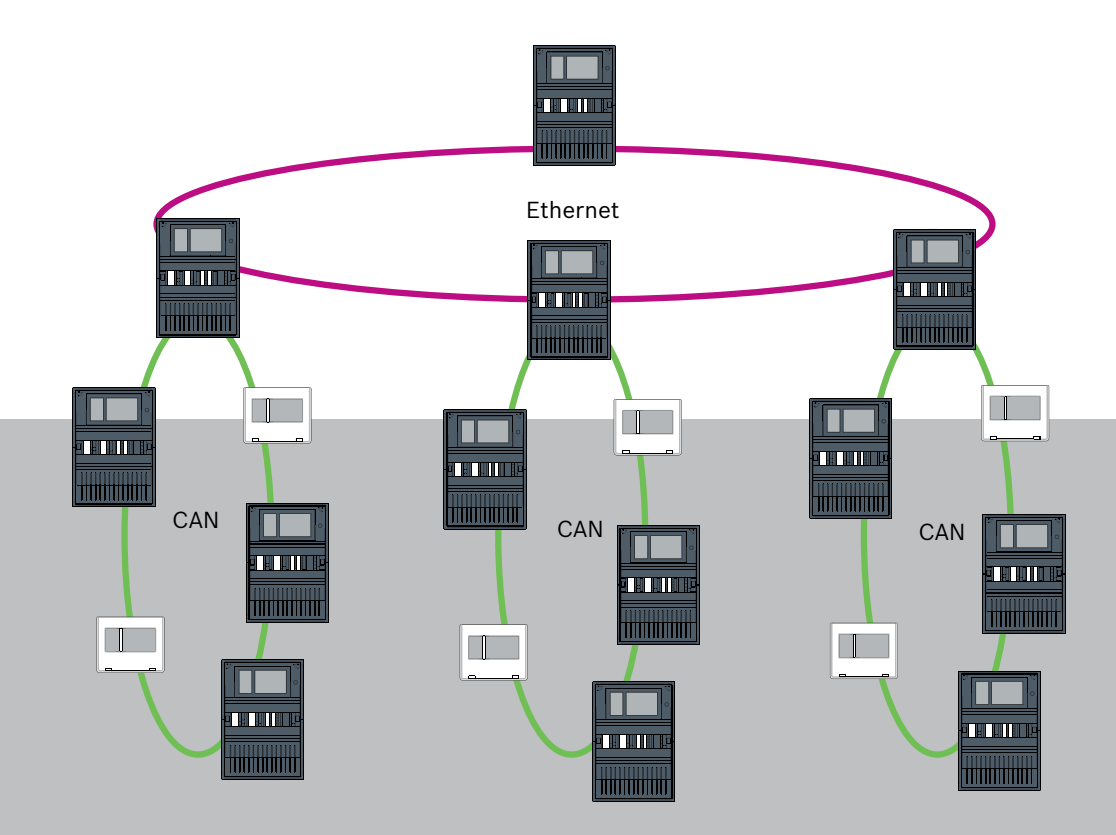

**de** Handbuch Vernetzung

# **Inhaltsverzeichnis**

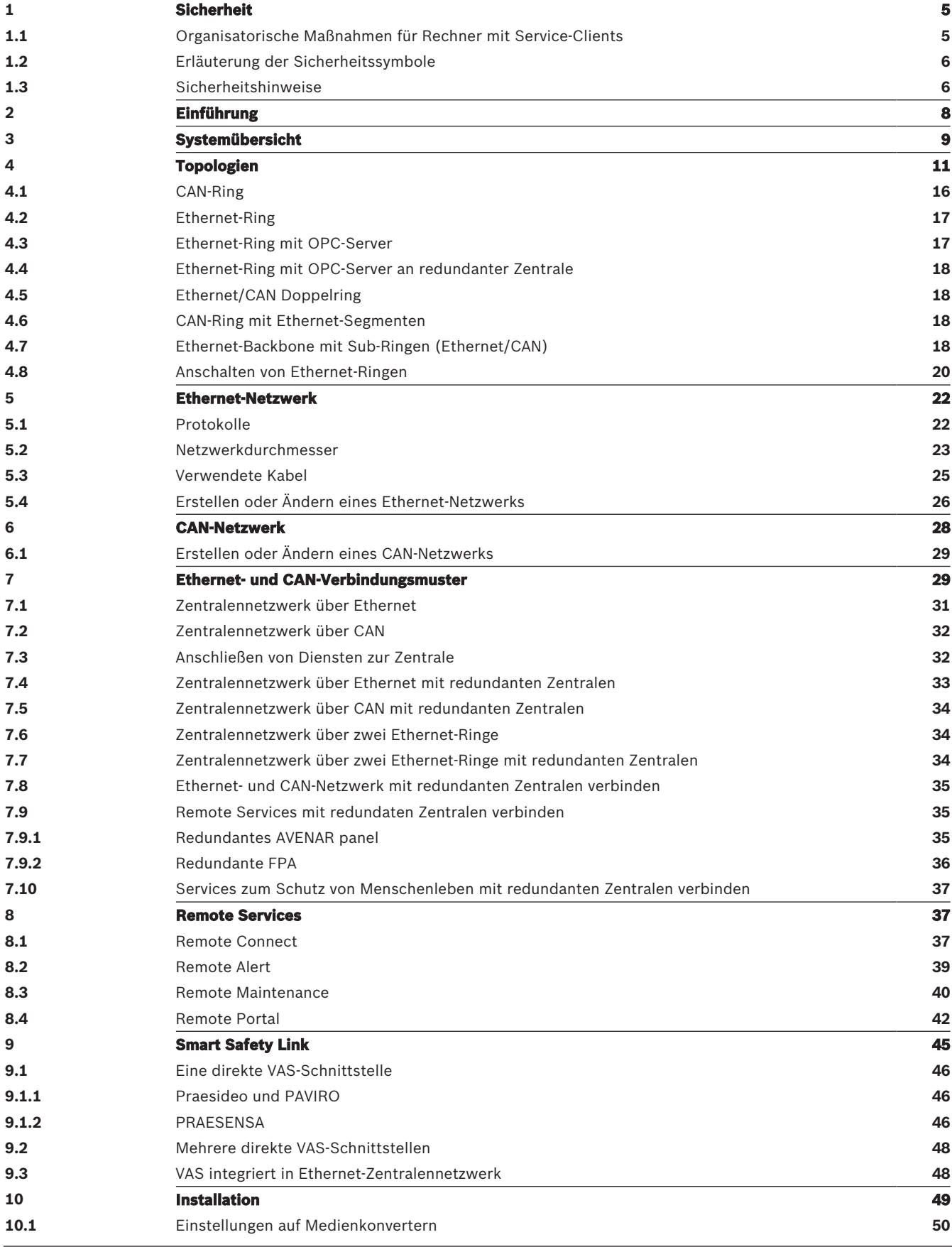

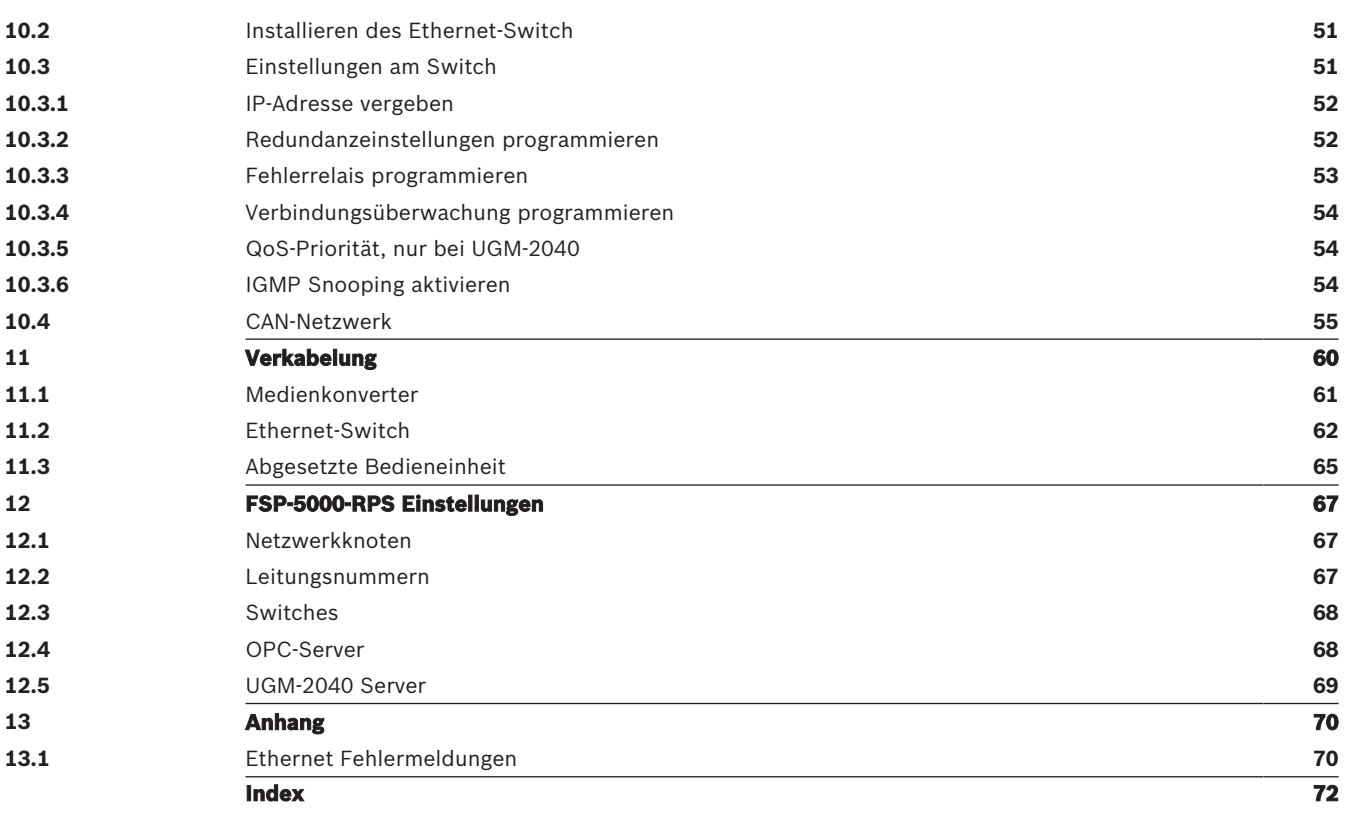

# **1 Sicherheit**

In diesem Kapitel finden Sie organisatorische Maßnahmen für PCs, auf denen Service-Clients für das Bosch-Portfolio für Brandmeldetechnik ausgeführt werden. Sie sind verpflichtet, sich an diese vertraglichen Vereinbarungen zu halten.

Sie finden auch nach Themen sortierte Sicherheitshinweise. Später sind die Sicherheitshinweise vor der zugehörigen Anweisung zu finden.

# **1.1 Organisatorische Maßnahmen für Rechner mit Service-Clients**

#### **Einführung**

Das Bosch-Portfolio für Brandmeldetechnik umfasst PC-Programme (Service-Clients), die auf einem Rechner laufen und eine physikalische Verbindung zu den Bosch Brandmeldeanlagen erfordern. Aus Sicherheitsgründen und unter Berücksichtigung der gesetzlichen Bestimmungen dürfen Brandmeldeanlagen nicht in einem gemeinsam genutzten Netzwerk installiert werden. Dies wiederum bedeutet, dass das gesamte Netzwerk der Brandmelderzentrale und der Rechner, auf dem ein Service-Client läuft, ein physikalisch dediziertes Netzwerk aufbauen muss. Da Bosch nur die Service-Clients, nicht aber die Computer entwickelt, auf denen sie laufen, können die Rechner nicht von Bosch gesteuert werden. Um das Risiko potenzieller Sicherheitsprobleme zu reduzieren, werden in diesem Dokument organisatorische Maßnahmen definiert.

#### **Maßnahmen**

Wenn die nachfolgend beschriebenen Maßnahmen eine Internetverbindung erfordern, oder der Service-Client zur Lizenzierung eine temporäre Internetverbindung benötigt, muss der Rechner vor der Verbindung mit dem Internet physisch vom Netzwerk der Brandmeldeanlage getrennt werden. Die Internetverbindung muss getrennt werden, bevor der Rechner wieder mit dem Netzwerk der Brandmeldeanlage verbunden wird.

1. Betriebssysteme

Bosch dokumentiert die Voraussetzungen für die Service-Clients einschließlich der Betriebssystemversionen. Es wird garantiert, dass die Clients mit diesen Versionen kompatibel sind. Das Betriebssystem, auf dem der Client läuft, muss regelmäßig aktualisiert werden, um mögliche Sicherheitsrisiken zu beheben. Das System muss so konfiguriert sein, dass es Schreibzugriff nur auf die Ordner ermöglicht, die für die jeweilige Aufgabe erforderlich sind. Standardmäßig sollen allen Benutzern nur Leserechte erteilt werden.

2. Virenschutz

Auf den Rechnern muss eine dem aktuellen Stand der Technik entsprechende Virenschutzsoftware installiert und ausgeführt werden. Die Definitionsdateien müssen regelmäßig aktualisiert werden.

3. Firewall

Auf dem Rechner muss eine Software-Firewall installiert und ausgeführt werden. Sie muss so konfiguriert sein, dass sie den Datenverkehr zwischen dem Service-Client und der Brandmeldeanlage und Updates für das Betriebssystem und die Virenschutzsoftware ermöglicht. Außerdem muss sie den gesamten anderen Datenverkehr blockieren.

4. Sichere Benutzeranmeldung

Der Zugriff auf den Rechner muss auf Benutzer beschränkt sein, die den installierten Service-Client verwenden. Das Login muss mit dem aktuellen Stand der Technik entsprechenden Mitteln gesichert werden. Wird zur Sicherung des Zugangs ein Passwort gewählt, so müssen die Richtlinien dazu dem neuesten Stand der Technik entsprechen und angewandt werden.

Die Zwei-Mann-Regel (Vier-Augen-Prinzip) oder die Mehr-Faktor-Authentifizierung sind, falls möglich, empfohlene Ansätze zur Stärkung der Authentifizierung.

- 5. Software und Dienste Der Umfang der auf dem Rechner installierten Software ist auf ein Minimum zu reduzieren. Es sollte nur Software installiert werden, die vom Service-Client und für entsprechende Aufgaben benötigt wird.
- 6. Eingeschränkte Nutzung Die Nutzung des Rechners ist mit organisatorischen Mitteln auf anwendungsbezogene Aufgaben zu beschränken. Dies gilt auch für die Nutzung des Internets für andere als die in diesem Dokument beschriebenen Zwecke.
- 7. Aufgabentrennung Aufgaben und Verantwortungsbereiche sollen getrennt werden, um Möglichkeiten für unbefugte oder unbeabsichtigte Änderungen oder Missbrauch zu reduzieren, d.h. unterschiedliche Aufgaben werden unterschiedlichen Rollen zugeordnet.
- 8. Überwachung Alle Zugriffsversuche auf den Rechner, auf dem der Service-Client läuft, müssen überwacht werden, um unberechtigte Zugriffe auf den Rechner und das Internet zu erkennen.

# **1.2 Erläuterung der Sicherheitssymbole**

# **!**

#### **Warnung!**

Weist auf eine gefährliche Situation hin, die, wenn sie nicht vermieden wird, zu schweren Verletzungen oder zum Tod führen kann.

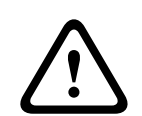

#### **Vorsicht!**

Weist auf eine gefährliche Situation hin, die, wenn sie nicht vermieden wird, zu geringen bis mittelschweren Verletzungen führen kann.

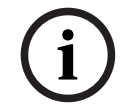

#### **Hinweis!**

Weist auf eine Situation hin, in der es zu Schäden am Gerät, an der Umgebung oder zu Datenverlust kommen kann, wenn sie nicht vermieden wird.

# **1.3 Sicherheitshinweise**

#### **Medienkonverter**

# **!**

**Warnung!** Laserlicht

Nicht in den Strahl blicken oder direkt mit optischen Instrumenten (z. B. Lupe, Mikroskop) betrachten. Das Nichtbeachten dieses Hinweises kann Ihre Augen gefährden, wenn der Abstand weniger als 100 mm beträgt. Das Licht tritt an den optischen Anschlüssen oder am Ende der daran angeschlossenen Lichtwellenleiter aus. Laserdiode der Klasse 2M, Wellenlänge 650 nm, Leistung < 2 mW, gemäß IEC 60825-1.

#### **Remote Services**

**Vorsicht!**

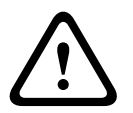

Für den Zugang über Internet verwenden Sie nur Bosch Remote Services.

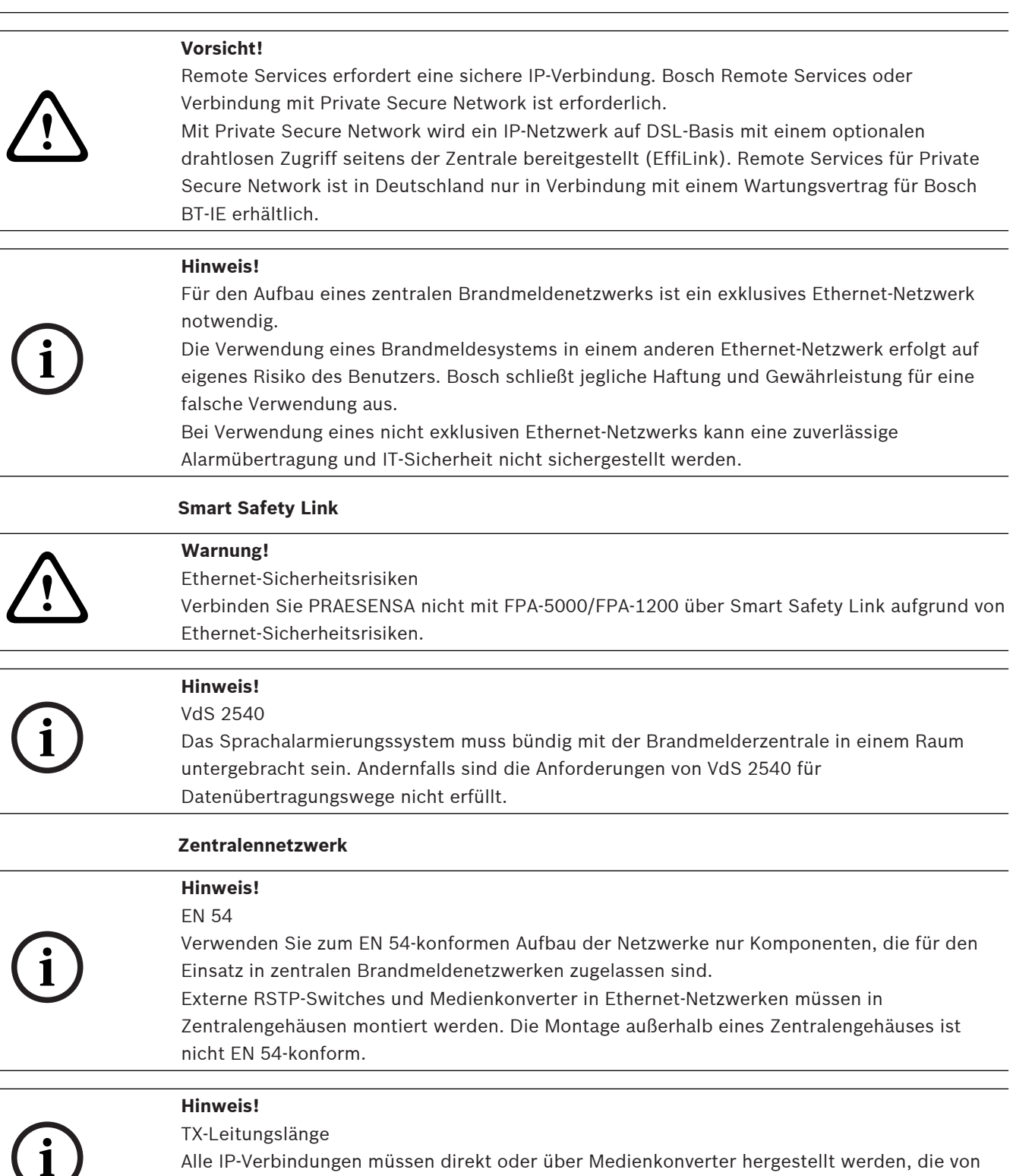

100 m betragen.

Bosch genehmigt wurden. Die TX-Leitungslänge von Knoten zu Knoten muss weniger als

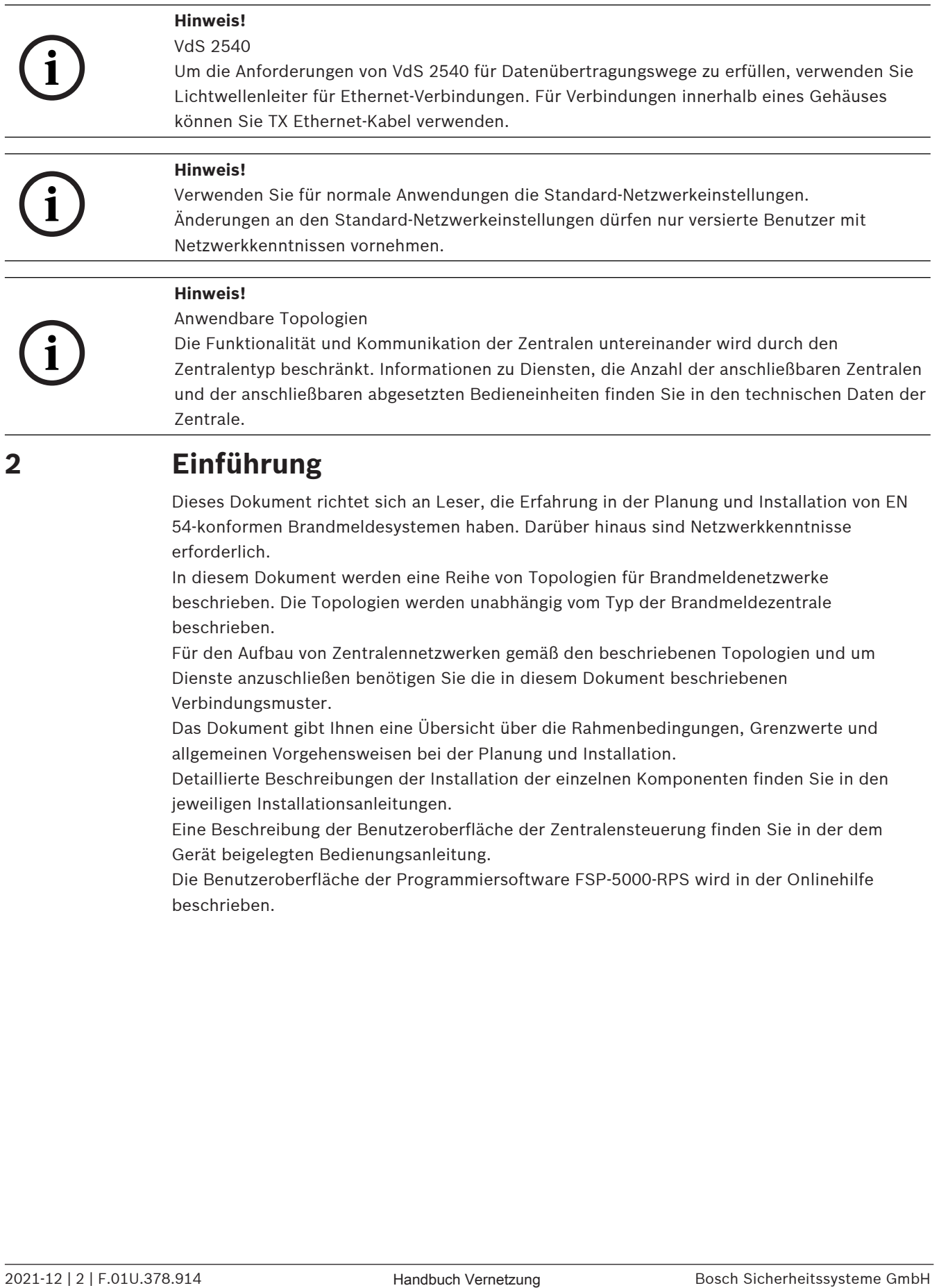

Dieses Dokument richtet sich an Leser, die Erfahrung in der Planung und Installation von EN 54‑konformen Brandmeldesystemen haben. Darüber hinaus sind Netzwerkkenntnisse erforderlich.

In diesem Dokument werden eine Reihe von Topologien für Brandmeldenetzwerke beschrieben. Die Topologien werden unabhängig vom Typ der Brandmeldezentrale beschrieben.

Für den Aufbau von Zentralennetzwerken gemäß den beschriebenen Topologien und um Dienste anzuschließen benötigen Sie die in diesem Dokument beschriebenen Verbindungsmuster.

Das Dokument gibt Ihnen eine Übersicht über die Rahmenbedingungen, Grenzwerte und allgemeinen Vorgehensweisen bei der Planung und Installation.

Detaillierte Beschreibungen der Installation der einzelnen Komponenten finden Sie in den jeweiligen Installationsanleitungen.

Eine Beschreibung der Benutzeroberfläche der Zentralensteuerung finden Sie in der dem Gerät beigelegten Bedienungsanleitung.

Die Benutzeroberfläche der Programmiersoftware FSP-5000-RPS wird in der Onlinehilfe beschrieben.

# **3 Systemübersicht**

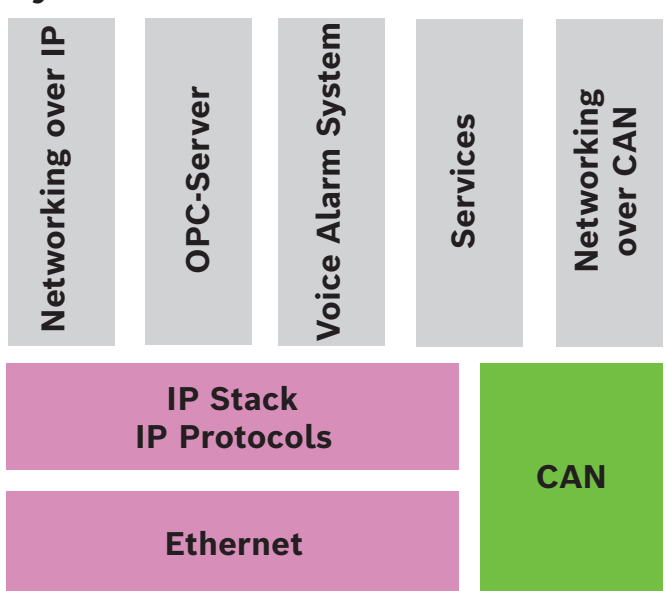

Im Netzwerk werden die Ethernet-Schnittstelle und IP-Protokolle für unterschiedliche Dienste verwendet. Es ist möglich, entweder die Ethernet-Schnittstelle vollständig zu deaktivieren oder nur die Nutzung für die Vernetzung über TCP/IP zu verhindern. Eine Deaktivierung kann für die Vernetzung über CAN erforderlich sein.

#### **Bereitstellen von Diensten**

- Vernetzung über TCP/IP Aktivieren Sie in FSP-5000-RPS die Kommunikation der Zentralen untereinander im Ethernet-Netzwerk.
- OPC-Server

Fügen Sie einen OPC-Server zur FSP-5000-RPS Konfiguration hinzu.

- Verbindung zum Sprachalarmierungssystem Fügen Sie der FSP-5000-RPS Konfiguration ein Sprachalarmierungssystem hinzu und konfigurieren Sie virtuelle Auslöser.
- Remote Services (Remote Connect als Voraussetzung, Remote Maintenance und Remote Alert)

Aktivieren Sie das entsprechende Kontrollkästchen in FSP-5000-RPS.

- Remote Services (Remote Connect als Voraussetzung, Remote Maintenance und Remote Alert) für Private Secure Network
	- Fügen Sie der FSP-5000-RPS Konfiguration Fernzugriff hinzu, und richten Sie den Fernzugriff in FSP-5000-RPS ein.

#### **Hinweis!**

**i**

#### Ungewollte Datenübertragung

Deaktivieren Sie die Kommunikation der Zentrale über TCP/IP in FSP-5000-RPS, wenn die Ethernet-Schnittstelle der Zentralensteuerung nur für die Kommunikation mit einem OPC-Server oder für Remote Services genutzt wird. Andernfalls könnten Branddaten ungewollt über Ethernet übertragen werden.

Um Dienste zu betreiben, die auf Ethernet und TCP/IP basieren, müssen die Ethernet-Schnittstellen aktiviert und die TCP/IP-Einstellungen korrekt konfiguriert werden.

#### **Vernetzung von Zentralen und abgesetzten Bedieneinheiten**

Die folgende Tabelle zeigt die Möglichkeiten der Vernetzung von Zentralen/abgesetzten Bedieneinheiten abhängig von der Topologie und dem Zentralentyp. Beachten Sie die Grenzwerte in Abhängigkeit von der Netzwerktopologie.

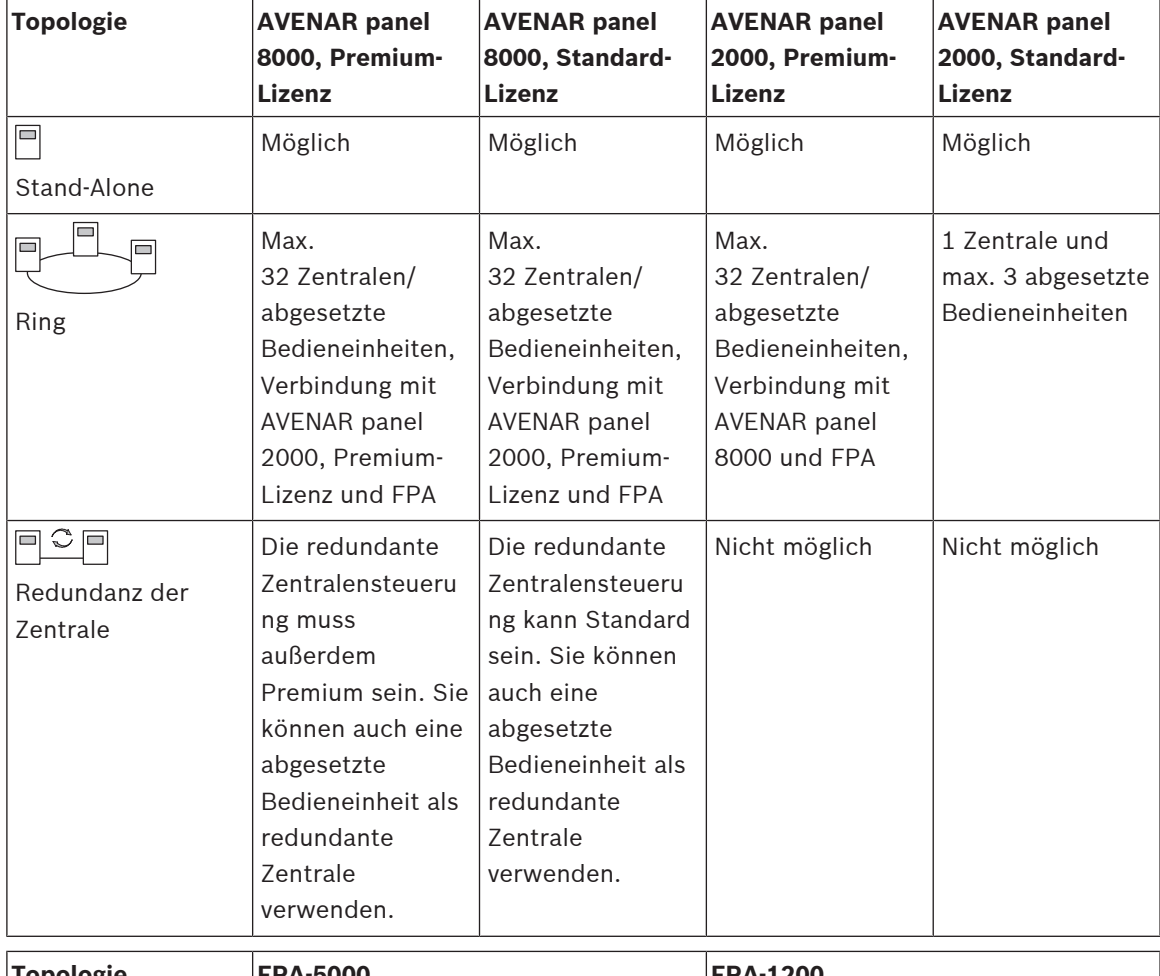

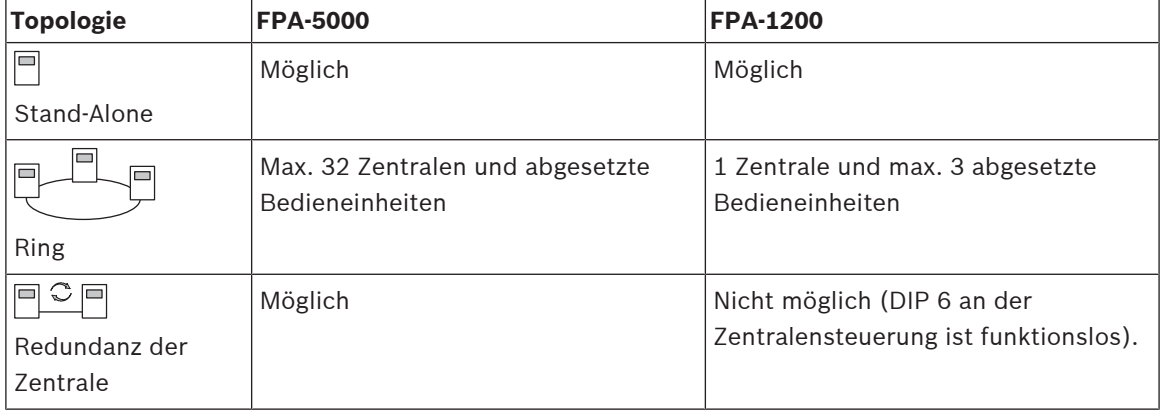

Wenn Sie ein FPA-5000 Netzwerk erweitern, empfiehlt Bosch, das Netzwerk mit einer Zentrale der AVENAR panel Serie zu erweitern.

Beim Austausch einer Zentrale der FPA Serie durch eine Zentrale der AVENAR panel Serie ist es ausreichend, nur die Zentralensteuerung auszutauschen. Beachten Sie, dass die Zentralen der AVENAR panel Serie keine Adresskarten unterstützen. Falls ein Ethernet-Switch angeschlossen ist, können Sie ihn weiter verwenden.

Überprüfen Sie beim Austausch einer abgesetzten Bedieneinheit der FPA Serie durch eine abgesetzte Bedieneinheit der AVENAR panel Serie, ob der Leitungswiderstand innerhalb des für die abgesetzte Bedieneinheit der AVENAR panel Serie angegebenen Bereichs liegt.

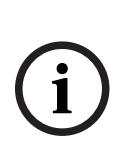

#### **Hinweis!**

Firmwareinstallation

Angeschlossene Zentralen müssen dieselbe Firmwareversion haben.

Eine Firmwareinstallation ist nur für die aktive Zentrale möglich. Führen Sie für redundante Zentralen die Firmwareinstallation für beide Zentralen durch. Hierzu müssen Sie die Rollen der Zentrale wechseln und nach erfolgreicher Firmwareinstallation wieder zurück ändern.

#### **Hinweis!**

**i**

Firmware-Versionen

Für ein System, das ausschließlich AVENAR-Knoten enthält, wird empfohlen, die neueste Zentralenfirmware 4.x zu verwenden.

Für ein System, das mindestens einen Knoten der FPA-Serie enthält, wird empfohlen, die neueste Zentralenfirmware 3.x zu verwenden.

#### **Hinweis!**

Vom 1. Januar 2022 bis zum 31. Dezember 2025 befindet sich die Tableau-Firmware-Version 3.x im Wartungsmodus. In diesem Zeitraum werden neue Versionen veröffentlicht, die Korrekturen für kritische Fehler und kritische Sicherheitslücken enthalten. Es sind keine neuen Produktleistungsmerkmale, LSN-Peripheriegeräte, GUI-Sprachen und normativen Änderungen geplant.

Nach dem 31. Dezember 2025 erhöht die Ausführung der Firmware V3.x auf Tableaus, die mit einer Ethernet-Schnittstelle oder einem Netzwerk verbunden sind, die Sicherheitsrisiken. Es wird dringend empfohlen, eine Sicherheitsrisikobewertung durchzuführen. Wenn Sicherheitsrisiken identifiziert werden, ist es zwingend erforderlich, ein Upgrade auf AVENAR panel durchzuführen und die neueste Firmware V4.x auszuführen.

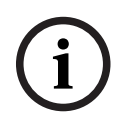

**i**

**i**

#### **Hinweis!**

Redundante Zentralensteuerung

Es ist nicht möglich, für Redundanzzwecke eine Zentralensteuerung der AVENAR panel Serie mit einer Zentralensteuerung der FPA Serie zu kombinieren.

# **4 Topologien**

In diesem Dokument werden eine Reihe von Topologien für Brandmeldenetzwerke beschrieben. Die Topologien werden unabhängig vom Typ der Brandmeldezentrale beschrieben.

#### **Hinweis!**

Anwendbare Topologien

Die Funktionalität und Kommunikation der Zentralen untereinander wird durch den Zentralentyp beschränkt. Informationen zu Diensten, die Anzahl der anschließbaren Zentralen und der anschließbaren abgesetzten Bedieneinheiten finden Sie in den technischen Daten der Zentrale.

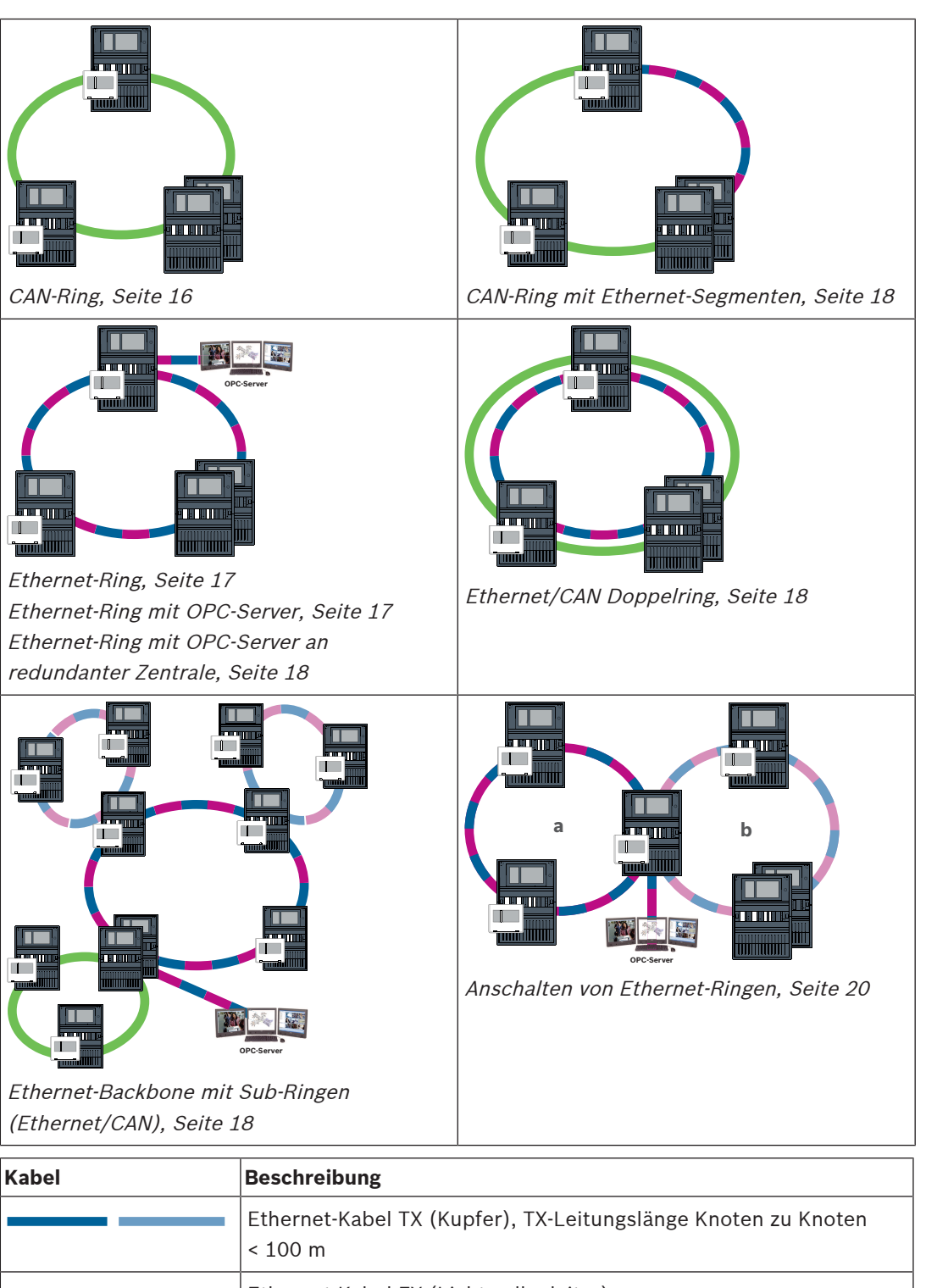

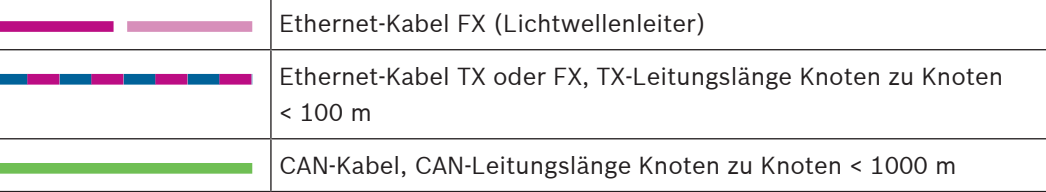

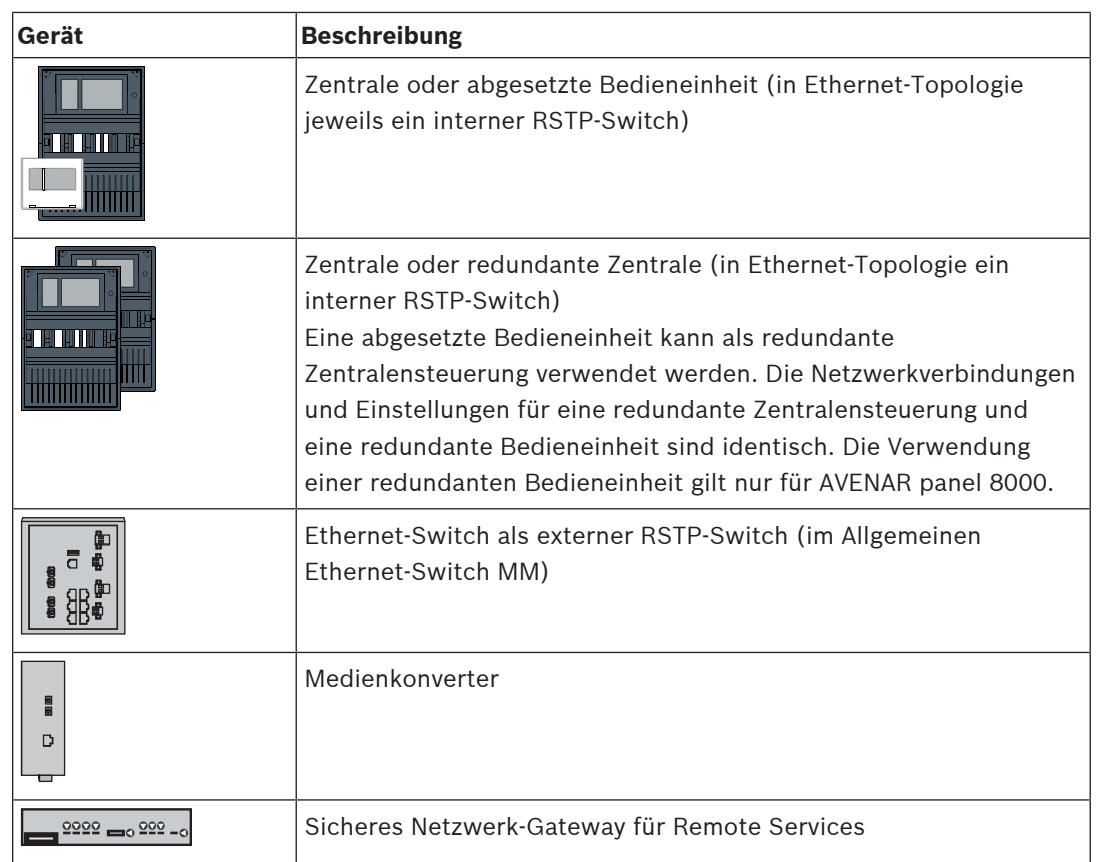

#### **Grenzwerte im Netzwerk**

Die Anzahl der vernetzbaren Zentralen bzw. abgesetzten Bedieneinheiten hängt von der Wahl der Netzwerktopologie ab.

Bei Vernetzung werden Zentralen und abgesetzte Bedieneinheiten als Knoten bezeichnet.

- Die Anzahl der Meldepunkte in einem Netzwerk ist auf 32768 beschränkt.
- Die Anzahl der Meldepunkte pro Zentrale, die in einem Netzwerk betrieben wird, ist auf 2048 beschränkt.
- Die Anzahl der Knoten pro Anlage ist abhängig von der Art der Topologie. Ein Knoten ist entweder eine Zentralensteuerung oder eine abgesetzte Bedieneinheit.
- Die Anzahl der Knoten in der Ringtopologie ist auf 32 beschränkt.
- Mit FSP-5000-RPS können einer Zentrale bis zu 3 konfigurierte abgesetzte Bedieneinheiten zugewiesen werden.

Die Verkabelung zwischen den Knoten und die zulässige Leitungslänge sind ebenfalls von der gewählten Topologie abhängig.

Es können bis zu 32 Zentralensteuerungen, Abgesetzte Bedieneinheiten und OPC-Server zu einem Netzwerk zusammengeschlossen werden.

Je nach Verwendungszweck können verschiedene Zentralensteuerungen und Abgesetzte Bedieneinheiten in Gruppen eingeteilt, als Netzwerkknoten oder lokale Knoten definiert werden. In der Regel können innerhalb einer Gruppe lediglich Zustände der Zentralen angezeigt werden, die sich ebenfalls innerhalb der definierten Gruppe befinden. Von Netzwerkknoten aus können Zustände aller Zentralen unabhängig von der Gruppenzugehörigkeit angezeigt bzw. bearbeitet werden.

#### **Physikalische Knotenadresse**

Eine Zentrale oder abgesetzte Bedieneinheit wird im Netzwerk durch eine eindeutige Adresse identifiziert, die als physikalische Knotenadresse bezeichnet wird.

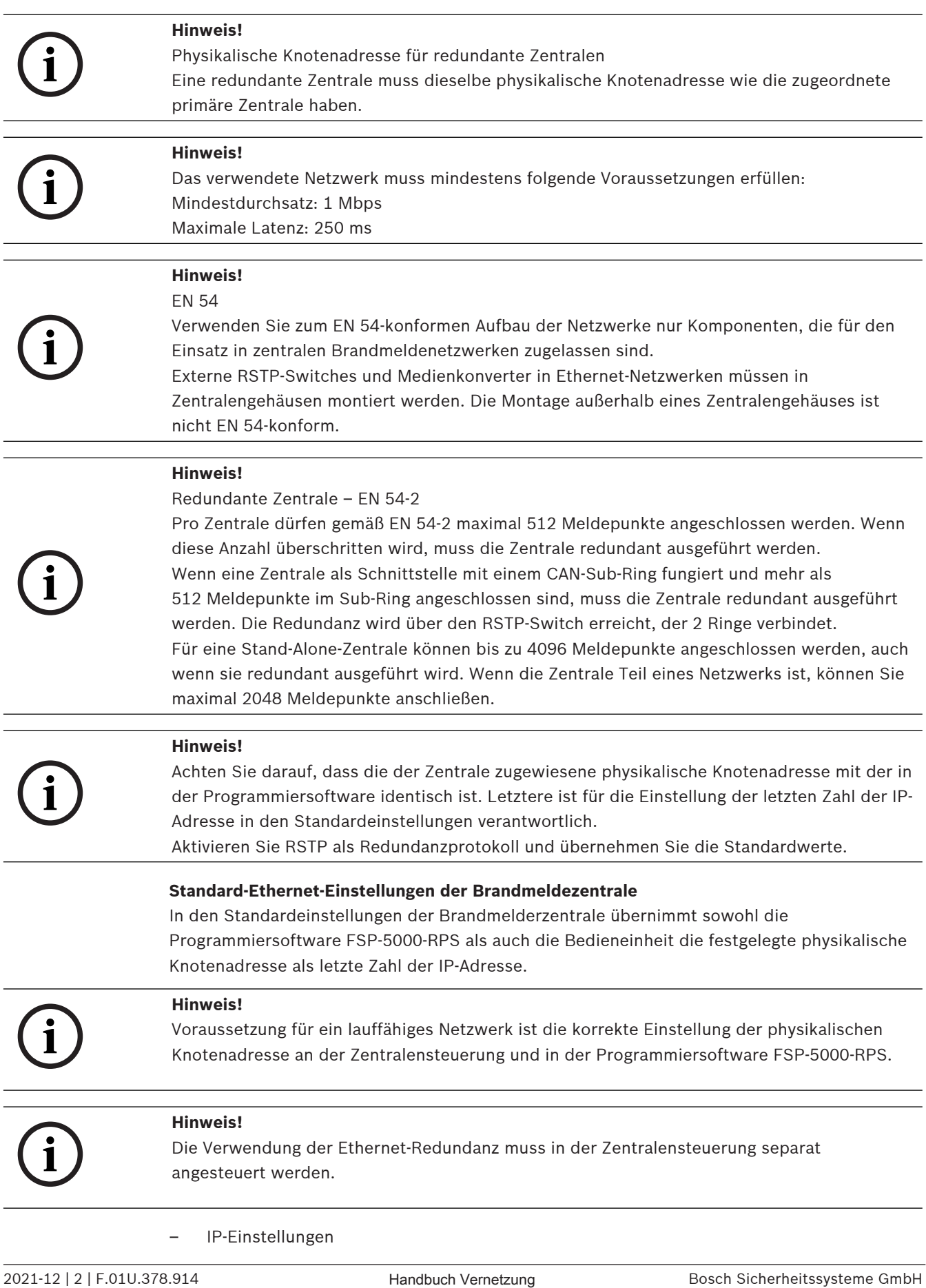

– IP-Einstellungen

– IP-Adresse 192.168.1.x

Die letzte Zahl der IP-Adresse ist in den Standardeinstellungen immer mit der an der Zentralensteuerung eingestellten physikalischen Knotenadresse identisch.

- Netzmaske 255.255.255.0
- Gateway 192.168.1.254
- Multicast-Adresse 239.192.0.1
- Port-Nummer 25001 25008 (nur der erste Port kann festgelegt werden, es werden immer 8 aufeinander folgende Ports verwendet)
- RSTP-Parameter (Standardeinstellungen)
	- Bridge Priority 32768
	- Hello Time 2
	- Max. Age 20
	- Forward Delay 15

#### **Hinweis!**

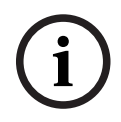

Sie können die Standardeinstellungen der IP-Konfiguration mit Netzwerken bis zu 20 RSTP-Switches verwenden.

Bei Netzwerken mit mehr als 20 RSTP-Switches sind topologieabhängig zusätzliche Einstellungen erforderlich. Vertieftes Netzwerkwissen ist dafür erforderlich.

#### **Einstellungen für Ringe mit mehr als 20 RSTP-Switches**

Wenn es im Netzwerk mehr als 20 RSTP-Switches gibt, müssen Sie die RSTP-Einstellungen an der Zentralensteuerung und in der Programmiersoftware anpassen. Zentralensteuerungen, abgesetzte Bedieneinheiten und die angeschlossenen externen RSTP-Switches gelten als RSTP-Switches. Redundante Zentralensteuerungen gelten nicht als RSTP-Switches, da der darin enthaltene Switch nicht als RSTP-Switch betrieben wird.

- RSTP-Parameter
	- Lassen Sie Bridge Priority bei 32768
	- Lassen Sie Hello Time bei 2
	- Ändern Sie Max. Age von 20 zu 40
	- Ändern Sie Forward Delay von 15 zu 25

#### **Parameter**

- Es können maximal 32 Knoten in einem Ring verwendet werden.
- Der Durchmesser des Netzwerks darf nicht größer sein als 32 (siehe Netzwerkdurchmesser, Seite 23).
- Ethernet-Switches dürfen nicht außerhalb des Zentralengehäuses verwendet werden.
- Medienkonverter dürfen nicht außerhalb des Zentralengehäuses verwendet werden.

#### **Leistungsmerkmale**

- Das Netzwerk ist EN 54-konform.
- Das Netzwerk verwendet RSTP.

#### **Verbindung von BIS mit OPC-Server**

Bei Anschluss an ein Gebäudemanagementsystem (BIS) über einen OPC-Server und Ethernet 100BaseTX innerhalb gebäudeübergreifender Netzwerke muss mit dem Netzwerkverantwortlichen geklärt werden, ob:

- 1. das Netzwerk für gebäudeübergreifende Verbindungen ausgelegt ist (z. B. keine technische Beeinflussung durch Potenzialunterschiede in der Erdverbindung)
- 2. die Bandbreite der Teilnehmer für das Netzwerk ausreichend ist

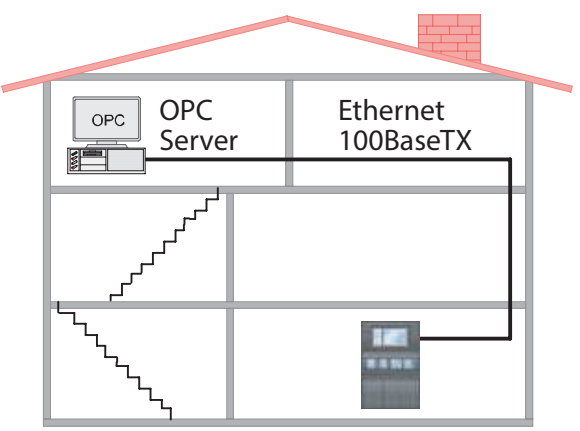

**Abbildung 4.1:** Anbindung an BIS über einen OPC-Server

#### **Weitere Informationen für die Verwendung eines OPC-Servers**

OPC-Server in Ihrem Netzwerk müssen zur Programmiersoftware FSP-5000-RPS hinzugefügt werden.

Sie müssen die folgenden Einstellungen in der Software FSP-5000-RPS und beim OPC-Server festlegen:

- Netzwerkknoten
- Netzwerkgruppe
- RSN
- IP-Adresse
- Port

Der OPC-Server verwendet standardmäßig den Port 25000.

#### **Hinweis!**

#### EN 54

Die Verbindung eines Gebäudemanagementsystems (z. B. BIS) über eine Ethernet-Schnittstelle mit einem OPC-Server oder FSI-Server ist EN 54-konform, wenn die EN 54 relevanten Funktionen nur von der Brandmelderzentrale ausgeführt werden. Alle EN 54 relevanten Steuerungs‑ oder Verwaltungsfunktionen (z. B. Steuerung von Signalgebern oder Abschaltungsverwaltung) mit dem Gebäudemanagementsystem erfordern, dass eine individuelle EN 54‑Zertifizierung des gesamten Systems von einem Zertifizierungsinstitut vorliegt.

**i**

**i**

#### **Hinweis!**

Programmiersoftware FSP-5000-RPS

Sie müssen jedem Netzwerkknoten einen OPC-Server zuweisen, von dem Status übertragen werden soll.

## **4.1 CAN-Ring**

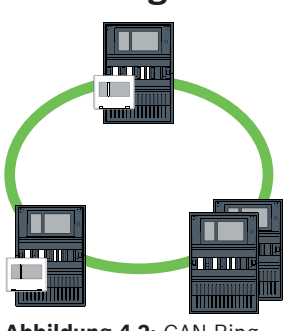

**4.2 Ethernet-Ring**

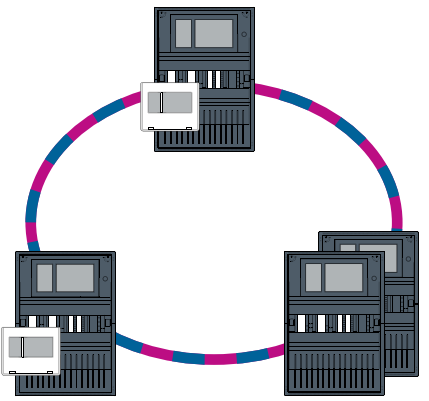

**Abbildung 4.3:** Ethernet-Ring

# **4.3 Ethernet-Ring mit OPC-Server**

#### **Ethernet-Switch zur Anschaltung des OPC-Servers muss separat programmiert werden**

Programmieren Sie die IP-Adresse und die Redundanzeinstellungen des Ethernet-Switch (siehe Einstellungen am Switch, Seite 51). Da der Switch in unmittelbarer Nähe (ohne Zwischenraum) installiert ist, muss die Stromversorgung nicht redundant ausgeführt werden, und die Störungsausgänge werden dementsprechend nicht genutzt.

Achten Sie darauf, dass die RSTP-Einstellungen in den Zentralensteuerungen, in FSP-5000-RPS und im Ethernet-Switch gleich sind.

#### **OPC-Server muss separat programmiert werden**

Programmieren Sie die IP-Adresse, Netzwerkknoten, Netzwerkgruppe und die RSN. Weitere Informationen finden Sie im entsprechenden Abschnitt des Kapitels zur Installation im Handbuch Vernetzung.

Der OPC-Server verwendet standardmäßig den Port 25000.

Stellen Sie sicher, dass die Einstellungen in der Programmiersoftware FSP-5000-RPS und im OPC-Server identisch sind.

#### **Parameter**

– Der OPC-Server kann über ein Ethernet-Kabel (Kupfer) oder einen Lichtwellenleiter angeschlossen werden.

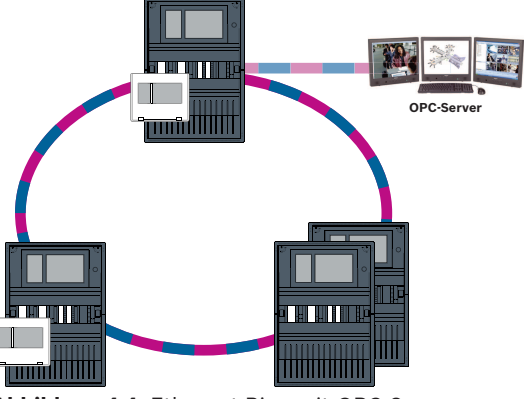

**Abbildung 4.4:** Ethernet-Ring mit OPC-Server

# **4.4 Ethernet-Ring mit OPC-Server an redundanter Zentrale**

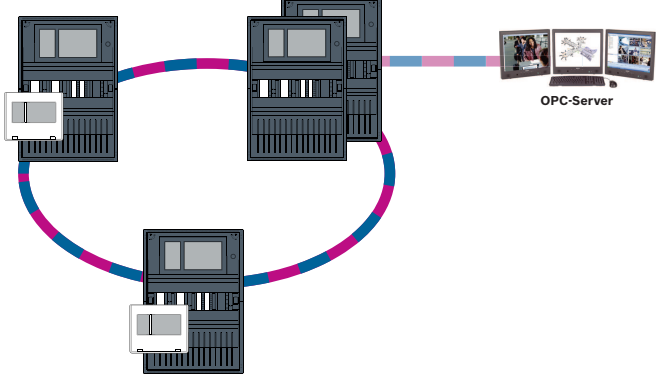

**Abbildung 4.5:** Ethernet-Ring mit OPC-Server an redundanter Zentrale

## **4.5 Ethernet/CAN Doppelring**

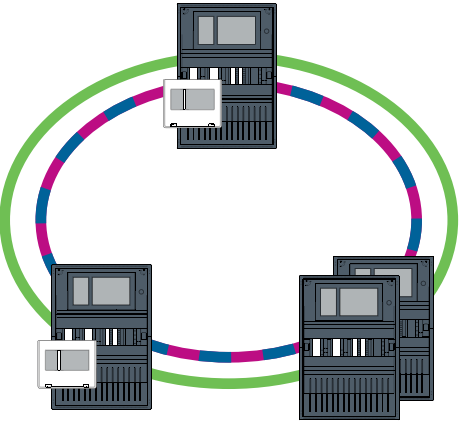

**Abbildung 4.6:** Doppelter Ring von Ethernet und CAN

# **4.6 CAN-Ring mit Ethernet-Segmenten**

Die Haupttopologie ist ein CAN-Ring. Wenn der Abstand zwischen zwei Knoten mehr als 1000 m beträgt, kann zur Überbrückung eine FX-Ethernet-Verbindung verwendet werden.

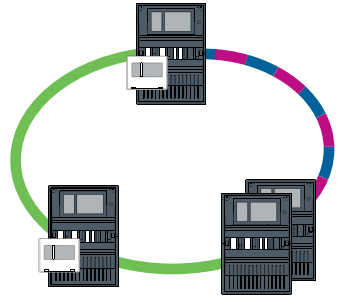

**Abbildung 4.7:** CAN-Ring mit Ethernet-Segmenten

# **4.7 Ethernet-Backbone mit Sub-Ringen (Ethernet/CAN)**

Ein Ethernet-Backbone ist an alle Sub-Ringe angeschlossen. Daher handelt es sich um einen wichtigen Verbindungsbereich mit hohen Datenübertragungsraten. Die RSTP-Switches im Backbone sind standardmäßig nicht übergeordnet. Beachten Sie, dass Sie bei dieser Topologie den Netzwerkdurchmesser bestimmen müssen. Zentralensteuerungen, abgesetzte Bedieneinheiten und die angeschlossenen externen RSTP-Switches gelten als RSTP-Switches. Über CAN-Netzwerk vernetzte Zentralen werden beim Bestimmen des Netzwerkdurchmessers ignoriert.

Beachten Sie die Einstellungen für Ringe mit mehr als 20 RSTP-Switches (siehe Einstellungen für Ringe mit mehr als 20 RSTP-Switches, Seite 15).

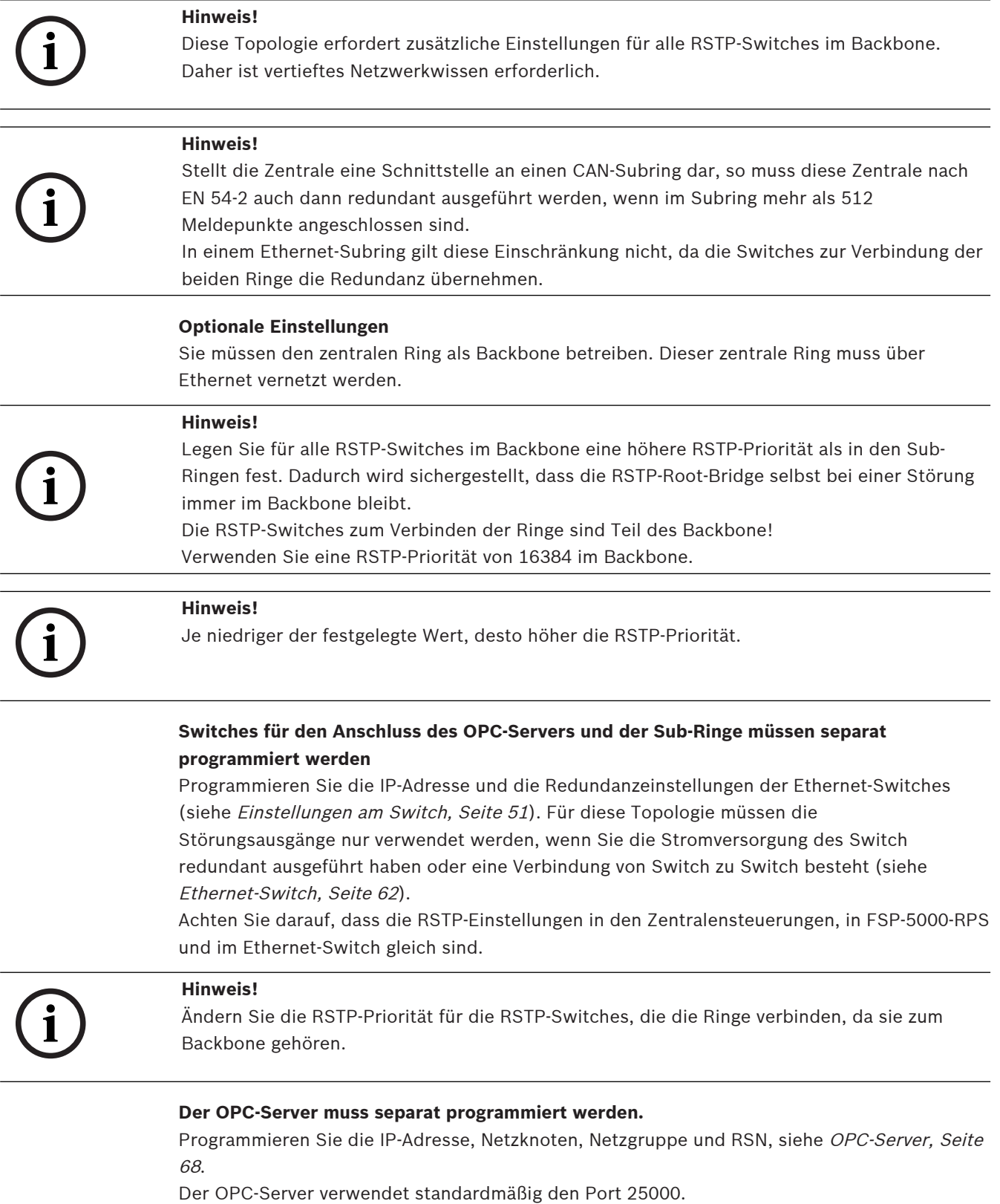

Achten Sie darauf, dass die Einstellungen in der Programmiersoftware RPS und im OPC‑Server gleich sind.

#### **Parameter**

– Der OPC-Server kann über ein Ethernet-Kabel (Kupfer) oder einen Lichtwellenleiter angeschlossen werden.

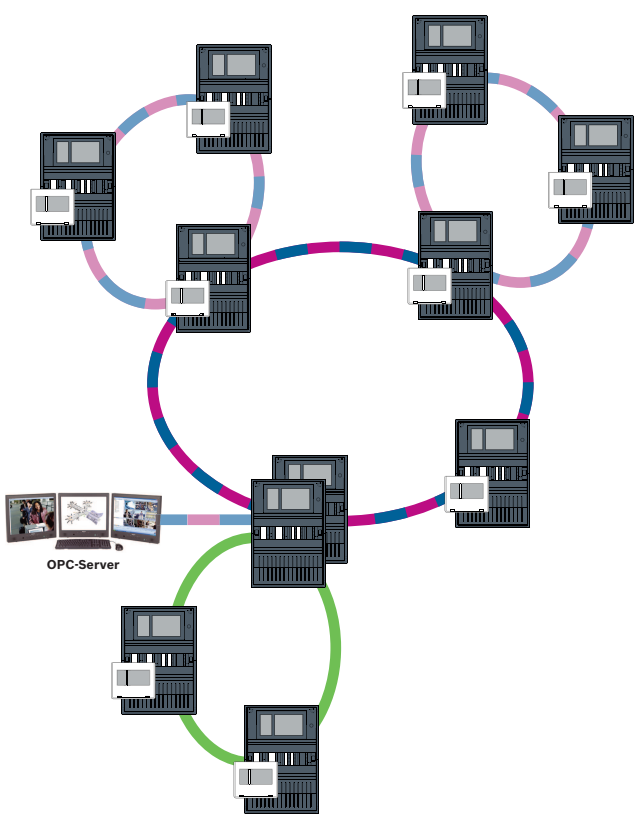

**Abbildung 4.8:** Ethernet-Backbone mit Sub-Ringen

# **4.8 Anschalten von Ethernet-Ringen**

**i**

#### **Hinweis!**

Diese Topologie erfordert zusätzliche Einstellungen für alle RSTP-Switches im Backbone. Daher ist vertieftes Netzwerkwissen erforderlich.

#### **Optionale Einstellungen**

Diese Topologie ist eine spezielle Instanz des Ethernet-Backbone mit Sub-Ringen (siehe Ethernet-Backbone mit Sub-Ringen (Ethernet/CAN)). Sie müssen einen der zwei Ringe als Backbone ausführen.

# **i**

#### **Hinweis!**

Legen Sie für alle Zentralen und Switches im Backbone eine höhere RSTP-Priorität als in den Sub-Ringen fest. Dadurch wird sichergestellt, dass die RSTP-Root-Bridge selbst bei einer Störung immer im Backbone bleibt. Die Switches zum Verbinden der zwei Ringe sind Teil des Backbone! Verwenden Sie eine RSTP-Priorität von 16384 im Backbone.

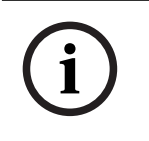

#### **Hinweis!**

Je niedriger der festgelegte Wert, desto höher die RSTP-Priorität.

#### **Switches für den Anschluss des OPC-Servers und des zweiten Rings müssen separat programmiert werden**

Programmieren Sie die IP-Adresse und die Redundanzeinstellungen des Ethernet-Switch (siehe Einstellungen am Switch, Seite 51). Für diese Topologie müssen die Störungsausgänge nur verwendet werden, wenn Sie die Stromversorgung des Switch redundant ausgeführt haben (siehe Ethernet-Switch, Seite 62).

Achten Sie darauf, dass die RSTP-Einstellungen in den Zentralensteuerungen, in FSP-5000-RPS und im Ethernet-Switch gleich sind.

Ändern Sie die RSTP-Priorität für die Switches zum Verbinden der zwei Ringe, da sie zum Backbone gehören.

#### **OPC-Server muss separat programmiert werden**

Programmieren Sie die IP-Adresse, Netzwerkknoten, Netzwerkgruppe und die RSN. Weitere Informationen finden Sie im entsprechenden Abschnitt des Kapitels zur Installation im Handbuch Vernetzung.

Der OPC-Server verwendet standardmäßig den Port 25000.

Stellen Sie sicher, dass die Einstellungen in der Programmiersoftware FSP-5000-RPS und im OPC-Server identisch sind.

#### **Parameter**

– Der OPC-Server kann über ein Ethernet-Kabel (Kupfer) oder einen Lichtwellenleiter angeschlossen werden.

In diesen Beispielen ist Ring a der Backbone. Ring b ist der Sub-Ring.

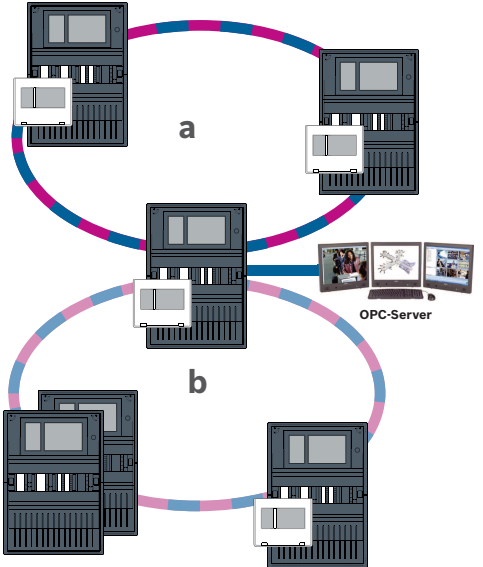

**Abbildung 4.9:** Anschalten des Ethernet-Rings über eine nicht redundante Zentrale

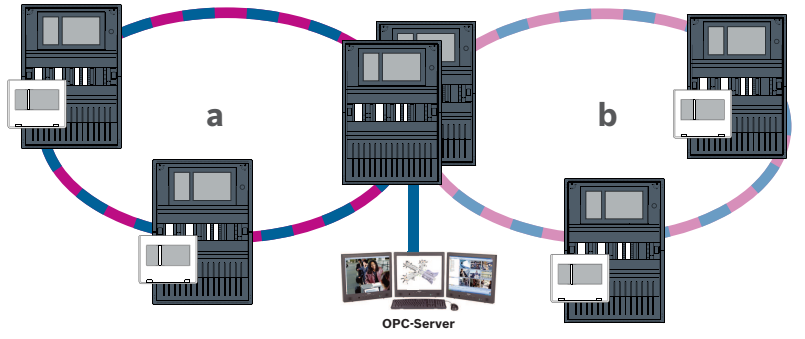

**Abbildung 4.10:** Anschalten des Ethernet-Rings über eine redundante Zentrale

# **5 Ethernet-Netzwerk**

Im Netzwerk werden die Ethernet-Netzwerkverbindungen kontinuierlich überwacht. Wenn eine Verbindung getrennt ist, wird diese Unterbrechung erkannt. Reparierte Verbindungen werden ebenfalls erkannt. Die Netzwerkdiagnose der Zentrale zeigt Ihnen immer die MAC-Adresse der Hosts an, die über das Netzwerk verbunden sind.

#### **MAC-Adressen**

Für den Netzwerkanschluss bietet jede Zentralensteuerung die folgenden MAC-Adressen.

- MAC-Adresse für den Host
- MAC-Adresse zum Identifizieren des ETH1-Ports
- MAC-Adresse zum Identifizieren des ETH2-Ports

Abhängig vom Zentralensteuerungstyp:

- MAC-Adresse zum Identifizieren des ETH3-Ports
- MAC-Adresse zum Identifizieren des ETH4-Ports

#### **Regeln für die Verwendung von vier Ethernet-Ports**

Wenn Ihre Zentrale über vier Ethernet-Ports verfügt, wenden Sie die folgenden Regeln in der angegebenen Reihenfolge an. Bosch unterstützt ausschließlich Netzwerke, die gemäß den folgenden Regeln aufgebaut wurden.

- 1. Für die Zentralenvernetzung müssen Sie ETH1 und ETH2 verwenden. Ein externer RSTP-Switch auf ETH1 oder ETH2 darf nur für die Zentralenvernetzung verwendet werden.
- 2. Zum Verbinden von einem OPC, einem FSM-5000-FSI, einem Sprachalarmierungssystem und einem UGM-2040 müssen Sie ETH3 verwenden. Sie können einen externen RSTP-Switch verbinden, der nicht für die Zentralenvernetzung verwendet werden darf.
- 3. Für Remote Services müssen Sie ETH4 verwenden. Wenn keine Verbindung zu Remote Services erforderlich ist, dann kann ETH4 für die Verbindung von einem OPC, einem FSM-5000-FSI, einem Sprachalarmierungssystem oder einem UGM-2040 verwendet werden.
- 4. Wenn es keine Zentralenvernetzung über ETH1 und ETH2 gibt, dann kann jeder für den Anschluss eines OPC, eines FSM-5000-FSI, eines Sprachalarmierungssystems oder eines UGM-2040 verwendet werden.

# **5.1 Protokolle**

#### **SNMP**

SNMP wird zur Überwachung und Kontrolle von Netzwerkomponenten verwendet. Hier können Parameter von Netzwerkknoten gelesen oder geändert werden. Dafür benötigen Sie eine entsprechende Netzwerkverwaltungssoftware (z. B. Hirschmann HiVision).

**i**

#### **Hinweis!**

Das Netzwerk verwendet die feste SNMP-Community-Zeichenfolge: PUBLIC

Beachten Sie, dass die AVENAR panel Serie noch nicht das SNMP-Protokoll unterstützt.

#### **LLDP**

LLDP ist ein einfaches, von dem IEEE standardisiertes Protokoll, mit dem Netzwerk-Informationen zwischen benachbarten Geräten ausgetauscht werden. Diese Informationen werden

- als Teil der SNMP-Daten zur Verfügung gestellt und
- als Teil der Netzwerk-Diagnosedaten über die Zentralensteuerung angezeigt.

#### **RSTP**

RSTP ist ein von IEEE vereinheitlichtes Netzwerkprotokoll. RSTP stellt die Schleifenfreiheit in Netzwerken sicher. Redundante Pfade werden im Netzwerk erkannt, deaktiviert und im Bedarfsfall aktiviert (Ausfall einer Verbindung).

Das Protokoll wird für genau diesen Zweck im Netzwerk verwendet.

Eine Änderung der Topologie nach einem Verbindungsausfall wird nach deren Reperatur automatisch zurückgenommen.

## **5.2 Netzwerkdurchmesser**

Der Netzwerkdurchmesser des RSTP-Ethernet-Zentralennetzwerks darf nicht größer als 32 sein.

#### **Definition**

Der Durchmesser eines Netzwerks entspricht der Anzahl der RSTP-Switches auf dem längst möglichen Abschnitt ohne Ringe zwischen zwei beliebigen Endpunkten im Netzwerk. Folgendes muss in Bezug auf ein RSTP-Ethernet-Zentralennetzwerk berücksichtigt werden:

- Jede Zentralensteuerung enthält einen Endpunkt und einen internen RSTP-Switch.
- Eine Kombination aus Zentralensteuerung und redundanter Zentralensteuerung zählt als nur ein RSTP-Switch.
- Medienkonverter gelten nicht als RSTP-Switches.
- CAN-Verbindungen können nicht in den längst möglichen Abschnitt aufgenommen werden.
- OPC-Server werden bezüglich des Durchmessers nicht berücksichtigt.

#### **Schlüssel**

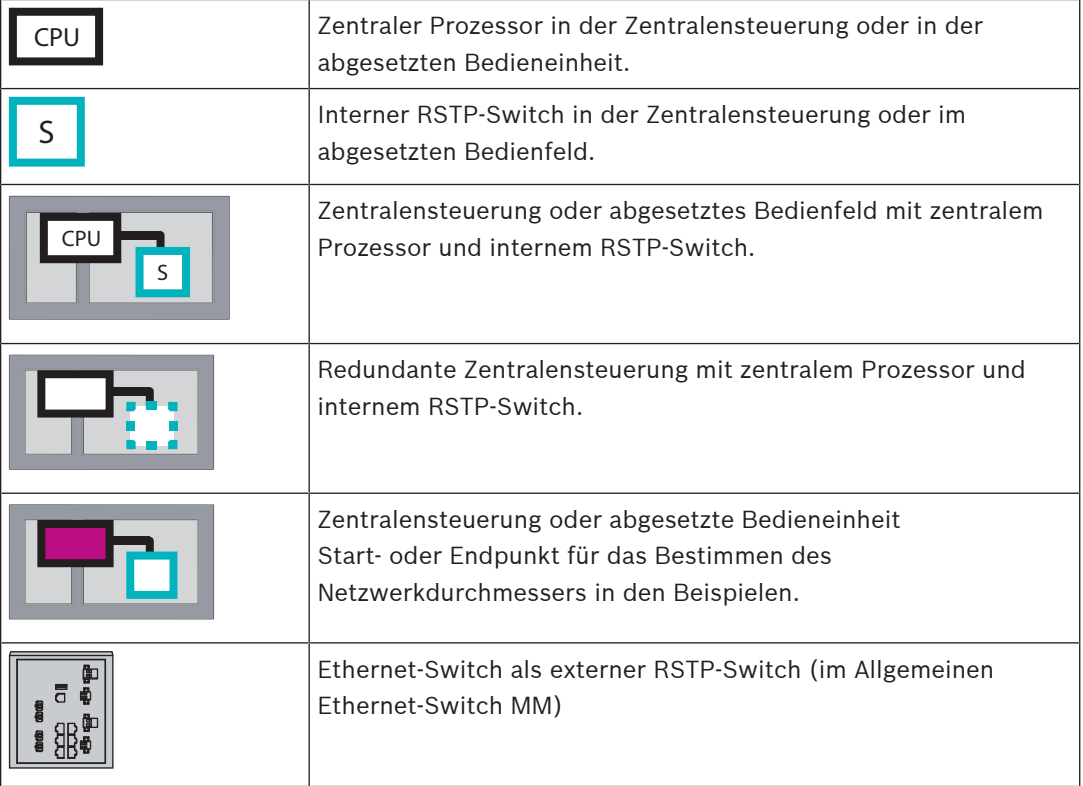

Zwei angeschlossene Zentralen bilden den kleinstmöglichen Ring. Der Durchmesser dieses Netzwerks entspricht 2, da sich die internen RSTP-Switches zwischen den Endpunkten befinden.

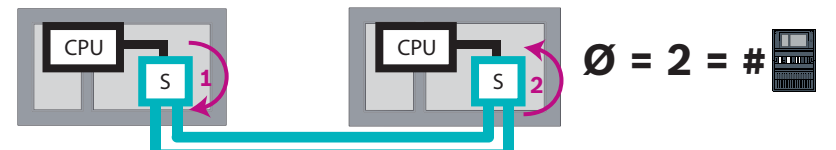

**Abbildung 5.1:** Netzwerkdurchmesser eines Rings mit zwei Zentralen

In einem Zentralenring ohne externe RSTP-Switches entspricht der Durchmesser des Netzwerks der Anzahl der installierten Zentralen.

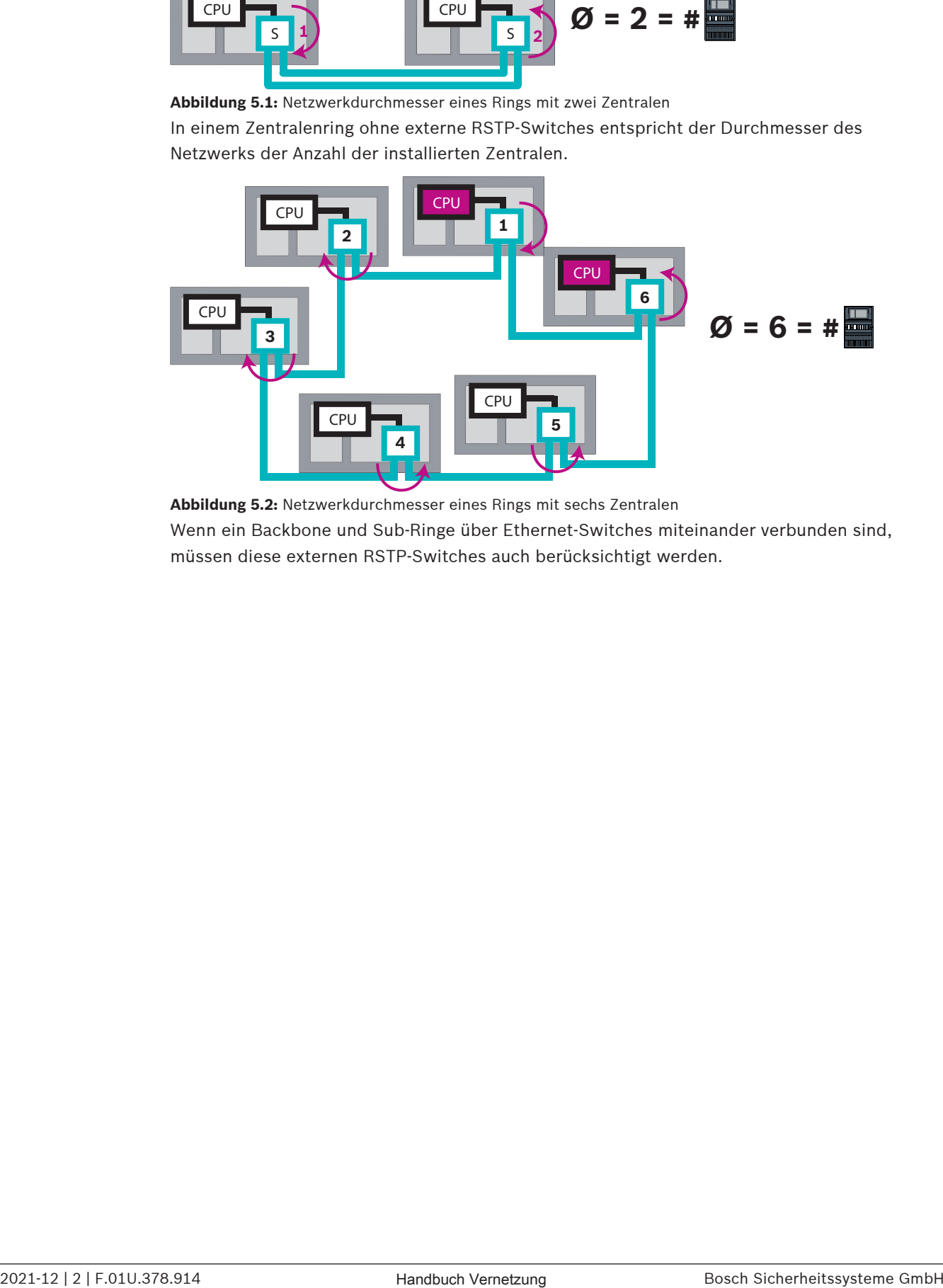

**Abbildung 5.2:** Netzwerkdurchmesser eines Rings mit sechs Zentralen

Wenn ein Backbone und Sub-Ringe über Ethernet-Switches miteinander verbunden sind, müssen diese externen RSTP-Switches auch berücksichtigt werden.

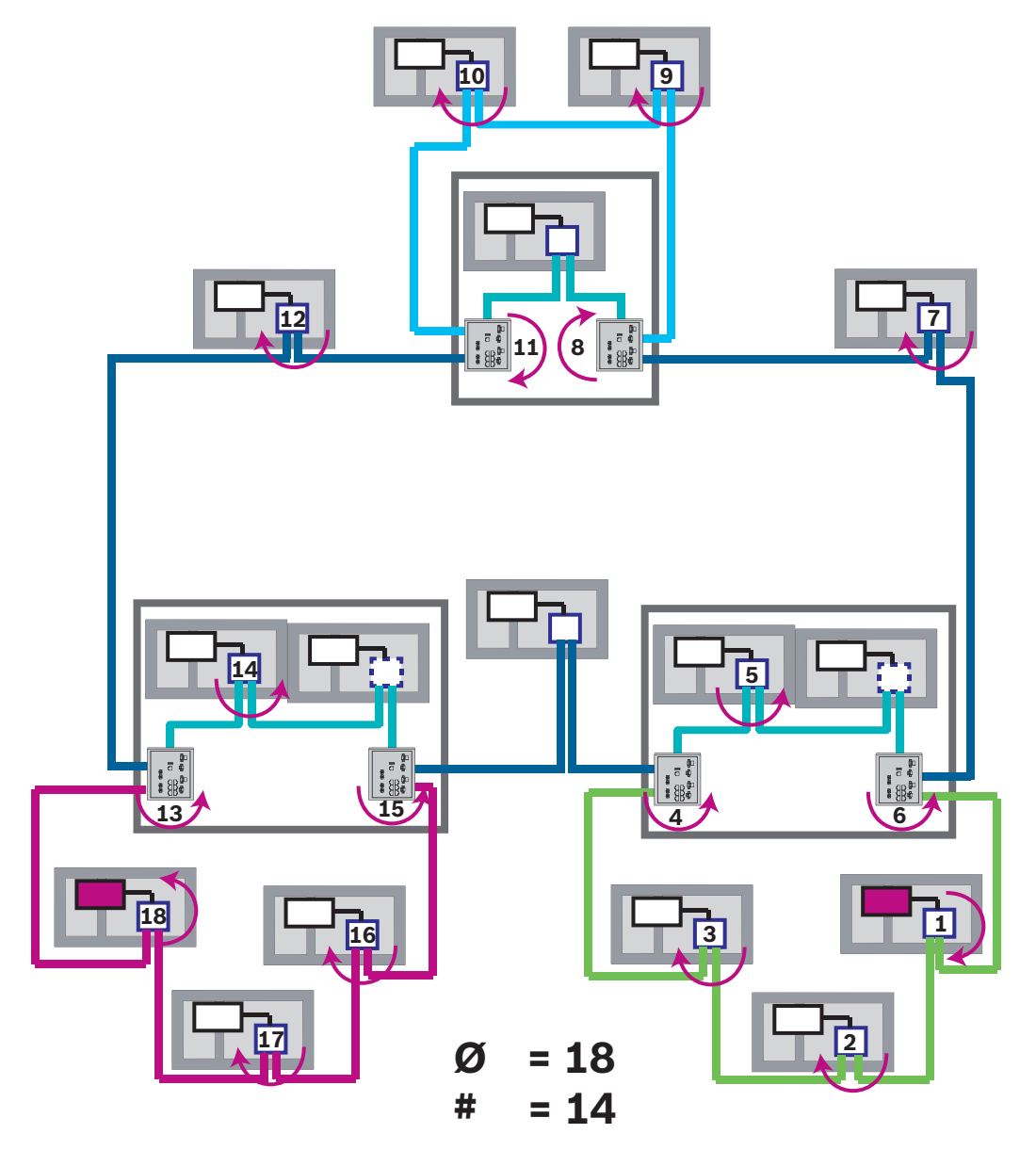

**Abbildung 5.3:** Netzwerkdurchmesser eines Backbones mit Sub-Ringen Die Abbildung zeigt, dass für den Durchmesser der längste Pfad gefunden werden muss.

# **5.3 Verwendete Kabel**

Verwenden Sie für die Vernetzung nur folgende Kabel. Die Verwendung von anderen Kabeln entspricht nicht den Sicherheitsstandards in den EU-Richtlinien.

- Ethernet-Kabel Ethernet-Patchkabel, geschirmt, CAT 5e oder besser. Beachten Sie die in der Kabelspezifikation angegebenen minimalen Biegeradien. – Lichtwellenleiter
	- Multimode: Lichtwellenleiter-Ethernet-Patchkabel, Duplex I-VH2G 50/125μ oder Duplex I-VH2G 62.5/125μ, SC-Stecker.

Single mode: Lichtwellenleiter-Ethernet-Patchkabel, Duplex I-VH2E 9/125μ, SC-Stecker. Beachten Sie die in der Kabelspezifikation angegebenen minimalen Biegeradien.

TX-Leitungslänge Alle IP-Verbindungen müssen direkt oder über Medienkonverter hergestellt werden, die von Bosch genehmigt wurden. Die TX-Leitungslänge von Knoten zu Knoten muss weniger als 100 m betragen.

**Hinweis!**

**i**

#### **Hinweis!** VdS 2540

Um die Anforderungen von VdS 2540 für Datenübertragungswege zu erfüllen, verwenden Sie Lichtwellenleiter für Ethernet-Verbindungen. Für Verbindungen innerhalb eines Gehäuses können Sie TX Ethernet-Kabel verwenden.

# **5.4 Erstellen oder Ändern eines Ethernet-Netzwerks**

Es gibt verschiedene Verfahren zur Erstellung eines Ethernet-Netzwerks von Brandmelderzentralen. Die beiden unten beschriebenen Verfahren unterscheiden sich in der Größe der Netzwerke und der Anzahl der Installationen und Konfigurationsaufgaben, die nebeneinander ausgeführt werden.

#### **Regeln für die Verwendung von vier Ethernet-Ports**

Wenn Ihre Zentrale über vier Ethernet-Ports verfügt, wenden Sie die folgenden Regeln in der angegebenen Reihenfolge an. Bosch unterstützt ausschließlich Netzwerke, die gemäß den folgenden Regeln aufgebaut wurden.

- 1. Für die Zentralenvernetzung müssen Sie ETH1 und ETH2 verwenden. Ein externer RSTP-Switch auf ETH1 oder ETH2 darf nur für die Zentralenvernetzung verwendet werden.
- 2. Zum Verbinden von einem OPC, einem FSM-5000-FSI, einem Sprachalarmierungssystem und einem UGM-2040 müssen Sie ETH3 verwenden. Sie können einen externen RSTP-Switch verbinden, der nicht für die Zentralenvernetzung verwendet werden darf.
- 22 | External the model of the Contemption of the Contemption of the Contempt of the Contempt of the Contempt of the Contempt of the Contempt of the Contempt of the Contempt of the Contempt of the Contempt of the Contempt 3. Für Remote Services müssen Sie ETH4 verwenden. Wenn keine Verbindung zu Remote Services erforderlich ist, dann kann ETH4 für die Verbindung von einem OPC, einem FSM-5000-FSI, einem Sprachalarmierungssystem oder einem UGM-2040 verwendet werden.
	- 4. Wenn es keine Zentralenvernetzung über ETH1 und ETH2 gibt, dann kann jeder für den Anschluss eines OPC, eines FSM-5000-FSI, eines Sprachalarmierungssystems oder eines UGM-2040 verwendet werden.

#### **Erstellen eines Ethernet-Netzwerks (kleinere Projekte)**

Dieses Vorgehen ist für Projekte geeignet, bei denen nur wenige Techniker gleichzeitig an der Installation des Brandmeldesystems arbeiten.

- 1. Planen Sie das Netzwerk.
- 2. Erstellen Sie das Netzwerk in FSP-5000-RPS und konfigurieren Sie die Netzwerkeinstellungen.
- 3. Drucken Sie die Netzwerkinformationen zur Aufbewahrung aus oder speichern Sie die Informationen auf dem Laptop.
- 4. Installieren Sie die Zentralen und Netzwerkkabel und verbinden Sie diese zu einem Netzwerk.
- 5. Konfigurieren Sie die Netzwerkeinstellungen der einzelnen Zentralen direkt an der Bedieneinheit gemäß Ausdruck.
- 6. Setzen Sie jede der Zentralen im Netzwerk zurück, um die Netzwerkkonfiguration zu aktivieren.
- 7. Verbinden Sie Ihren Computer mithilfe der FSP-5000-RPS Programmiersoftware mit einer Zentrale im Netzwerk. Laden Sie die Konfiguration über diese Zentrale auf alle anderen Zentralen im Netzwerk. Redundante Zentralen verwenden die Konfiguration der Hauptzentrale.
- 8. Führen Sie eine Rücksetzung durch, um die anstehenden Fehlermeldungen zurückzusetzen. Beheben Sie alle Fehler.

Konfigurieren Sie zunächst die Netzwerkeinstellungen auf den Zentralen. Dadurch haben Sie den Vorteil, dass Sie die anderen Zentralen im Netzwerk von einer Zentrale aus programmieren können.

#### **Erstellen eines Ethernet-Netzwerks (mittelgroße und große Projekte)**

Dieses Vorgehen ist für Projekte geeignet, bei denen mehrere Aufgaben gleichzeitig von mehreren Teams ausgeführt werden. Da viele Aufgaben während der Installation und Konfiguration den Neustart der Brandmelderzentrale erfordern, wird das Netzwerk bei diesem Vorgehen erst zu einem späteren Zeitpunkt gestartet.

- 1. Planen Sie das Netzwerk.
- 2. Erzeugen Sie eine Konfiguration des Netzwerks ohne Peripheriegeräte mithilfe von FSP-5000-RPS.
- 3. Drucken Sie die Netzwerkinformationen zur Aufbewahrung aus oder speichern Sie die Informationen auf dem Laptop.
- 4. Installieren Sie die Netzwerkkabel und überprüfen Sie einzelne Abschnitte oder Ringe.
- 5. Installieren Sie die Zentralen und nehmen Sie sie als Standalone-Zentralen in Betrieb.
- 6. Installieren Sie die Peripheriegeräte an den Zentralen.
- 7. Konfigurieren Sie jede der Zentralen mit FSP-5000-RPS.
- 8. Stellen Sie sicher, dass die einzelnen Zentralen ordnungsgemäß funktionieren.
- 9. Nehmen Sie die einzelnen Ringe des Netzwerks nacheinander und gemäß der Topologie in Betrieb.

Beginnen Sie mit dem Backbone.

- Erzeugen Sie eine Konfiguration für den Backbone mit FSP-5000-RPS. Importieren Sie alle erforderlichen Zentralenkonfigurationen. Konfigurieren Sie die Netzwerkeinstellungen, und drucken Sie sie aus.
- Verbinden Sie alle Zentralen zu einem Netzwerk.
- Konfigurieren Sie die Netzwerkeinstellungen der einzelnen Zentralen direkt an der Zentralensteuerung gemäß Ausdruck.
- Setzen Sie jede der Zentralen zurück, um die Netzwerkkonfiguration zu laden.
- Pingen Sie die benachbarten Zentralen an, um das Netzwerk zu überprüfen.
- Nehmen Sie den gesamten Backbone in Betrieb und beheben Sie alle Fehler. Nehmen Sie die Sub-Ringe entsprechend dem Backbone-Beispiel in Betrieb.

### **Hinzufügen einer Zentrale zu einem Netzwerk**

- 1. Ändern Sie die Netzwerkkonfiguration in FSP-5000-RPS.
- 2. Drucken Sie die Netzwerkinformationen zur Aufbewahrung aus oder speichern Sie die Informationen auf dem Laptop.
- 3. Installieren Sie die Zentrale und Netzwerkkabel und verbinden Sie diese mit dem Netzwerk.
- 4. Konfigurieren Sie die Netzwerkeinstellungen der individuellen Zentrale direkt an der Bedieneinheit gemäß Ausdruck.
- 5. Setzen Sie die Zentrale und angrenzenden Zentralen zurück, um die Netzwerkkonfiguration zu aktivieren.

#### **Entfernen einer Zentrale aus dem Netzwerk**

1. Ändern Sie die Netzwerkkonfiguration in FSP-5000-RPS.

- 2. Drucken Sie die Netzwerkinformationen zur Aufbewahrung aus oder speichern Sie die Informationen auf dem Laptop.
- 3. Konfigurieren Sie die Netzwerkeinstellungen der angrenzenden Zentralen direkt an der Bedieneinheit gemäß Ausdruck.
- 4. Schalten Sie die Zentrale und die Stromversorgung (Netzteil und Batterie) aus, bevor Sie sie aus dem Netzwerk entfernen.
- 5. Setzen Sie die angrenzenden Zentralen zurück, um die Netzwerkkonfiguration zu aktivieren.

**6 CAN-Netzwerk**

#### **Ringtopologie**

In der Ringtopologie wird das CAN-Kabel immer von einem CAN1-Terminal zu einem CAN2- Terminal geführt [CAN1 ⇒ CAN2]. Die Kabellänge hängt vom Kabelquerschnitt ab.

#### **CAN-Verbindung**

Die CAN-Verbindung erfolgt zweiadrig (CAN‑H und CAN‑L). Verbinden Sie CAN‑H mit CAN‑H und CAN‑L mit CAN‑L für eine zweiadrige Verbindung. In Ausnahmefällen, z. B. bei hoher EMV-Belastung oder einem großen Unterschied im Erdpotential, kann eine dreiadrige Verbindung (CAN‑H, CAN‑L und CAN‑GND) notwendig sein. Verbinden Sie CAN‑H mit CAN‑H, CAN‑L mit CAN‑L und CAN‑GND mit CAN‑GND für eine dreiadrige Verbindung. Der Schirmbeidraht des CAN-Kabels wird nur auf einer Seite mit dem Metallgehäuse der Zentrale verbunden.

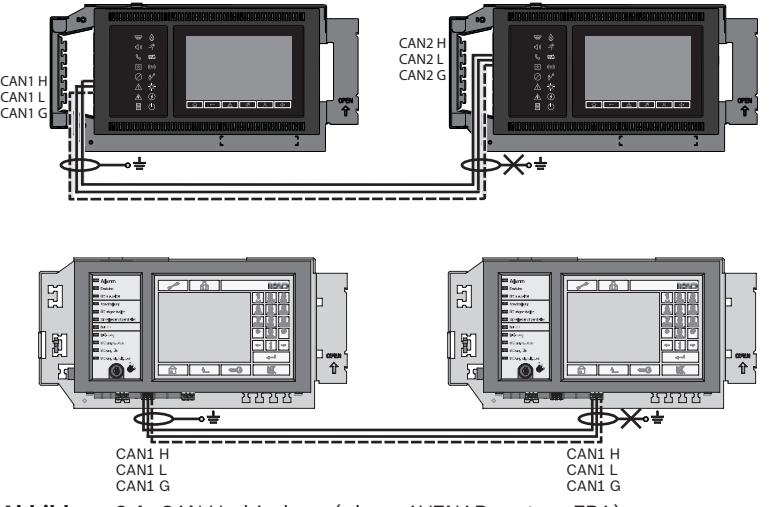

**Abbildung 6.1:** CAN-Verbindung (oben: AVENAR, unten: FPA)

#### **Leitungslänge für Vernetzung**

Die maximal zulässige Leitungslänge ist abhängig vom Schleifenwiderstand des verwendeten Kabels und von der Anzahl der kommunizierenden Knoten.

Beispiel: Mit dem Brandmeldekabel J-Y (St) Y 2 x 2 x 0,8 mm, rot, können zwei Knoten mit einer maximalen Distanz von ca. 800 m verbunden werden.

**i**

#### **Hinweis!**

Den Abstand zweier Knoten bei Ringtopologie ermitteln Sie, indem Sie den Wert bei zwei Knoten im Diagramm ablesen.

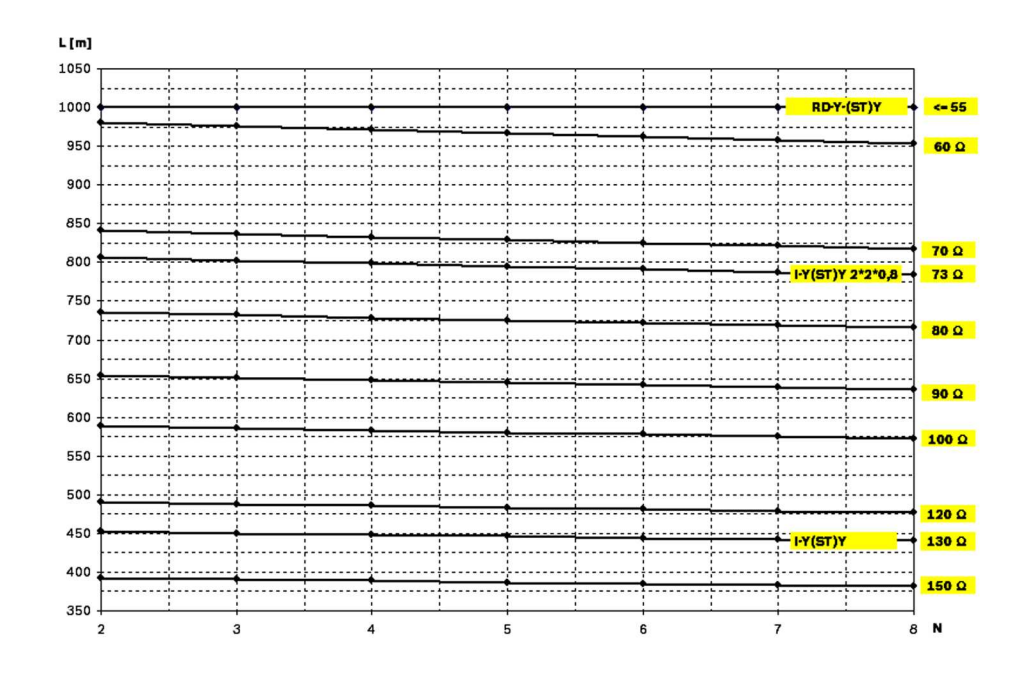

**Abbildung 6.2:** CAN-Netzwerk: Erreichbare Leitungslänge abhängig von der Anzahl der Knoten und dem Leitungswiderstand

- L = Leitungslänge in Meter
- N = Anzahl Knoten

# **6.1 Erstellen oder Ändern eines CAN-Netzwerks**

Dieses Vorgehen ist für Projekte geeignet, bei denen nur wenige Techniker gleichzeitig an der Installation des Brandmeldesystems arbeiten.

#### **Vorgehen zum Erstellen eines CAN-Netzwerks**

- 1. Planen Sie das Netzwerk.
- 2. Erstellen Sie das Netzwerk in FSP‑5000‑RPS.
- 3. Drucken Sie die Netzwerkinformationen zur Aufbewahrung aus oder speichern Sie die Informationen auf dem Laptop.
- 4. Installieren Sie die Zentralen und verbinden Sie sie mit CAN-Kabel zu einem Netzwerk.
- 5. Verbinden Sie Ihren Computer mithilfe der FSP‑5000‑RPS Programmiersoftware mit einer Zentrale im Netzwerk. Laden Sie die Konfiguration über diese Zentrale auf alle anderen Zentralen im Netzwerk. Redundante Zentralen verwenden die Konfiguration der Hauptzentrale.
- 6. Führen Sie eine Rücksetzung durch, um die anstehenden Fehlermeldungen zurückzusetzen. Beheben Sie alle Fehler.

# **7 Ethernet- und CAN-Verbindungsmuster**

Für den Aufbau von Zentralennetzwerken gemäß den beschriebenen Topologien und um Dienste anzuschließen benötigen Sie die in diesem Dokument beschriebenen Verbindungsmuster.

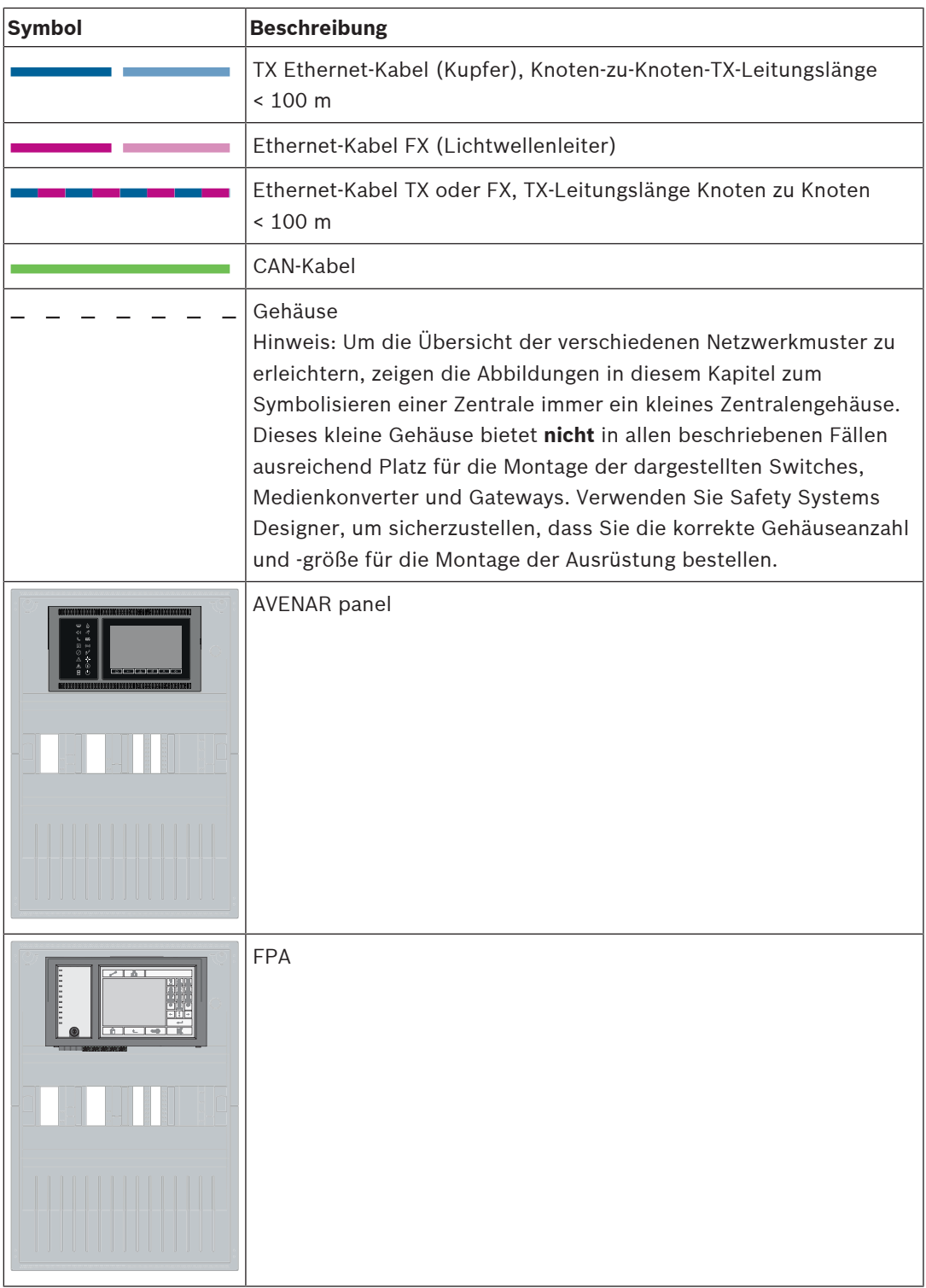

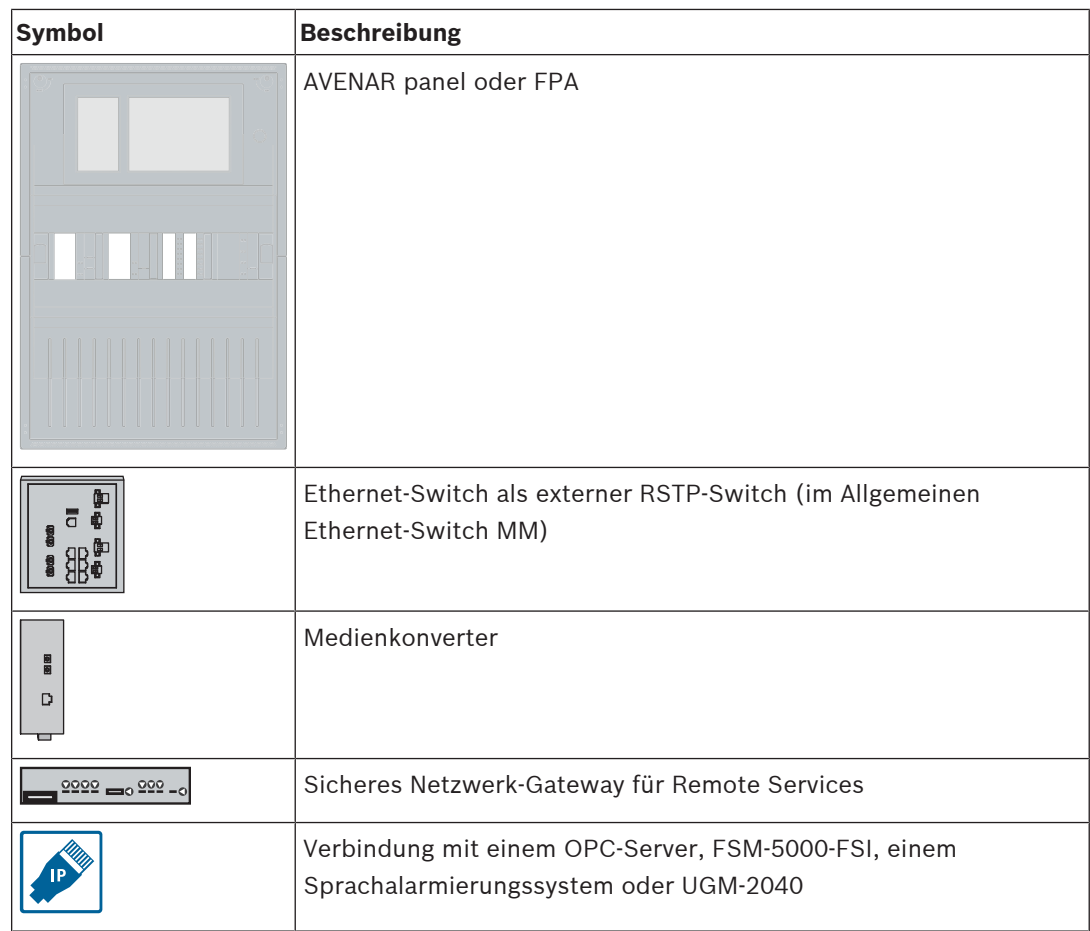

# **7.1 Zentralennetzwerk über Ethernet**

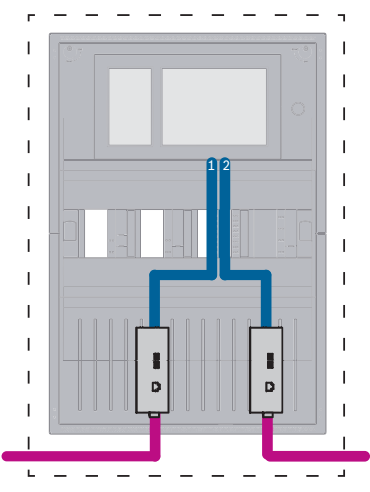

**Abbildung 7.1:** Zentralennetzwerk über Ethernet

Für Bereiche größer als 100 m ist die Bereichserweiterung mit Medienkonvertern vorgeschrieben. Für Bereiche kleiner als 100 m sind Medienkonverter möglicherweise nicht erforderlich.

# **7.2 Zentralennetzwerk über CAN**

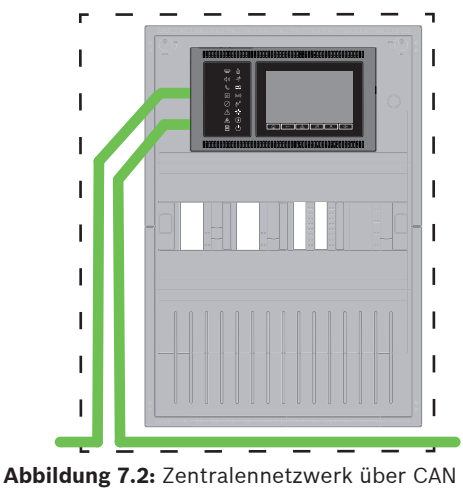

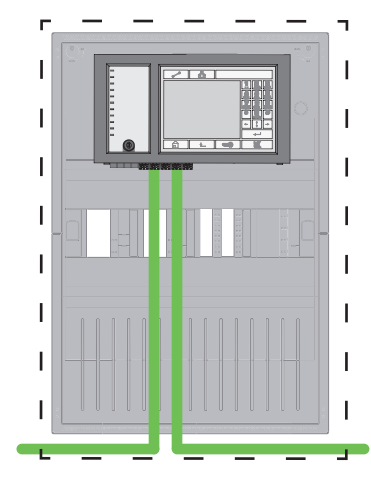

# **7.3 Anschließen von Diensten zur Zentrale**

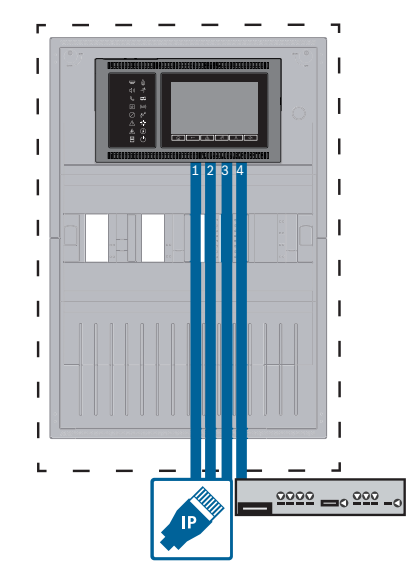

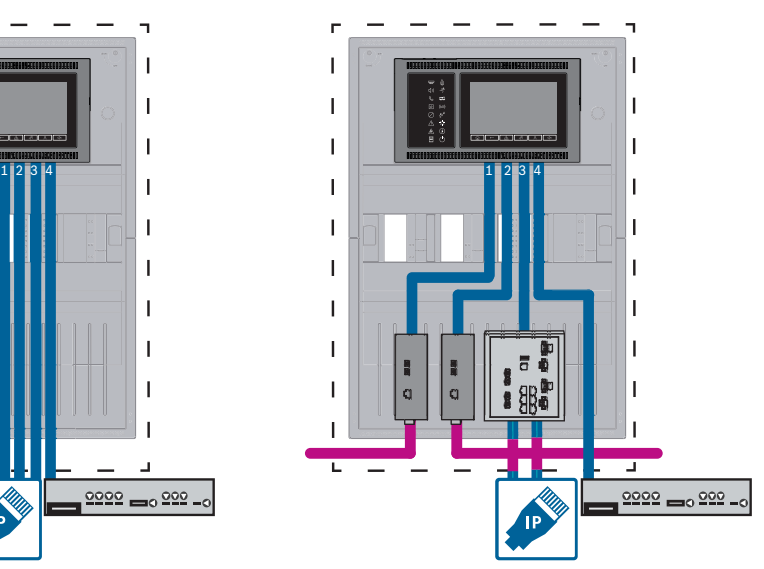

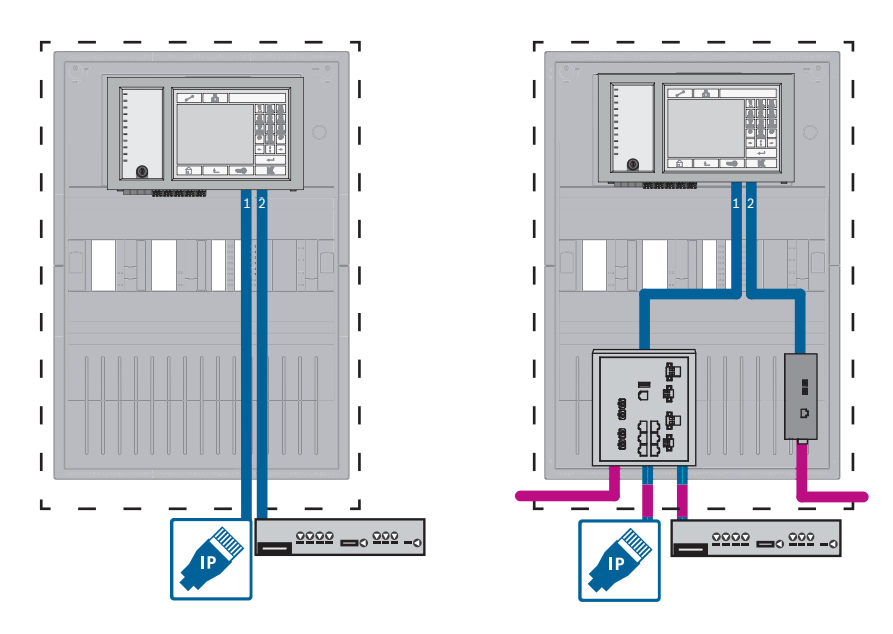

**Abbildung 7.3:** Links: ohne Zentralennetzwerk, rechts: mit Zentralennetzwerk

Nur wenn mehr als zwei Dienste an die Zentrale angeschlossen sind, ist der Ethernet-Switch erforderlich.

Für Bereiche größer als 100 m ist die Bereichserweiterung mit Medienkonvertern vorgeschrieben. Für Bereiche kleiner als 100 m sind Medienkonverter möglicherweise nicht erforderlich.

# **7.4 Zentralennetzwerk über Ethernet mit redundanten Zentralen**

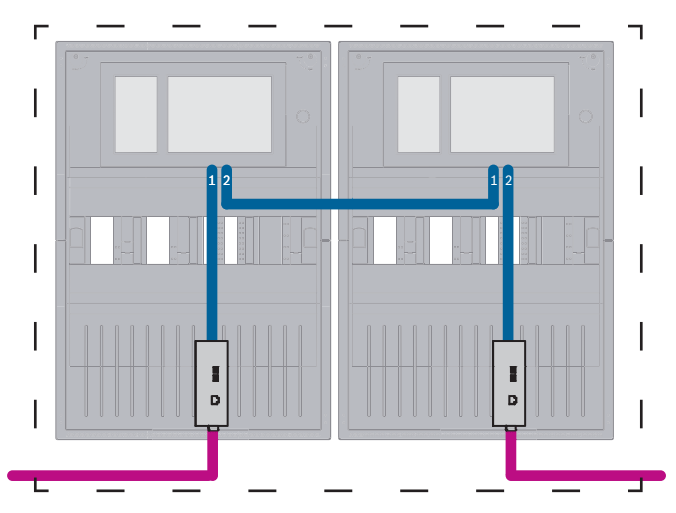

**Abbildung 7.4:** Zentralennetzwerk über Ethernet mit redundanten Zentralen Für Bereiche größer als 100 m ist die Bereichserweiterung mit Medienkonvertern vorgeschrieben. Für Bereiche kleiner als 100 m sind Medienkonverter möglicherweise nicht erforderlich.

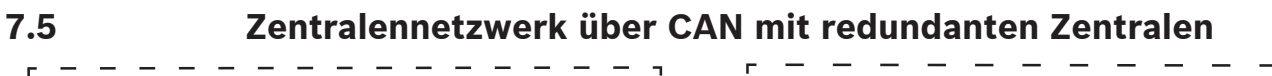

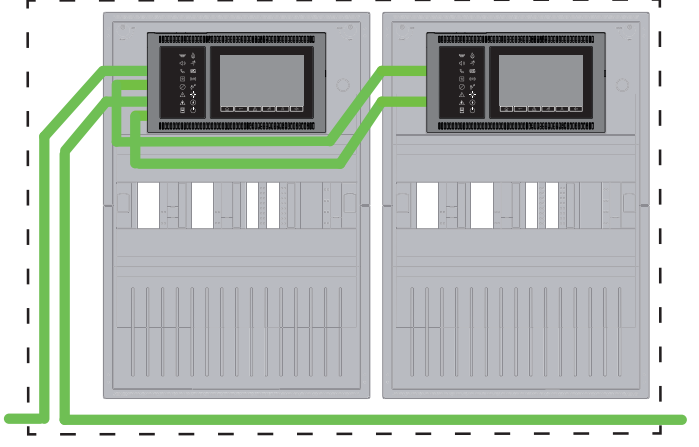

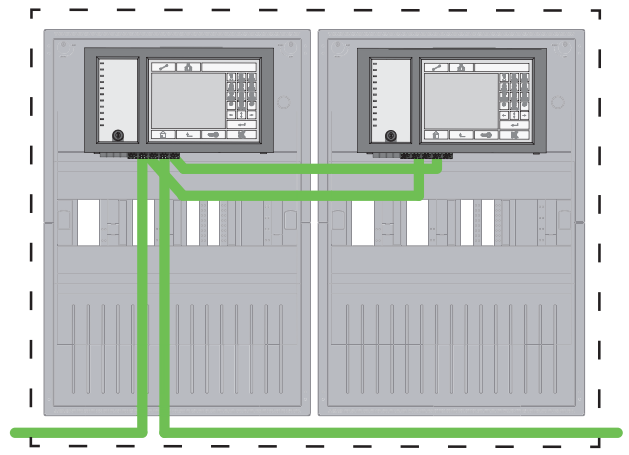

**Abbildung 7.5:** Zentralennetzwerk über CAN mit redundanten Zentralen

# **7.6 Zentralennetzwerk über zwei Ethernet-Ringe**

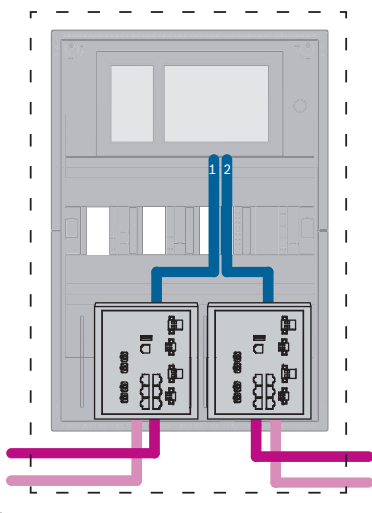

**Abbildung 7.6:** Ethernet-Netzwerke verbinden

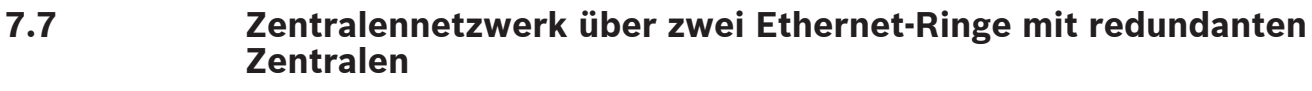

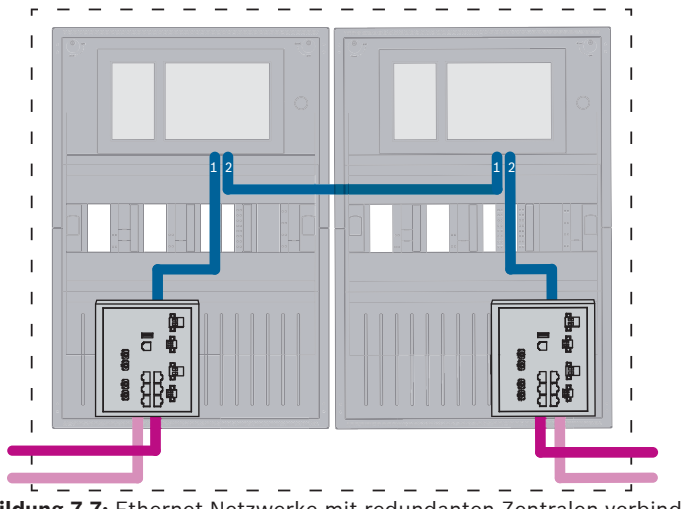

**Abbildung 7.7:** Ethernet-Netzwerke mit redundanten Zentralen verbinden

## **7.8 Ethernet- und CAN-Netzwerk mit redundanten Zentralen verbinden**

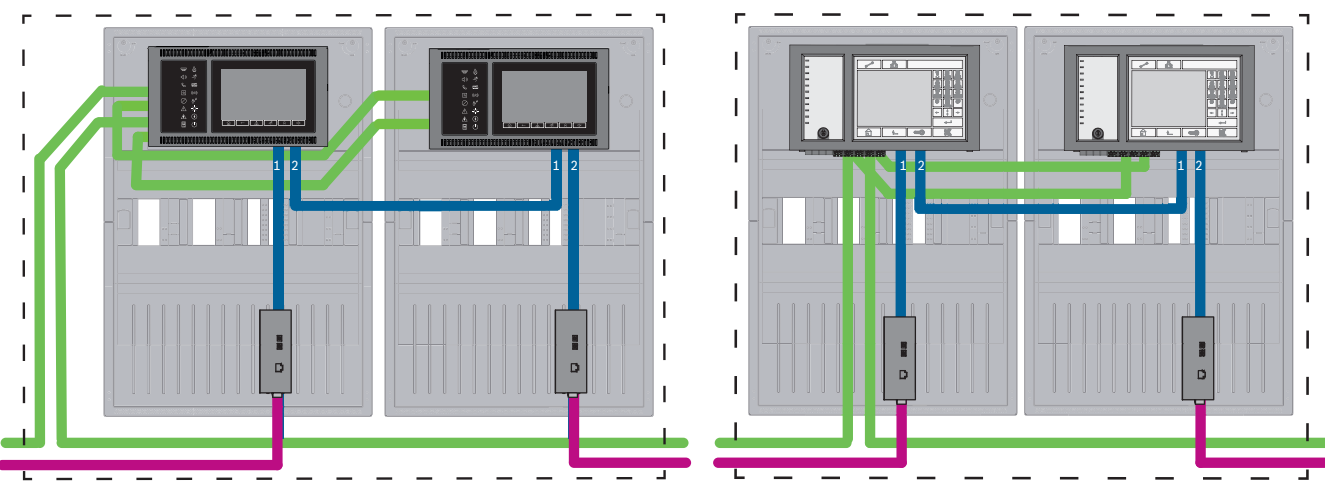

**Abbildung 7.8:** Ethernet- und CAN-Netzwerk mit redundanten Zentralen verbinden

Für Bereiche größer als 100 m ist die Bereichserweiterung mit Medienkonvertern vorgeschrieben. Für Bereiche kleiner als 100 m sind Medienkonverter möglicherweise nicht erforderlich.

# **7.9 Remote Services mit redundaten Zentralen verbinden**

Das sichere Netzwerk-Gateway kann an eine redundante FPA oder an ein redundantes AVENAR panel angeschlossen werden. Aus den folgenden Gründen sollten Sie das sichere Netzwerk-Gateway nicht an ein redundantes AVENAR panel sondern an ein AVENAR panel ohne Redundanz anschließen:

- Das Verfahren ist eine Zwischenlösung.
- Im Falle einer Verbindung zu einem Gebäudemanagementsystem über FSM-5000-FSI / OPC muss der ETH3-Port der redundanten Zentralensteuerung verwendet und konfiguriert werden.

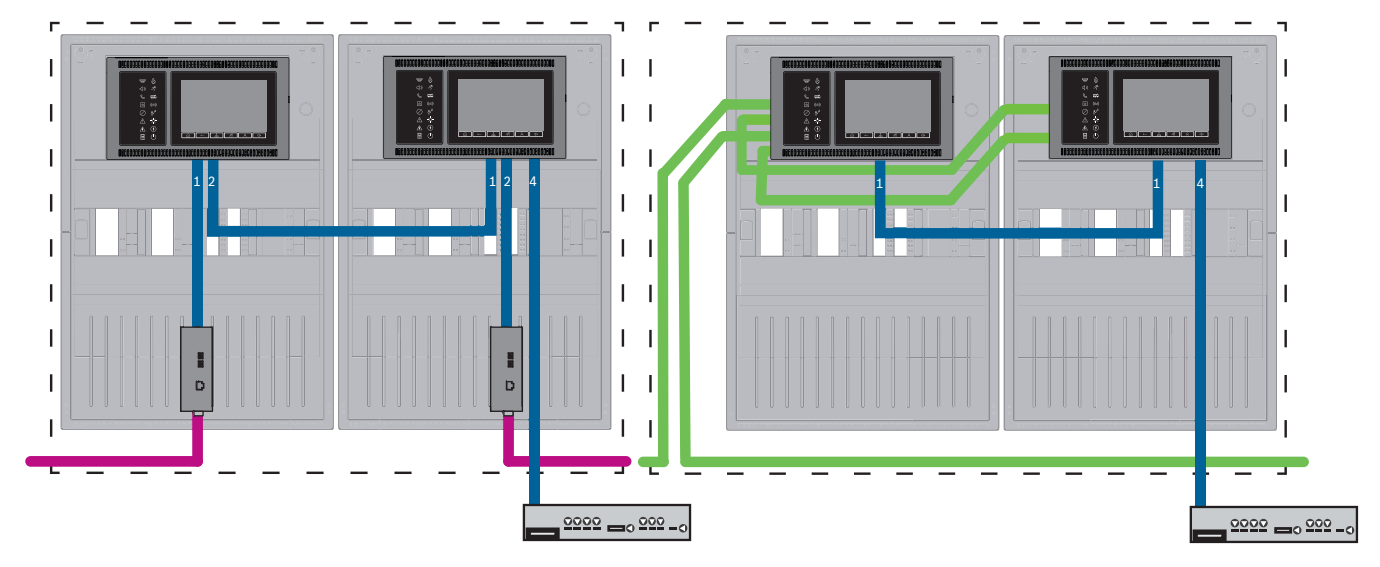

### **7.9.1 Redundantes AVENAR panel**

**Abbildung 7.9:** Links: im Ethernet-Netzwerk Rechts: im CAN-Netzwerk

Für Bereiche größer als 100 m ist die Bereichserweiterung mit Medienkonvertern vorgeschrieben. Für Bereiche kleiner als 100 m sind Medienkonverter möglicherweise nicht erforderlich.

- 1. Um das sichere Netzwerk-Gateway anzuschließen, verbinden Sie es mit dem ETH4-Port der redundanten Zentralensteuerung.
- 2. Im CAN-Netzwerk ist ein Ethernet-Kabel vom ETH1-Port zum ETH1-Port der redundanten Zentralensteuerung erforderlich. Konfigurieren Sie die ETH1-Einstellungen im FSP-5000- RPS **Netzwerkschnittstelle**-**Ethernet**-Fenster:
	- Für **Leitungstyp** wählen Sie **Link**
	- Eine Zeilennummer größer als 0 in **Angeschlossen an Kabel Nr** bedeutet, dass die Verbindung überwacht wird.
- 3. Für beide, CAN-Netzwerk oder Ethernet-Netzwerk, konfigurieren Sie die ETH4- Einstellungen im FSP-5000-RPS **Netzwerkschnittstelle**-**Ethernet**-Fenster:
	- Geben Sie 0 in **Angeschlossen an Kabel Nr** ein.
	- Markieren Sie **Port verwenden**.

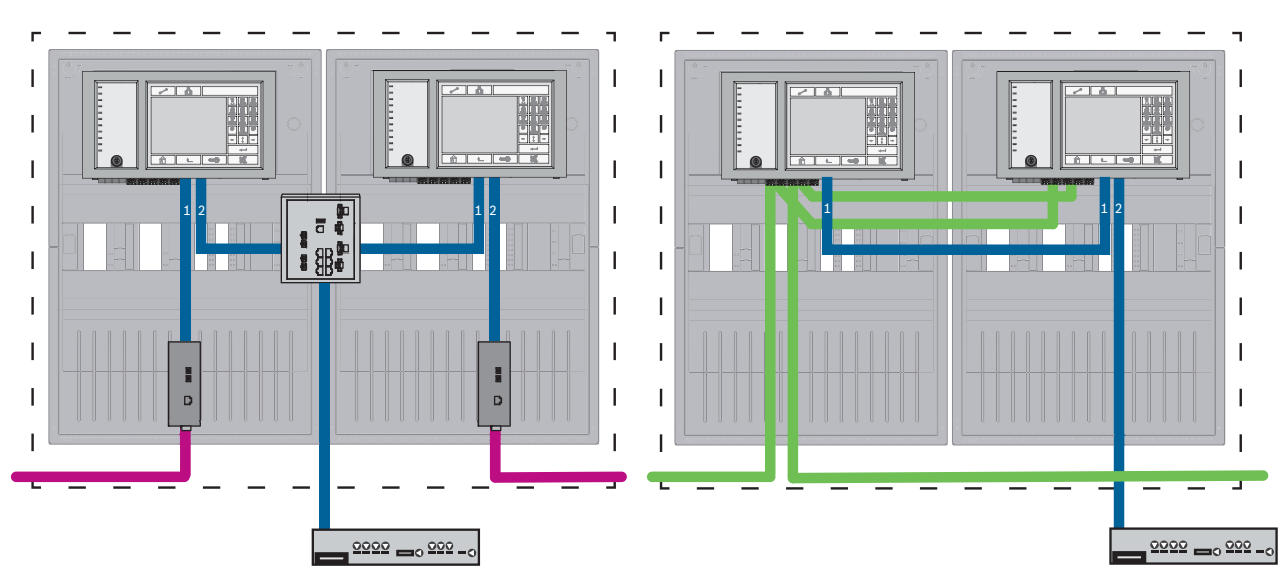

## **7.9.2 Redundante FPA**

**Abbildung 7.10:** Links: im Ethernet-Netzwerk Rechts: im CAN-Netzwerk

Für Bereiche größer als 100 m ist die Bereichserweiterung mit Medienkonvertern vorgeschrieben. Für Bereiche kleiner als 100 m sind Medienkonverter möglicherweise nicht erforderlich.

#### **Verfahren im CAN-Netzwerk**

- 1. Um das sichere Netzwerk-Gateway anzuschließen, verbinden Sie es mit dem ETH2-Port der redundanten Zentralensteuerung.
- 2. Im CAN-Netzwerk ist ein Ethernet-Kabel vom ETH1-Port zum ETH1-Port der redundanten Zentralensteuerung erforderlich. Konfigurieren Sie die ETH1-Einstellungen im FSP-5000- RPS **Netzwerkschnittstelle**-**Ethernet**-Fenster:
	- Für **Leitungstyp** wählen Sie **Link**
	- Eine Zeilennummer größer als 0 in **Angeschlossen an Kabel Nr** bedeutet, dass die Verbindung überwacht wird.
- 3. Konfigurieren Sie die ETH2-Einstellungen im FSP-5000-RPS **Netzwerkschnittstelle**-**Ethernet**-Fenster:
	- Geben Sie 0 in **Angeschlossen an Kabel Nr** ein.
– Markieren Sie **Port verwenden**.

## **7.10 Services zum Schutz von Menschenleben mit redundanten Zentralen verbinden**

Sie müssen Services zum Schutz von Menschenleben an ein AVENAR panel ohne Redundanz anschließen:

– Die Zwischenlösung für Remote Services ist nicht geeignet für Verbindungen zu einem Sprachalarmierungssystem (VAS over IP), das zum Schutz von Menschenleben eingesetzt wird, und auch nicht zu einer übergeordneten Zentrale (UGM-2040). Ein EN 54 zertifizierter Switch, der mit der Hauptzentralensteuerung und der redundanten Zentralensteuerung verbunden ist, muss installiert werden.

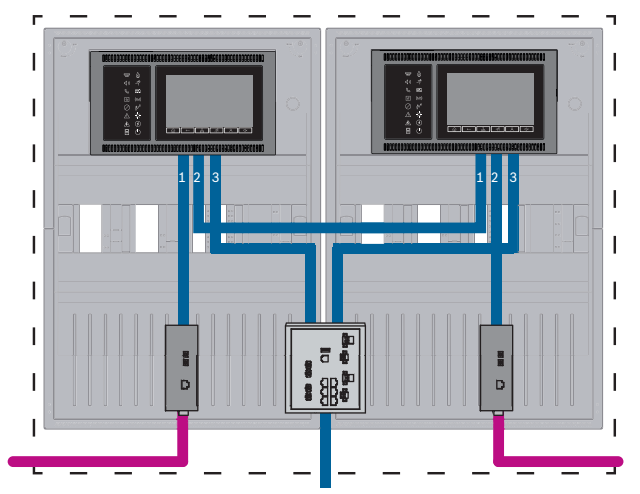

**Abbildung 7.11:** VAS und übergeordnete Zentrale zu redundantem AVENAR panel

## **8 Remote Services**

Die folgenden Dienste gehören zu Remote Services:

- Remote Connect
- Remote Alert
- Remote Maintenance

Voraussetzung für Remote Alert und Remote Maintenance ist Remote Connect.

## **8.1 Remote Connect**

Remote Connect sorgt für eine zuverlässige und sichere Internetverbindung, die den Fernzugriff auf eine Zentrale über FSP-5000-RPS herstellt. Remote Connect ist die Grundlage für alle Remote Services. Verwenden Sie für Remote Connect das sichere Netzwerk-Gateway. Bei Zentralennetzwerken muss eine Zentrale des Zentralennetzwerks mit einem sicheren Netzwerk-Gateway verbunden sein. Ausschließlich diese Verbindung muss eine dedizierte Ethernet-Verbindung sein.

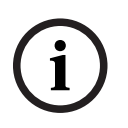

#### **Hinweis!**

Während Remote Connect die Verbindung zu einem Zentralennetzwerk über Ethernet oder CAN unterstützt, wird die Funktionalität von Remote Alert und Remote Maintenance nur dann unterstützt, wenn eine Ethernet-Vernetzung zwischen Zentralen existiert und für die Verwendung des Diensts konfiguriert ist.

Remote Connect muss in der FSP-5000-RPS Konfiguration dieser Zentrale aktiviert sein.

Die folgende Topologie zeigt Zentralensteuerungen, die über Ethernet verbunden sind, wobei ein sicheres Netzwerk-Gateway mit dem Netzwerk über einen Ethernet-Switch (im Allgemeinen MM) verbunden ist.

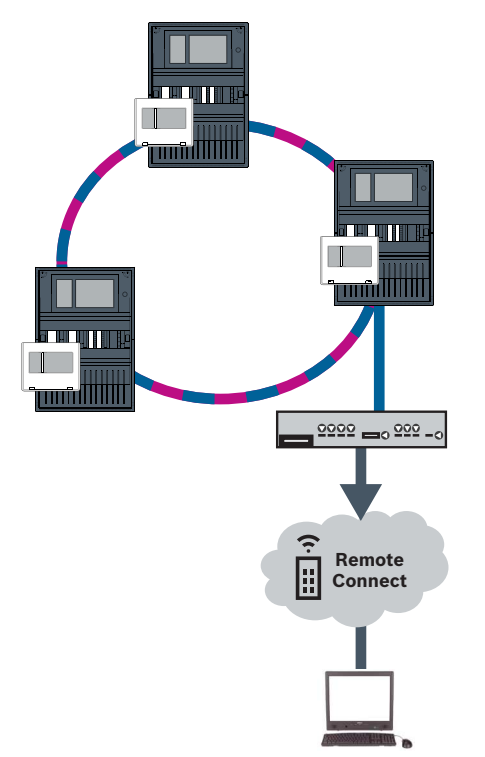

**Abbildung 8.1:** Remote Connect in einem Ethernet-Ring

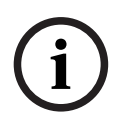

#### **Hinweis!**

Um Zentralen über FX zu verbinden, verwenden Sie von Bosch zugelassene Medienkonverter.

Um zu verhindern, dass EN 54-2-relevanter Multicast-Verkehr an den Router gesendet wird, verwenden Sie den Ethernet-Switch (im Allgemeinen MM, BPA-ESWEX-RSR20), freigegeben mit Zentralenversion 2.8. Aktivieren Sie IGMP Snooping des Ethernet-Switch. Lesen Sie den entsprechenden Abschnitt im Kapitel Installation des Handbuch Vernetzung.

## **Hinweis!**

Der Internetrouter (oder das Unternehmensnetzwerk, das den Internetzugang zur Verfügung stellt) wie auch das sichere Netzwerk-Gateway müssen separate Sub-Netzwerke zur Verfügung stellen. Zentralen im Zentralennetzwerk können nicht im Sub-Netzwerk des Internetrouters platziert werden. Auch ein Überlappen der Sub-Netzwerke ist nicht möglich. Bei überlappenden Sub-Netzwerken müssen Sie die Sub-Netzwerke trennen, indem Sie die IP-Adresse seitens der Zentralennetzwerke ändern.

Zudem müssen Sie die Änderungen an das sichere Netzwerk-Gateway weitergeben. Um dies zu tun, müssen Sie die Web-Anwendung über einen Internetbrowser starten.

- Adresse: https://192.168.1.254
- Benutzername: bosch
- Passwort: ipti83

Unter **Configuration** -> **Network (LAN)** können Sie die IP-Adresse ändern. Denken Sie daran, dass die **Standard-Gateway:**-Adresse in der Zentralensteuerungskonfiguration die gleiche IP-Adresse haben muss wie das sichere Netzwerk-Gateway.

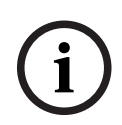

## **Hinweis!**

Gemäß DIBt-Richtlinie ist es nicht erlaubt über Remote Services eine Fernrückstellung zur Wiederherstellung der Funktionsbereitschaft für Feststellanlagen mit motorischer Öffnungshilfe durchzuführen.

Die folgende Topologie zeigt ein CAN-Netzwerk, bei dem ein sicheres Netzwerk-Gateway mit dem Netzwerk über einen Ethernetport verbunden ist.

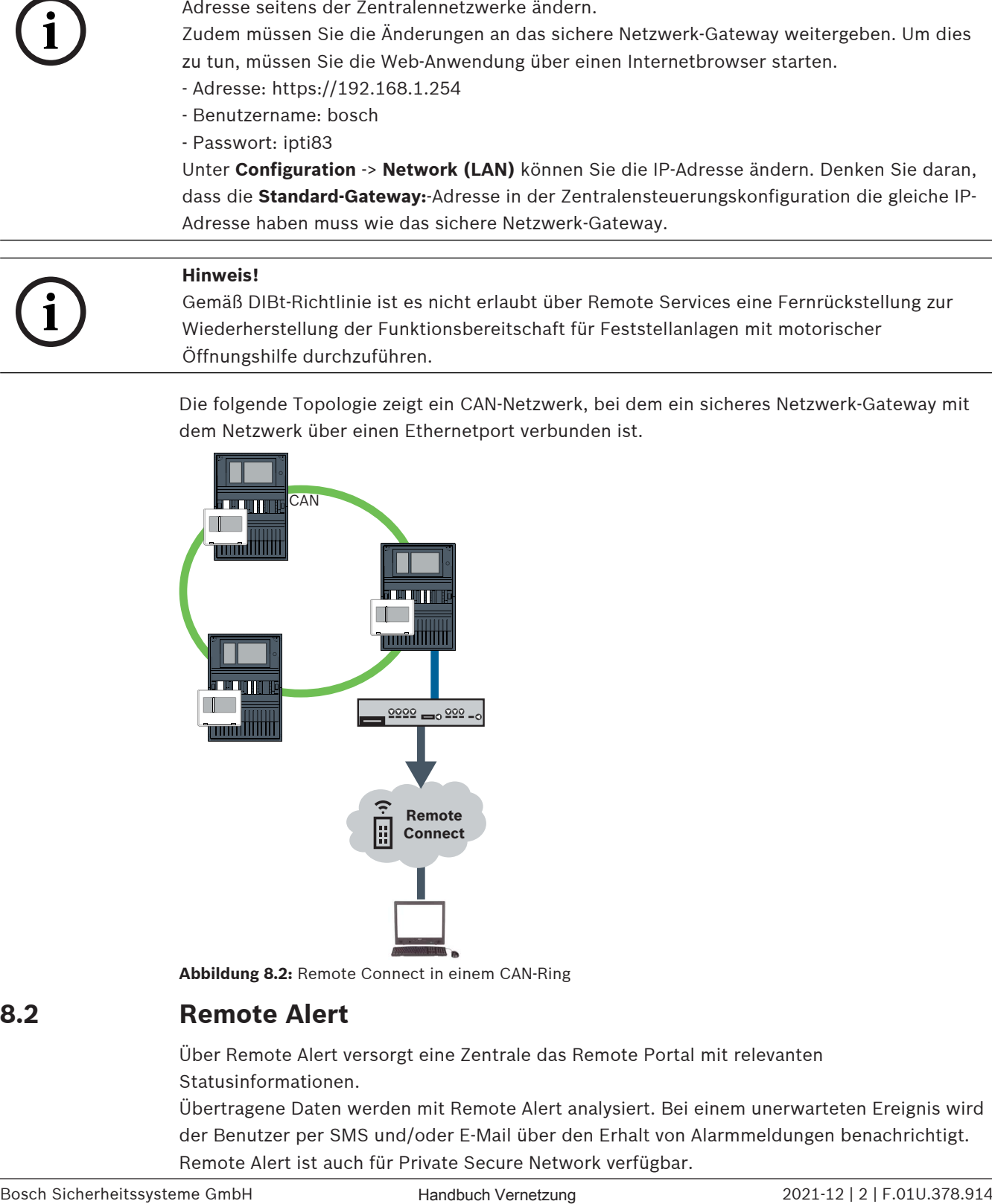

**Abbildung 8.2:** Remote Connect in einem CAN-Ring

## **8.2 Remote Alert**

Über Remote Alert versorgt eine Zentrale das Remote Portal mit relevanten Statusinformationen.

Übertragene Daten werden mit Remote Alert analysiert. Bei einem unerwarteten Ereignis wird der Benutzer per SMS und/oder E-Mail über den Erhalt von Alarmmeldungen benachrichtigt. Remote Alert ist auch für Private Secure Network verfügbar.

## **8.3 Remote Maintenance**

Remote Maintenance bietet die Möglichkeit der Fernüberwachung bestimmter Parameter verschiedener Elemente, die mit einer Brandmelderzentrale verbunden sind. Über das Remote Portal können Sie Revisionen durchführen.

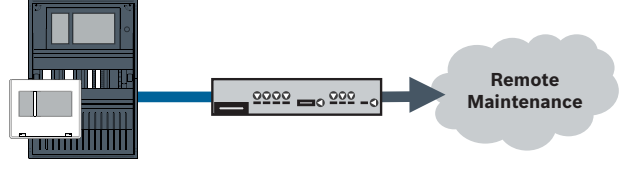

**Abbildung 8.3:** Remote Maintenance

# **i**

## **Hinweis!**

Ethernet-Verbindungen, die nur zur Datenübertragung für Remote Maintenance verwendet werden, können als Ethernet-Kabel oder als Lichtwellenleiter ausgeführt werden. Beachten Sie die maximal zulässigen Leitungslängen.

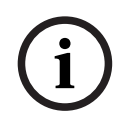

## **Hinweis!**

Um Zentralen über FX zu verbinden, verwenden Sie von Bosch zugelassene Medienkonverter.

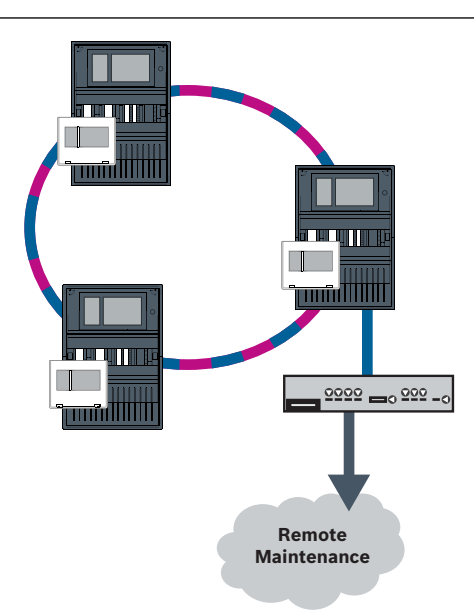

#### **Abbildung 8.4:** Remote Maintenance

Bei der Verwendung von Remote Maintenance mit Ethernet-Netzwerken muss eine Zentrale des Netzwerkes mit dem Router verbunden sein, damit Daten übertragen werden können. Über diese Verbindung werden sämtliche erfassten Daten aus dem Netzwerk übertragen.

#### **Remote Maintenance für Remote Portal**

Remote Maintenance erfasst Daten von relevanten LSN-Geräten und Funktionsmodulen und sendet diese an das Remote Portal, wo sie analysiert und für Wartungsaktivitäten visuell dargestellt werden.

## **Remote Maintenance für privates Sicherheitsnetzwerk**

Remote Maintenance kann für Private Secure Network konfiguriert werden: Erfasste Daten werden an ein zentrales Managementserversystem (CMS) gesendet.

## **Vorsicht!**

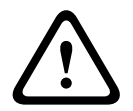

Remote Services erfordert eine sichere IP-Verbindung. Bosch Remote Services oder Verbindung mit Private Secure Network ist erforderlich.

Mit Private Secure Network wird ein IP-Netzwerk auf DSL-Basis mit einem optionalen drahtlosen Zugriff seitens der Zentrale bereitgestellt (EffiLink). Remote Services für Private Secure Network ist in Deutschland nur in Verbindung mit einem Wartungsvertrag für Bosch BT-IE erhältlich.

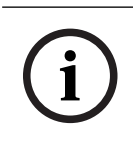

#### **Hinweis!**

Um Zentralen über FX zu verbinden, verwenden Sie von Bosch zugelassene Medienkonverter.

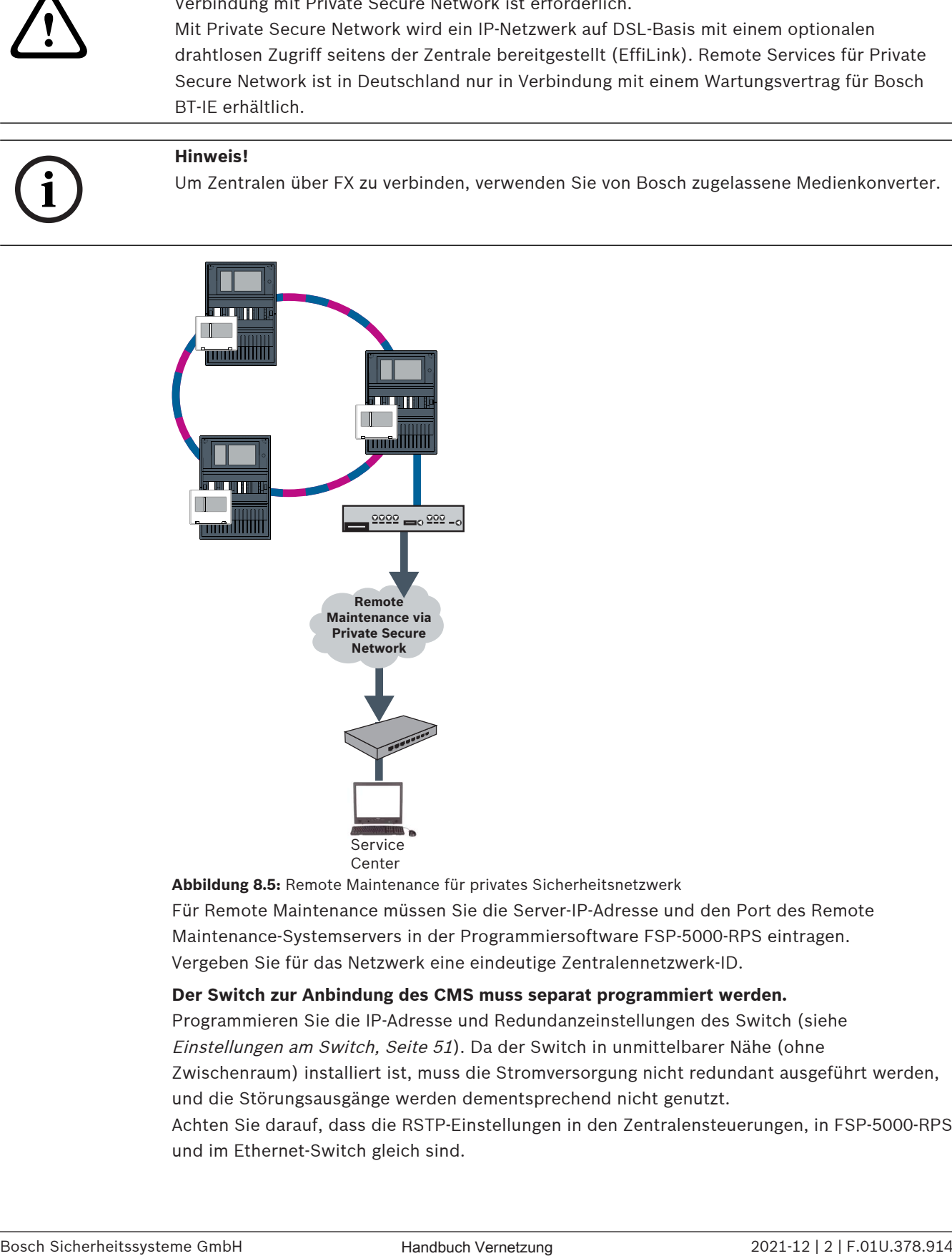

**Abbildung 8.5:** Remote Maintenance für privates Sicherheitsnetzwerk

Für Remote Maintenance müssen Sie die Server-IP-Adresse und den Port des Remote Maintenance-Systemservers in der Programmiersoftware FSP-5000-RPS eintragen. Vergeben Sie für das Netzwerk eine eindeutige Zentralennetzwerk-ID.

#### **Der Switch zur Anbindung des CMS muss separat programmiert werden.**

Programmieren Sie die IP-Adresse und Redundanzeinstellungen des Switch (siehe Einstellungen am Switch, Seite 51). Da der Switch in unmittelbarer Nähe (ohne Zwischenraum) installiert ist, muss die Stromversorgung nicht redundant ausgeführt werden, und die Störungsausgänge werden dementsprechend nicht genutzt.

Achten Sie darauf, dass die RSTP-Einstellungen in den Zentralensteuerungen, in FSP-5000-RPS und im Ethernet-Switch gleich sind.

## **8.4 Remote Portal**

#### **Anforderungen**

#### **Hinweis!**

Um Neukonfigurationen oder Anpassungen bei der Verwendung von Remote Services zu vermeiden, stellen Sie sicher, dass die folgenden Anforderungen erfüllt sind:

- Zentrale mit Firmware 2.19.7 oder höher, alle Zentralen über Ethernet verbunden, Ethernet-Schnittstellen aktiviert und Standard-Ethernet-Einstellungen

- Remote Connect in der FSP-5000-RPS Zentralenkonfiguration aktiviert
- Sicheres Netzwerk-Gateway für Remote Services verfügbar
- Computer mit FSP-5000-RPS 4.8 oder höher und Internetzugang
- **i**

**i**

#### **Hinweis!**

Vermeiden Sie die Aktualisierung des sicheren Netzwerk-Gateways während der Verbindung. Aktualisierungen des sicheren Netzwerk-Gateways werden regelmäßig in den frühen Morgenstunden ausgeführt. Geben Sie dazu die Zeitzone unter **System** -> **General Settings** (Allgemeine Einstellungen) -> **Timezone** (Zeitzone) an.

#### **Anweisungen**

Um Remote Services zu verwenden, müssen Sie ein Remote Portal-Benutzerkonto haben.

#### **Schritt 1: Erstellen Sie ein Remote Portal-Konto**

Sie können mehrere Benutzer unter einem Remote Portal-Konto haben. Jedes Remote Portal-Konto hat eine eindeutige Remote ID, die dafür da ist, ein ganzes Unternehmen zu repräsentieren. Wenn Sie kein bestehendes Remote Portal-Konto verwenden können, müssen Sie eins erstellen:

- 1. Unter https://remote.boschsecurity.com -> **Sign up** (Anmelden) geben Sie Ihren Namen, Ihr Unternehmen und Ihre E-Mail-Adresse an, um ein Passwort zu erstellen. Beachten Sie die allgemeinen Geschäftsbedingungen und wählen Sie **I agree to the terms and conditions** (Allgemeinen Geschäftsbedingungen zustimmen). Beachten Sie auch die Datenschutzerklärung und wählen Sie **I agree to the privacy statement** (Datenschutzerklärung zustimmen).
- 2. Klicken Sie auf **Register** (Registrieren). Das Remote Portal sendet umgehend eine E-Mail mit dem Aktivierungslink an die angegebene Adresse.
- 3. Zur Aktivierung des Kontos klicken Sie auf den Aktivierungslink. Klicken Sie auf dem Remote Portal auf Ihren Benutzernamen und wählen Sie **Account Settings** (Kontoeinstellungen). Hier finden Sie Ihre Remote ID. Sie benötigen diese Remote ID zu einem späteren Zeitpunkt in der Zentralensteuerung.

Um jedem Techniker ein eigenes Konto zu geben, erstellen Sie mehrere Benutzer für dieselbe Remote ID:

Sie werden beim Remote Portal angemeldet.

4 Wählen Sie **Users** (Benutzer) -> **New Technician** (Neuer Techniker). Geben Sie dann die erforderlichen Daten ein, und bestätigen Sie mit **Save** (Speichern).

#### **Schritt 2: Sicheres Netzwerk-Gateway verbinden**

Um Remote Services einzurichten, verwenden Sie ein sicheres Netzwerk-Gateway.

1. Verbinden Sie den WAN-Port des sicheren Netzwerk-Gateways mit dem Internetrouter oder dem Unternehmensnetzwerk, das den Internetzugang bereitstellt.

2. Überprüfen Sie auf dem Internetrouter oder im Unternehmensnetzwerk die Verfügbarkeit der folgenden Protokolle und Ports für das sichere Netzwerk-Gateway (zur Anschaltung an Remote Services erforderlich).

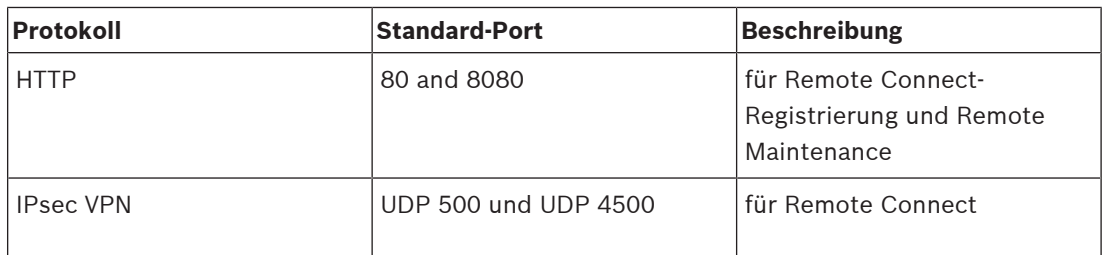

- 3. Verbinden Sie den LAN1-Port des sicheren Netzwerk-Gateways mit dem designierten Ethernetport der Zentralensteuerung mithilfe des mitgelieferten CAT5 RJ45- Netzwerkkabels. Schauen Sie sich die möglichen Topologien an.
- 4. Verbinden Sie das sichere Netzwerk-Gateway mit einem 100 V 230 V Netzanschluss mithilfe des im Lieferumfang enthaltenen Netzteils.

WAN-LED eingeschaltet (blau), wenn die Verbindung mit dem Internet hergestellt wurde. VPN-LED eingeschaltet (blau) kurz danach zeigt an, dass eine VPN-Verbindung mit dem Remote Portal hergestellt wurde.

Jede angeschlossene Zentrale oder jedes Zentralennetzwerk hat eine eindeutige System ID.

## **Sub-Netzwerke trennen (VPN-LED ausgeschaltet)**

Die Verbindung mit einem sicheren Netzwerk-Gateway für Remote Services schlägt fehl, wenn überlappende Sub-Netzwerke vorhanden sind (VPN-LED ausgeschaltet). Im folgenden Beispiel werden ein sicheres Netzwerk-Gateway und eine Zentralensteuerung gezeigt, die denselben Adressbereich wie der DSL-Router aufweisen.

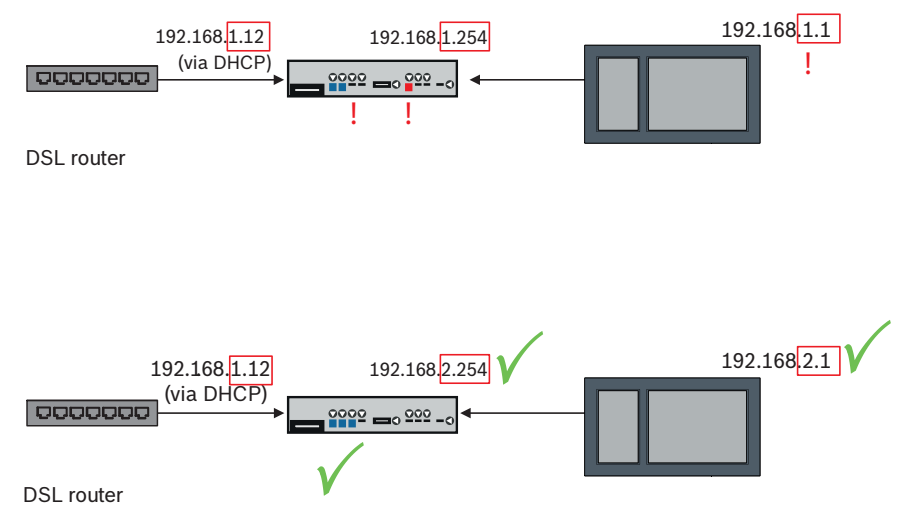

Ein sicheres Netzwerk-Gateway mit der neuesten Firmware erkennt überlappende Sub-Netzwerke eindeutig: Die Alarm-LED blinkt kontinuierlich.

Sub-Netzwerke werden durch Ändern des dritten Oktetts der IP-Adresse getrennt. Sie ändern die IP-Adressen seitens des Zentralennetzwerks. Nach Ändern der IP-Adresse müssen Sie die Änderungen an das sichere Netzwerk-Gateway weitergeben. Um dies zu tun, müssen Sie die Web-Anwendung über einen Internetbrowser starten.

- Adresse: https://192.168.1.254

- Benutzername: bosch
- Passwort: ipti83

Unter **Configuration** (Konfiguration) -> **Network (LAN)** (Netzwerk (LAN)) können Sie die IP-Adresse ändern. Denken Sie daran, dass die **Standard-Gateway:**-Adresse in der Zentralensteuerungskonfiguration die gleiche IP-Adresse haben muss wie das sichere Netzwerk-Gateway.

#### **Schritt 3: Eine Fernverbindung aufbauen**

- 1. Verwenden Sie die Standard-Ethernet-Einstellungen für die Zentrale.
- 2. Starten Sie die Zentrale neu.
- 3. Wählen Sie für die Authentifizierung **Configuration** (Konfiguration) -> **Network Services** (Netzwerkdienste) -> **Change date / time** (Datum/Zeit ändern), und geben Sie das aktuelle Datum ein, und bestätigen Sie die Einstellungen.
- 4. Wählen Sie **Configuration** (Konfiguration) -> **Network Services** (Netzwerkdienste) -> **Remote Services** und geben dann die Remote ID ein.

Sie können den Status der Remote-Verbindung überprüfen: Wählen Sie in der Zentralensteuerung **Diagnostics** -> **Network Services** -> **Remote Services**.

#### **Schritt 4: Ordnen Sie die Lizenz im Remote Portal zu.**

Um die Verwendung der Remote Services zu aktivieren, müssen Sie im Remote Portal eine Lizenz zuordnen. Eine Lizenz wird für Ihr Konto automatisch mit der ersten erfolgreichen Verbindung bereitgestellt.

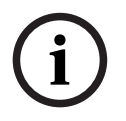

## **Hinweis!**

Eine bereits zugewiesene Lizenz kann nicht noch einmal zugewiesen werden oder ausgesetzt werden.

- 1. Geben Sie unter https://remote.boschsecurity.com -> **Login** (Anmelden) Ihre E-Mail-Adresse und Ihr Passwort ein.
- 2. Wählen Sie **Systems** (Systeme).
- 3. Wählen Sie das System.
- 4. Klicken Sie unter **Services** (Dienste) auf die Schaltfläche **Add Service** (Dienst hinzufügen) unterhalb des Dienstes.
- 5. Die Lizenz wird standardmäßig automatisch erneuert (**Service Settings** (Dienst-Einstellungen), Option **With Auto-Renew** (mit autom. Verlängerung).
- 6. Bestätigen Sie Ihre Einstellungen mit **Save** (Speichern).

Nach dem Zuordnen der Lizenz können Sie den entsprechenden Dienst verwenden. Eine zugeordnete Lizenz wird durch ein grünes Häkchen angezeigt.

#### **Schritt 5: Lizenz neu bestellen**

1. Bestellen Sie Ein-Jahres-Lizenzen bei Bosch Brandmeldesysteme. Jedes Netzwerk erfordert eigene Lizenzen. Bosch sendet eine E-Mail an die angegebene Adresse. Die E-Mail umfasst eindeutige Lizenznummern für die Anzahl von Lizenzen, die Sie bestellt haben, sowie eine Anleitung

und einen Link zum Remote Portal.

- 2. Geben Sie unter https://remote.boschsecurity.com -> **Login** (Anmelden) Ihre E-Mail-Adresse und Ihr Passwort ein.
- 3. Wählen Sie **Licenses** (Lizenzen).
- 4. Klicken Sie auf die Schaltfläche **+**.
- 5. Befolgen Sie die Anweisungen im Fenster **Add Licenses** (Lizenzen hinzufügen), und bestätigen Sie mit **Save** (Speichern).
- 6. Die Liste der Lizenzen wurde aktualisiert.

**9 Smart Safety Link**

Dieses Kapitel spezifiziert die technische Lösung für eine sichere Ethernet-Schnittstelle zwischen Bosch-Brandmelderzentralen und Bosch-Sprachalarmierungssystemen. Smart Safety Linkist die zuverlässigste und sicherste Schnittstelle, um ein Brandmelde- und ein Sprachalarmierungssystem (VAS) zu kombinieren. Smart Safety Link bietet außergewöhnliche Flexibilität und Erweiterungsmöglichkeiten.

Der bidirektionale Datenaustausch stellt eine überwachte Verbindung zwischen der BMZ und dem VAS her. Sowohl die BMZ als auch das VAS zeigen eine Störungsmeldung an, wenn die Verbindung unterbrochen wird. Im Falle einer unterbrochenen Verbindung kann der Benutzer die Evakuierung des gesamten Gebäudes manuell starten, indem er eine Sprechstelle des VAS verwendet. Eine Unterbrechung der Schnittstelle führt nicht zu einer automatischen Evakuierung des Gebäudes. Wenn die Schnittstelle wiederhergestellt ist, synchronisiert die BMZ automatisch den aktuellen Alarmstatus mit dem VAS. Im Falle eines Brandes kann die BMZ automatisch Sprachdurchsagen starten, indem sie virtuelle VAS Auslöser verwenden, die durch Regeln aktiviert werden, die in FSP-5000-RPS konfiguriert werden. Die BMZ erzeugt eine Überwachungsmeldung, wenn ein Evakuierungsereignis von der VAS aus gestartet wird. Eine Störung des VAS erzeugt eine Störungsmeldung auf der Bedieneroberfläche der BMZ. Über die graphische Bedieneroberfläche des AVENAR panel hat der Bediener die Möglichkeit, die Durchsagen der Brandmelderzentrale stumm zu schalten. Der Bediener kann eine Statusübersicht über alle virtuellen Auslöser anfordern. Jeder virtuelle Auslöser kann mit einer eindeutigen Kennzeichnung versehen werden, die den Ort und die Meldungsart enthält. Eine deutlich unterscheidbare Farbe spiegelt den Zustand jedes virtuellen Auslösers wider. Ein Bediener mit L2-Benutzerrechten kann die Sprachansage im ausgewählten virtuellen Auslöser manuell starten und stoppen.

PAVIRO oder Praesideo kann verbunden werden mit FPA und AVENAR panel. Aufgrund seiner vernetzten Topologie erfordert PRAESENSA eine Schnittstelle mit verschlüsseltem Datenaustausch. Verwenden Sie ein AVENAR panel mit Zentralenfirmware 4.x zur Verbindung mit PRAESENSA.

Smart Safety Link über Ethernet wurde mit der Firmware 2.11 und FSP-5000-RPS-Version 4.3 eingeführt.

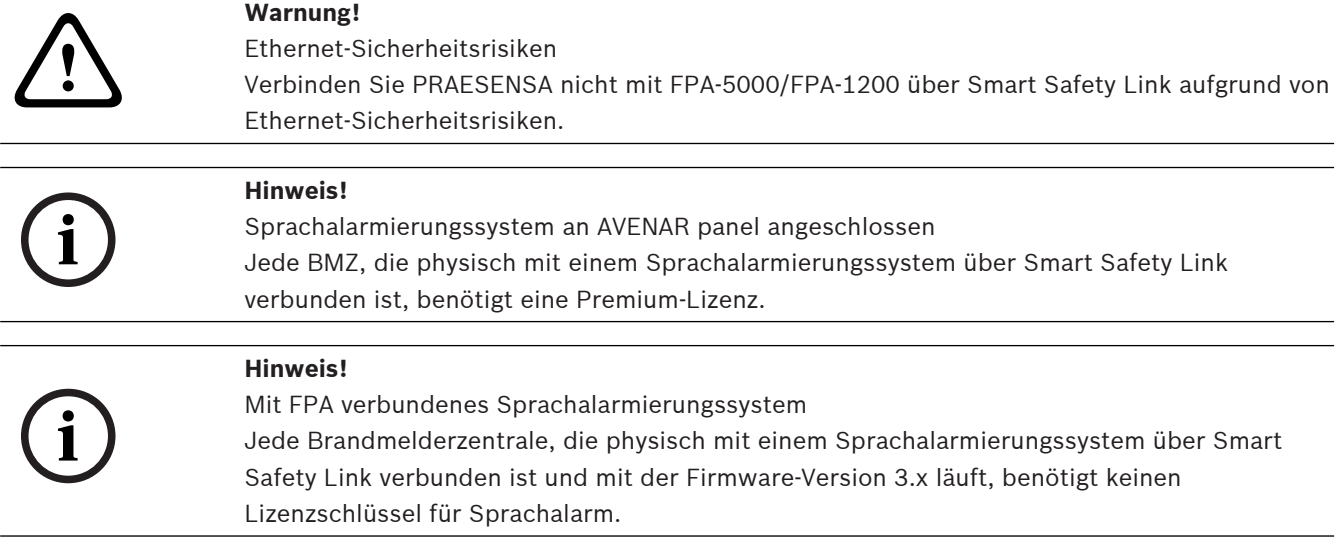

## **9.1 Eine direkte VAS-Schnittstelle**

Die Brandmelderzentrale und das Sprachalarmierungssystem können über ein einziges TX-Ethernet-Kabel verbunden werden.

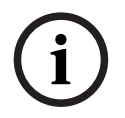

#### **Hinweis!** VdS 2540

Das Sprachalarmierungssystem muss bündig mit der Brandmelderzentrale in einem Raum untergebracht sein. Andernfalls sind die Anforderungen von VdS 2540 für Datenübertragungswege nicht erfüllt.

## **9.1.1 Praesideo und PAVIRO**

AVENAR panel und FPA können direkt an den dedizierten Ethernet-Port der Systemsteuerung von Praesideo (PRS-NCO-3) oder PAVIRO (PVA-4CR12) verbunden werden. Verwenden Sie die offene Schnittstelle für eine Zentrale oder für ein Zentralennetzwerk.

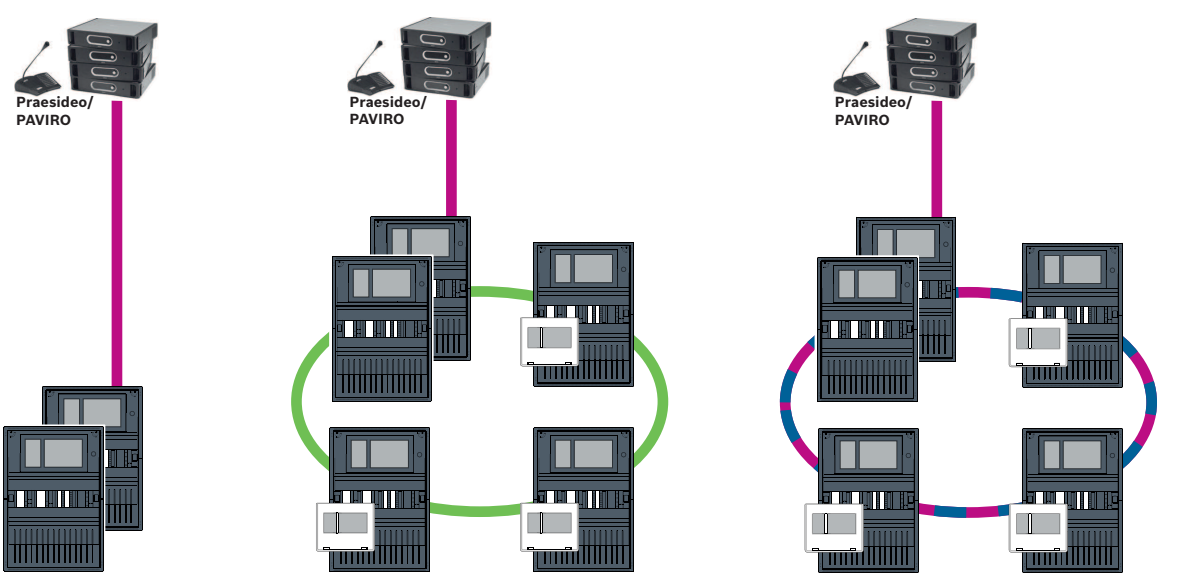

**Abbildung 9.1:** Eine direkte Praesideo|PAVIRO Schnittstelle

**i**

## **Hinweis!**

Wenn eine MPC-xxxx-B-Zentralensteuerung für die direkte Anschaltung an ein Praesideo/ PAVIRO-System verwendet werden soll, ist ein Crossover-Patchkabel erforderlich, da weder Praesideo/PAVIRO noch die MPC-xxxx-B Auto-MDI(X) unterstützt.

## **9.1.2 PRAESENSA**

PRAESENSA ist ein netzwerkfähiges Sprachalarmierungssystem, das ein IP-Netzwerk für Audio und Steuerung nutzt.

AVENAR panel verbinden Sie immer über einen PRA-ES8P2S Ethernet-Switch, 8xPoE, 2xSFP mit PRAESENSA.

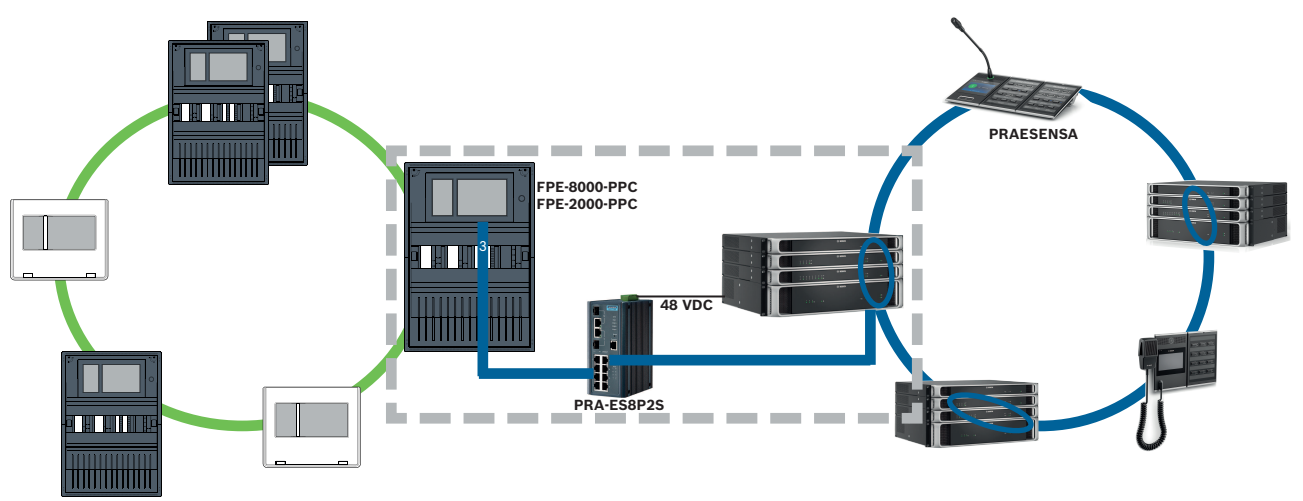

**Abbildung 9.2:** PRAESENSA an AVENAR panel

**!** 

**i**

## **Vorsicht!**

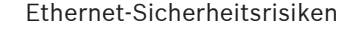

Verwenden Sie nicht Smart Safety Link zum verbinden von PRAESENSA mit FPA-5000/ FPA-1200. Verwenden Sie nur AVENAR panel und AVENAR keypad 8000 im gesamten Netzwerk. Für die Verbindung von PRAESENSA mit FPA-5000/FPA-1200 verwenden Sie Relaiskontakte wie in TI2363/2021 angegeben. Andernfalls entstehen Ethernet-Sicherheitsrisiken.

#### **Hinweis!**

PRAESENSA an AVENAR panel

- Verwenden Sie PRA-ES8P2S ausschließlich für Smart Safety Link. Schließen Sie außer PRA-SCL keine anderen PRAESENSA-Geräte an die Ethernet-Ports des Ethernet-Switch, 8xPoE, 2xSFP an. Verwenden Sie den Ethernet-Switch, 8xPoE, 2xSFP nicht für die Verbindung mit einem Gebäudemanagementsystem, einer übergeordneten Zentrale, einem sicheren Netzwerk-Gateway für Remote Services usw.

- Verwenden Sie eine Zentrale mit lediglich einer Zentralensteuerung für die Verbindung mit PRAESENSA mittels Smart Safety Link. Smart Safety Link mit PRAESENSA ist noch nicht mit Zentralenredundanz kompatibel. Die Zentralen im Netzwerk, die nicht direkt mit PRAESENSA verbunden sind, können redundante Zentralensteuerungen haben.

- Verwenden Sie die CAN-Bus-Topologie für das Zentralennetzwerk. Verwenden Sie kein Ethernet-Zentralennetzwerk.

- Alle AVENAR panel und alle AVENAR keypad 8000 im Netzwerk müssen mit Zentralenfirmware 4.x laufen.

- 1. Montieren Sie den PRA-ES8P2S Ethernet-Switch im PRAESENSA-Baugruppenrahmen. Installieren Sie PRA-SCL und AVENAR panel bündig in einem Raum. Montieren Sie den PRA-ES8P2S Ethernet-Switch nicht im AVENAR panel Gehäuse.
- 2. PRAESENSA muss den Strom liefern für PRA-ES8P2S.
- 3. Konfigurieren Sie den PRA-ES8P2S Ethernet-Switch:
	- Erlauben Sie nur Unicast-Kommunikation zwischen FPE-8000-PPC und PRAESENSA.
	- Blockieren Sie Multicast-Kommunikation.
	- Deaktivieren Sie RSTP.
- 4. Überprüfen Sie den Modus von PRAESENSA, es muss im Moduls DHCP laufen. Der Modus Zeroconf wird bei der Verwendung von Smart Safety Link nicht unterstützt.
- 5. Verbinden Sie die PRAESENSA Steuerung über ein einzelnes Ethernet-Kabel (RSTP deaktiviert).
- 6. Für die Smart Safety Link Konfiguration von AVENAR panel wählen Sie **Encrypted VAS over IP** (Verschlüsseltes VAS over IP) in FSP-5000-RPS.

## **9.2 Mehrere direkte VAS-Schnittstellen**

In einem CAN-Netzwerk kann jede Brandmelderzentrale mit einem Sprachalarmierungssystem verbunden werden. Wenden Sie die direkte Schnittstellenverbindung an, wie sie in Eine direkte VAS-Schnittstelle, Seite 46 angegeben ist.

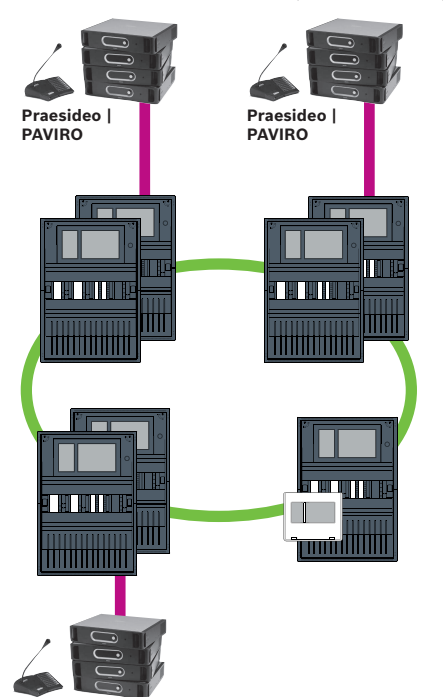

**Praesideo | PAVIRO**

**Abbildung 9.3:** Mehrere direkte VAS-Schnittstellen

Führen Sie für jeden Knoten, für den Sie die Zentralen-Vernetzung über IP deaktivieren möchten, die folgenden Schritte in FSP-5000-RPS aus:

- 1. Wählen Sie den Knoten für die Deaktivierung der Zentralenvernetzung.
- 2. Wählen Sie **Ethernet-Einstellungen verwenden** aus.
- 3. Wählen Sie **Zentralenvernetzung über IP** nicht mehr aus.
- 4. Klicken Sie auf **Übernehmen**.

## **9.3 VAS integriert in Ethernet-Zentralennetzwerk**

Wenn Praesideo und PAVIRO in Zentralennetzwerke integriert sind, dann verfügt das Sprachalarmierungssystem über einen redundanten Übertragungsweg. Der redundante Übertragungsweg ermöglicht, dass die Brandmelderzentrale und das Sprachalarmierungssystem in getrennten Räumen installiert werden. Zurzeit ist es nicht möglich, PRAESENSA in ein Ethernet-Zentralennetzwerk zu integrieren.

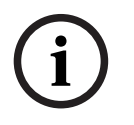

## **Hinweis!**

## VdS 2540

Das Sprachalarmierungssystem muss bündig mit der Brandmelderzentrale in einem Raum untergebracht sein. Andernfalls sind die Anforderungen von VdS 2540 für Datenübertragungswege nicht erfüllt.

#### **Hinweis!** VdS 2540

Um die Anforderungen von VdS 2540 für Datenübertragungswege zu erfüllen, verwenden Sie Lichtwellenleiter für Ethernet-Verbindungen. Für Verbindungen innerhalb eines Gehäuses können Sie TX Ethernet-Kabel verwenden.

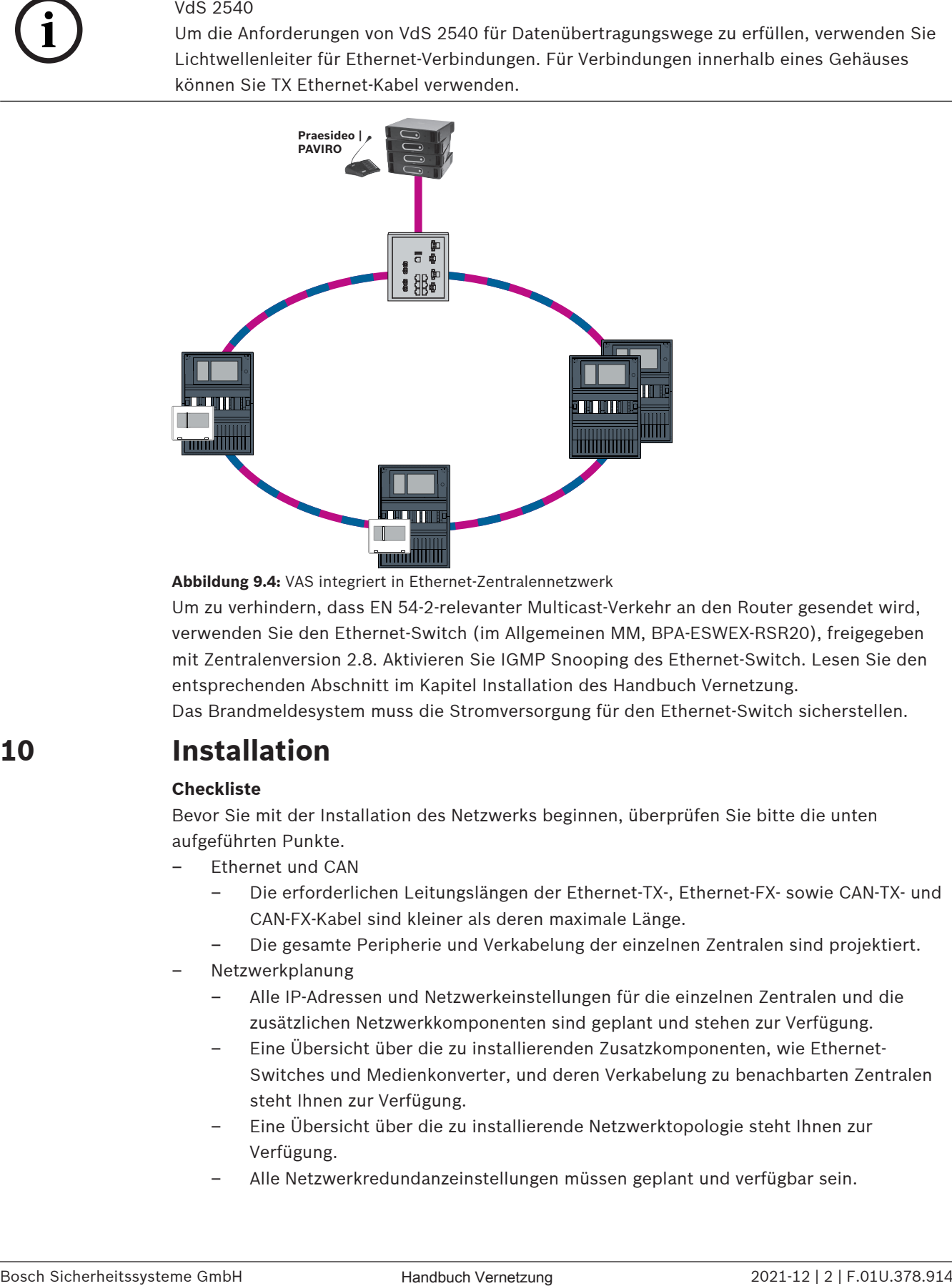

**Abbildung 9.4:** VAS integriert in Ethernet-Zentralennetzwerk

Um zu verhindern, dass EN 54-2-relevanter Multicast-Verkehr an den Router gesendet wird, verwenden Sie den Ethernet-Switch (im Allgemeinen MM, BPA-ESWEX-RSR20), freigegeben mit Zentralenversion 2.8. Aktivieren Sie IGMP Snooping des Ethernet-Switch. Lesen Sie den entsprechenden Abschnitt im Kapitel Installation des Handbuch Vernetzung. Das Brandmeldesystem muss die Stromversorgung für den Ethernet-Switch sicherstellen.

## **10 Installation**

## **Checkliste**

Bevor Sie mit der Installation des Netzwerks beginnen, überprüfen Sie bitte die unten aufgeführten Punkte.

- Ethernet und CAN
	- Die erforderlichen Leitungslängen der Ethernet-TX-, Ethernet-FX- sowie CAN-TX- und CAN-FX-Kabel sind kleiner als deren maximale Länge.
	- Die gesamte Peripherie und Verkabelung der einzelnen Zentralen sind projektiert.
- Netzwerkplanung
	- Alle IP-Adressen und Netzwerkeinstellungen für die einzelnen Zentralen und die zusätzlichen Netzwerkkomponenten sind geplant und stehen zur Verfügung.
	- Eine Übersicht über die zu installierenden Zusatzkomponenten, wie Ethernet-Switches und Medienkonverter, und deren Verkabelung zu benachbarten Zentralen steht Ihnen zur Verfügung.
	- Eine Übersicht über die zu installierende Netzwerktopologie steht Ihnen zur Verfügung.
	- Alle Netzwerkredundanzeinstellungen müssen geplant und verfügbar sein.

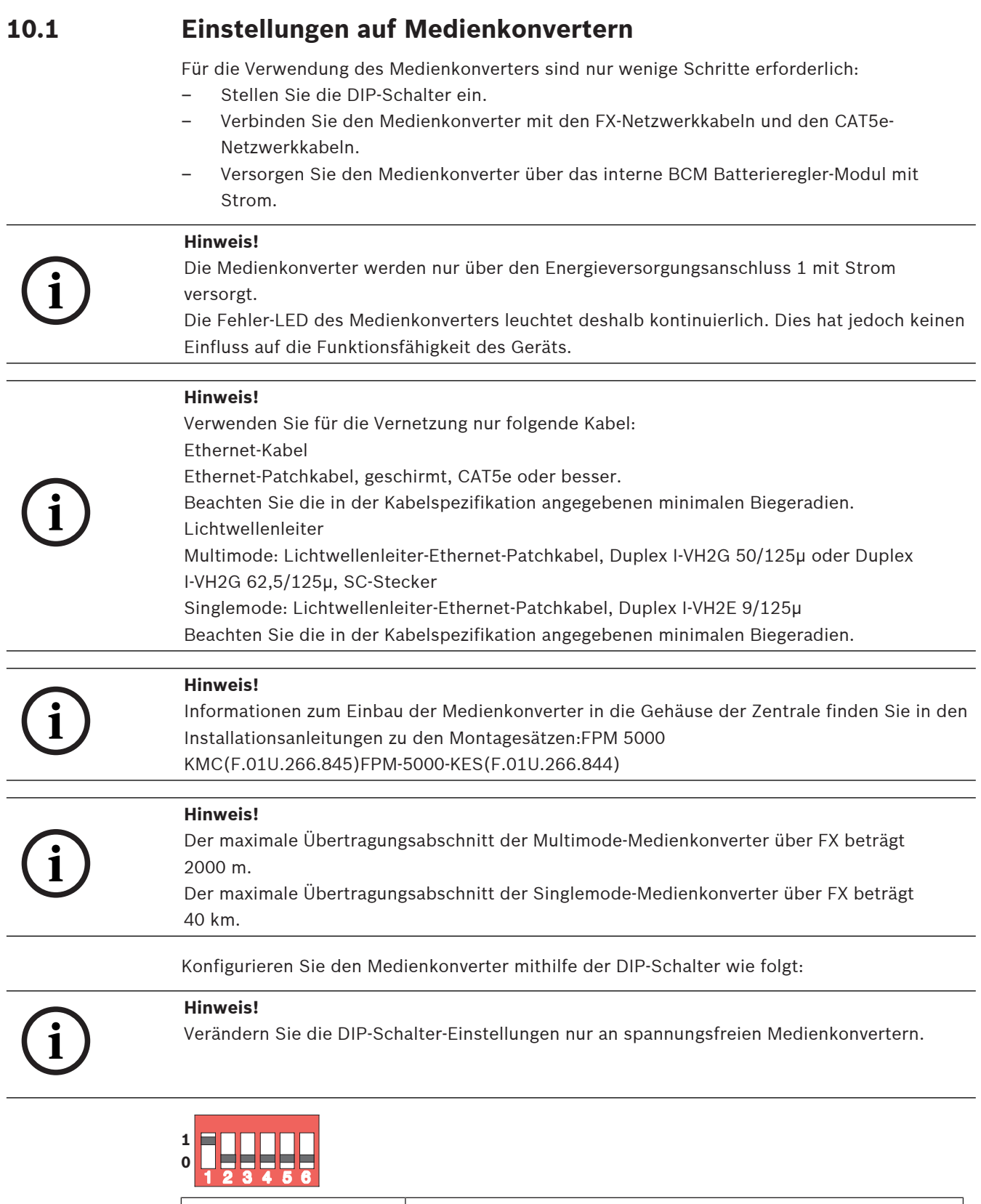

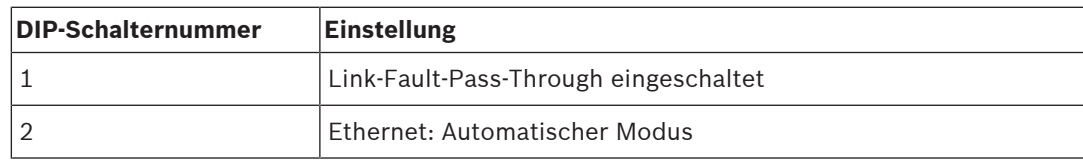

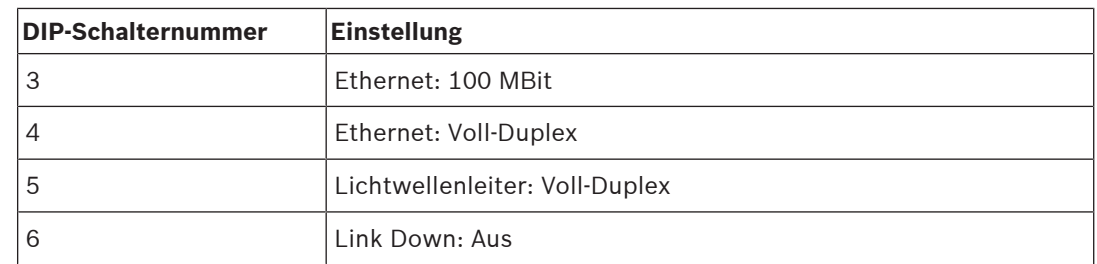

## **10.2 Installieren des Ethernet-Switch**

## **Warnung!**

Laserlicht

Nicht in den Strahl blicken oder direkt mit optischen Instrumenten (z. B. Lupe, Mikroskop) betrachten. Das Nichtbeachten dieses Hinweises kann Ihre Augen gefährden, wenn der Abstand weniger als 100 mm beträgt. Das Licht tritt an den optischen Anschlüssen oder am Ende der daran angeschlossenen Lichtwellenleiter aus. Laserdiode der Klasse 2M, Wellenlänge 650 nm, Leistung < 2 mW, gemäß IEC 60825-1.

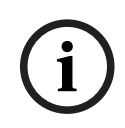

**!** 

## **Hinweis!**

Informationen finden Sie in der Installationsanleitung für den Montagesatz für Ethernet-Switch FPM‑5000‑KES (F.01U.260.523).

## **10.3 Einstellungen am Switch**

Um die Switches im Netzwerk verwenden zu können, müssen Sie diese programmieren. Verbinden Sie einen Laptop mit dem Netzwerk und verwenden Sie für die Erstprogrammierung die vom Hersteller mitgelieferte Software HiDiscovery. Suchen Sie mithilfe dieser Software nach den Switches im Netzwerk. Doppelklicken Sie auf den Switch, um ihn auszuwählen, und weisen Sie ihm eine IP-Adresse zu.

Nach der Erstprogrammierung der IP-Adresse können Sie einen Web-Browser verwenden, um die Konfigurationsoberfläche des Switches aufzurufen.

# **i**

**Hinweis!**

Eine genaue Beschreibung der Installation und Konfiguration der Switches finden Sie in der Bedienungsanleitung des Herstellers. Zugangsdaten: Benutzer: admin Passwort: private

Verwenden Sie einen Browser, um die Konfigurationsoberfläche für die Switches aufzurufen. Zu diesem Zweck müssen Sie folgende Einstellungen im Switch vornehmen:

– IP-Adresse vergeben, Seite 52

– Redundanzeinstellungen programmieren, Seite 52

Weitere optionale Einstellungen, z. B.::

- Fehlerrelais programmieren, Seite 53
- Verbindungsüberwachung programmieren, Seite 54
- IGMP Snooping aktivieren, Seite 54

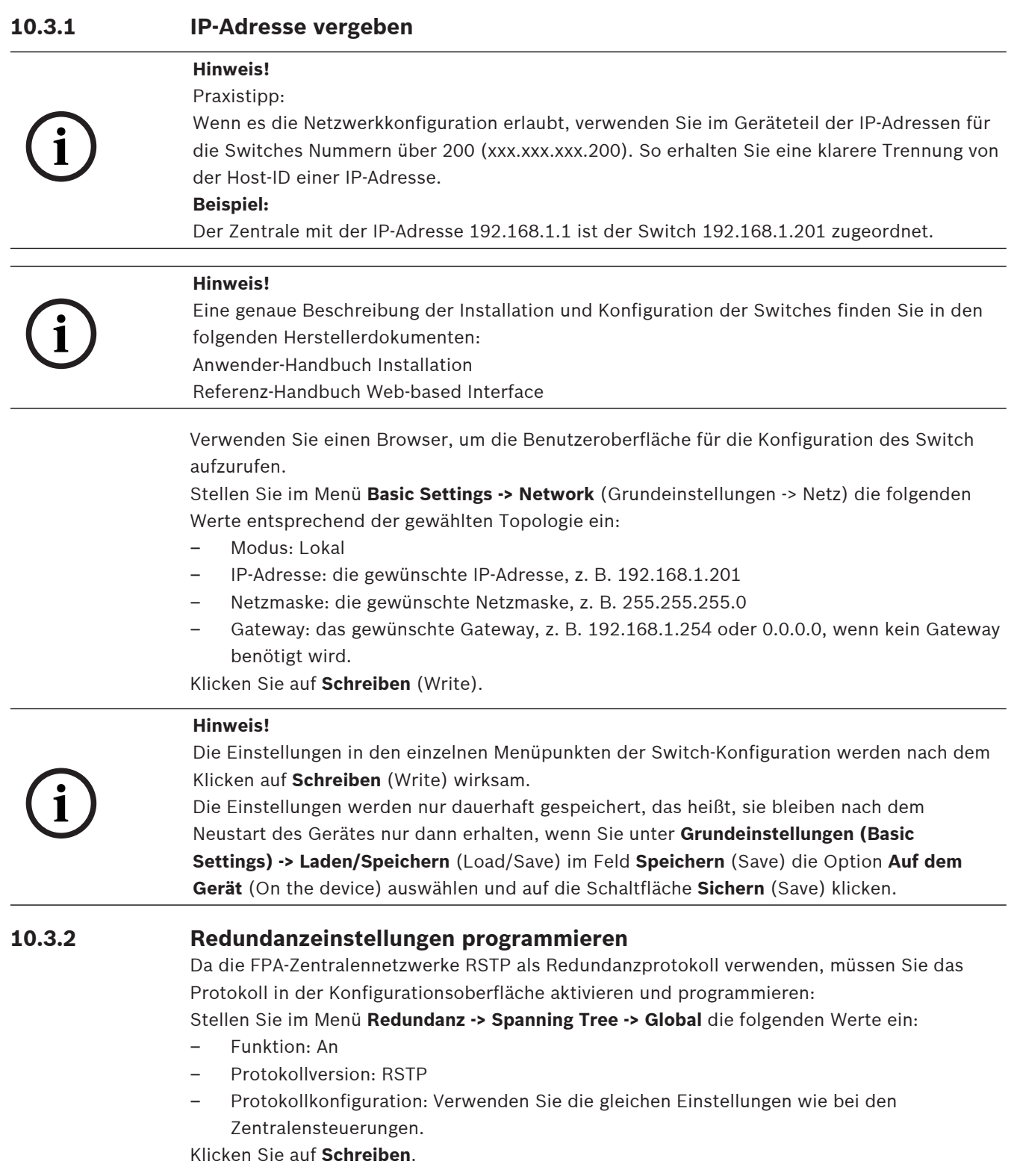

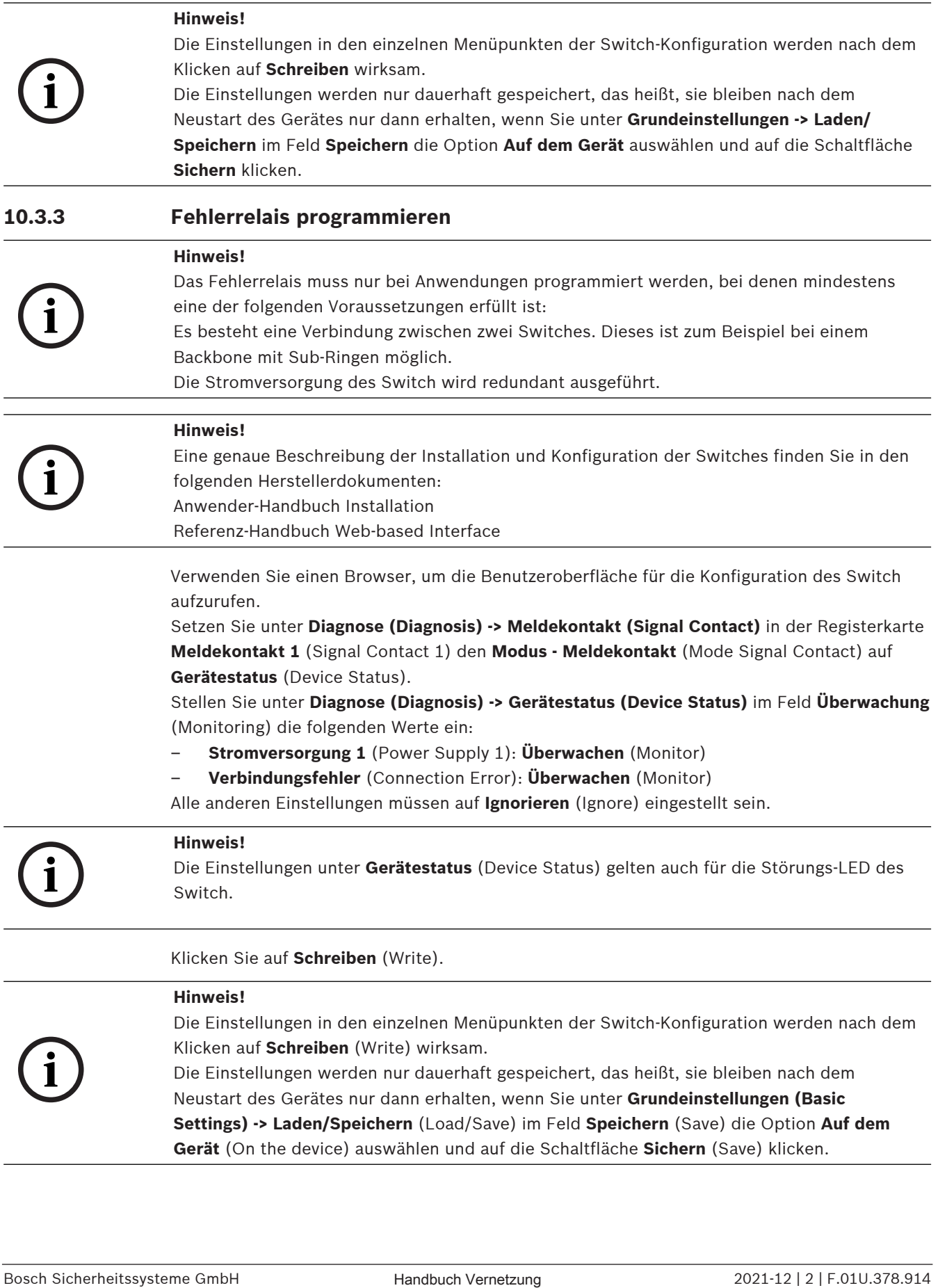

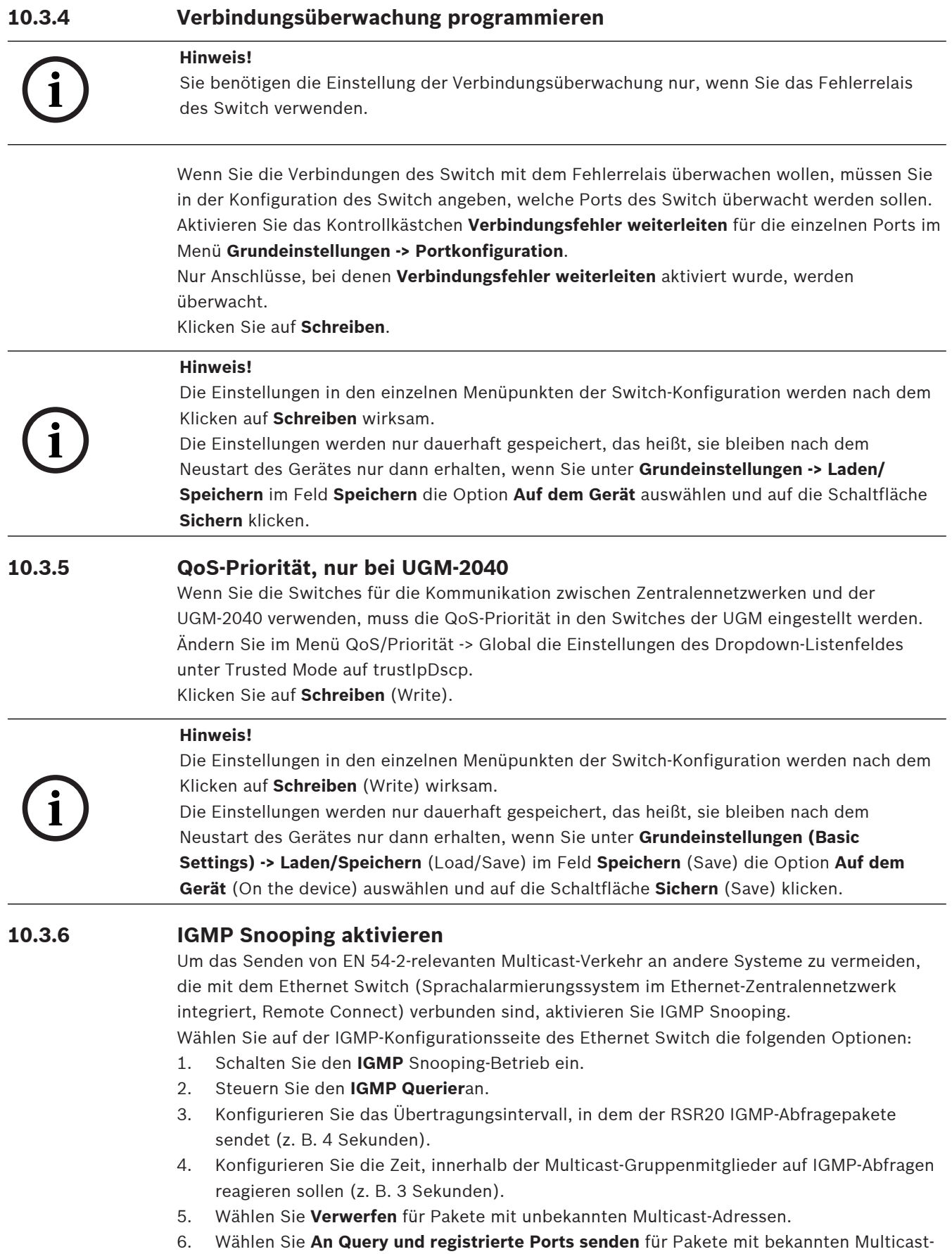

Adressen.

7. Aktivieren Sie IGMP nur für Ports, an denen andere Systeme mit dem Switch verbunden sind. Deaktivieren Sie die Option **Statischer Query Port** für alle Ports.

## **10.4 CAN-Netzwerk**

## **Vernetzung und Schnittstellen**

Die Zentralensteuerung verfügt über

- zwei CAN-Schnittstellen (CAN1/CAN2) zur Vernetzung (Ring- oder Stich-Topologie)
- zwei Signaleingänge (IN1/IN2)
- zwei Ethernet-Schnittstellen
- USB-Schnittstelle

Abhängig vom Zentralensteuerungstyp:

- zwei weitere Ethernet-Schnittstellen
- RS232-Schnittstelle

Beachten Sie die maximale Leitungslänge von 3 m bei Anschluss an die USB- und von 2 m bei Anschluss an die RS232‑Schnittstelle.

#### **Adressvergabe und Einstellungen im Netzwerk**

Abhängig vom Zentralensteuerungstyp:

- Physikalische Knotenadresse, die beim ersten Einschalten der Zentrale in der Zentralen-Firmware festgelegt wird.
- RSN an den mechanischen Drehschaltern auf der Rückseite der Zentrale

Anzeige der physikalischen Knotenadresse, wenn sie in der Zentralensteuerung gespeichert ist:

4 Wählen Sie **Konfiguration** -> **Netzwerkdienste** -> **Ethernet** -> **Ethernet-Einstellungen verwenden** -> **IP-Einstellungen** -> **Standardeinst.**

So ändern Sie die physikalische Knotenadresse, die in der Zentralensteuerung gespeichert ist:

- 4 Zeigen Sie die Standardeinstellungen an und ändern Sie die letzte Zahl der **IP-Adresse**. So ändern Sie die mechanische RSN:
- 4 Sie können die RSN auf mechanischen Drehschaltern auf der Rückseite der Zentrale festlegen. Notieren Sie sie auf dem Schild unter den Drehschaltern.

## **Konfiguration der Topologie**

Die DIP-Schalter für die Konfiguration verschiedener Topologien befinden sich auf der Rückseite.

4 Markieren Sie die gewählte Einstellung auf dem Schild neben den DIP-Schaltern.

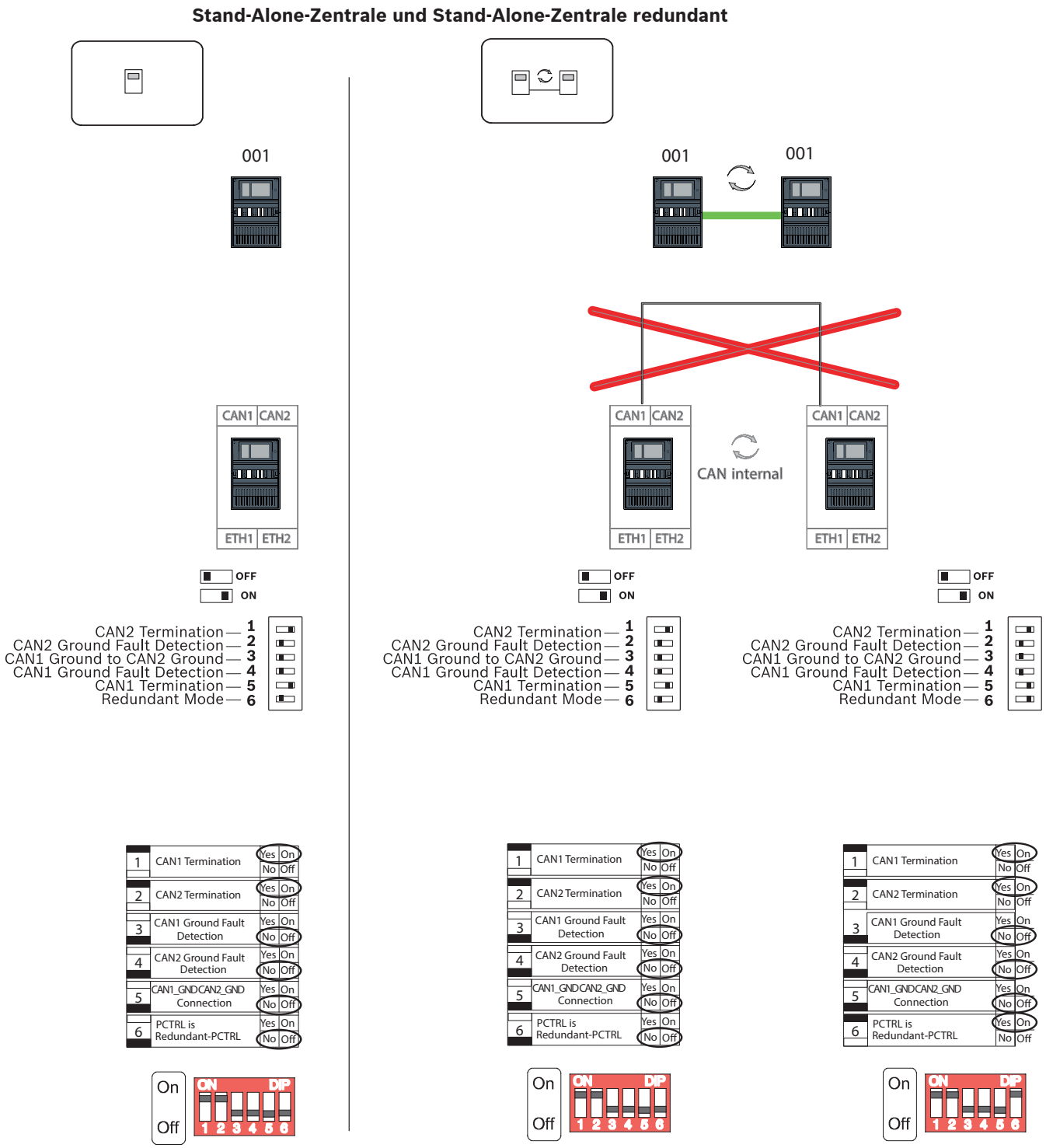

**Abbildung 10.1:** DIP-Schaltereinstellungen für Stand‑Alone‑Zentrale (oben: AVENAR, unten: FPA, links: regulär, rechts: redundant)

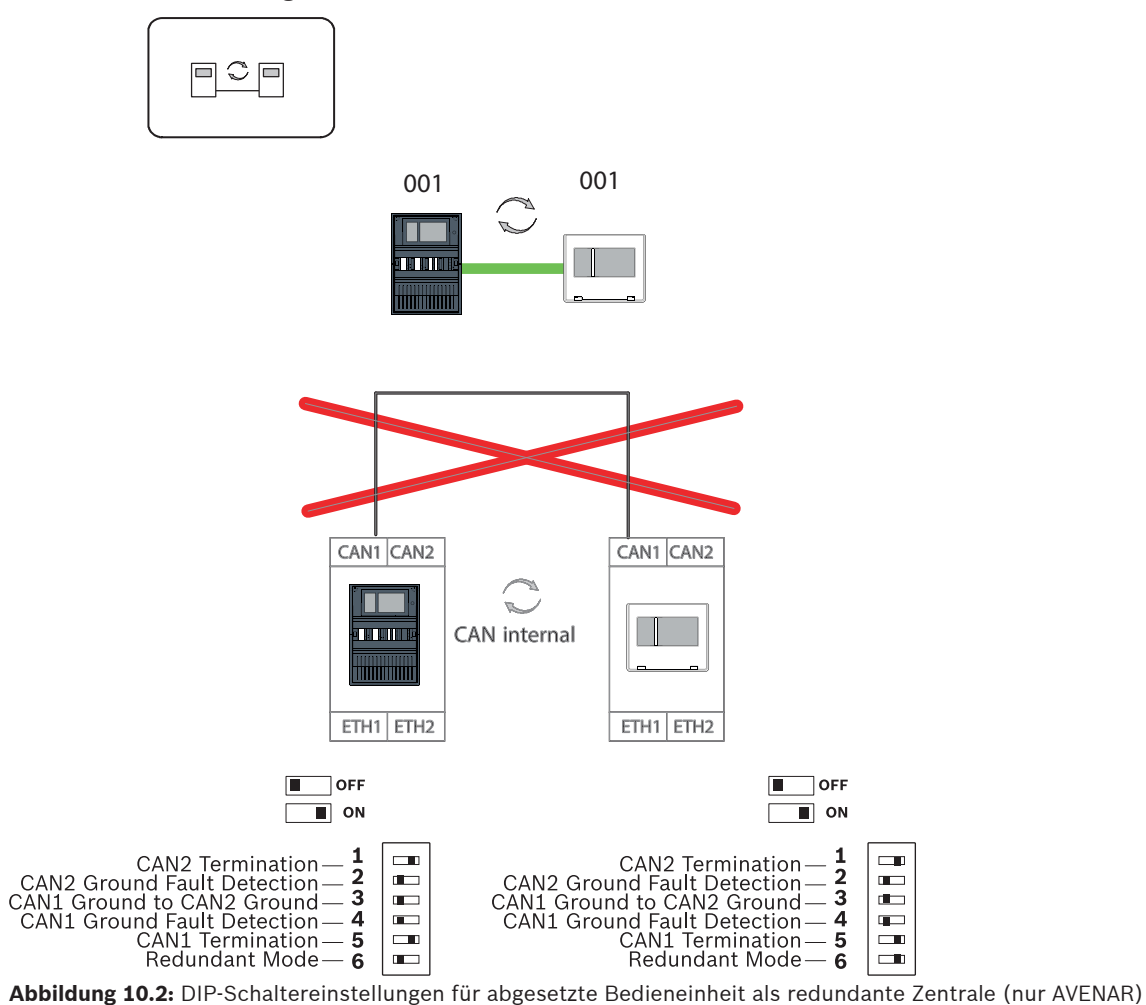

#### **Abgesetzte Bedieneinheit als redundante Zentrale**

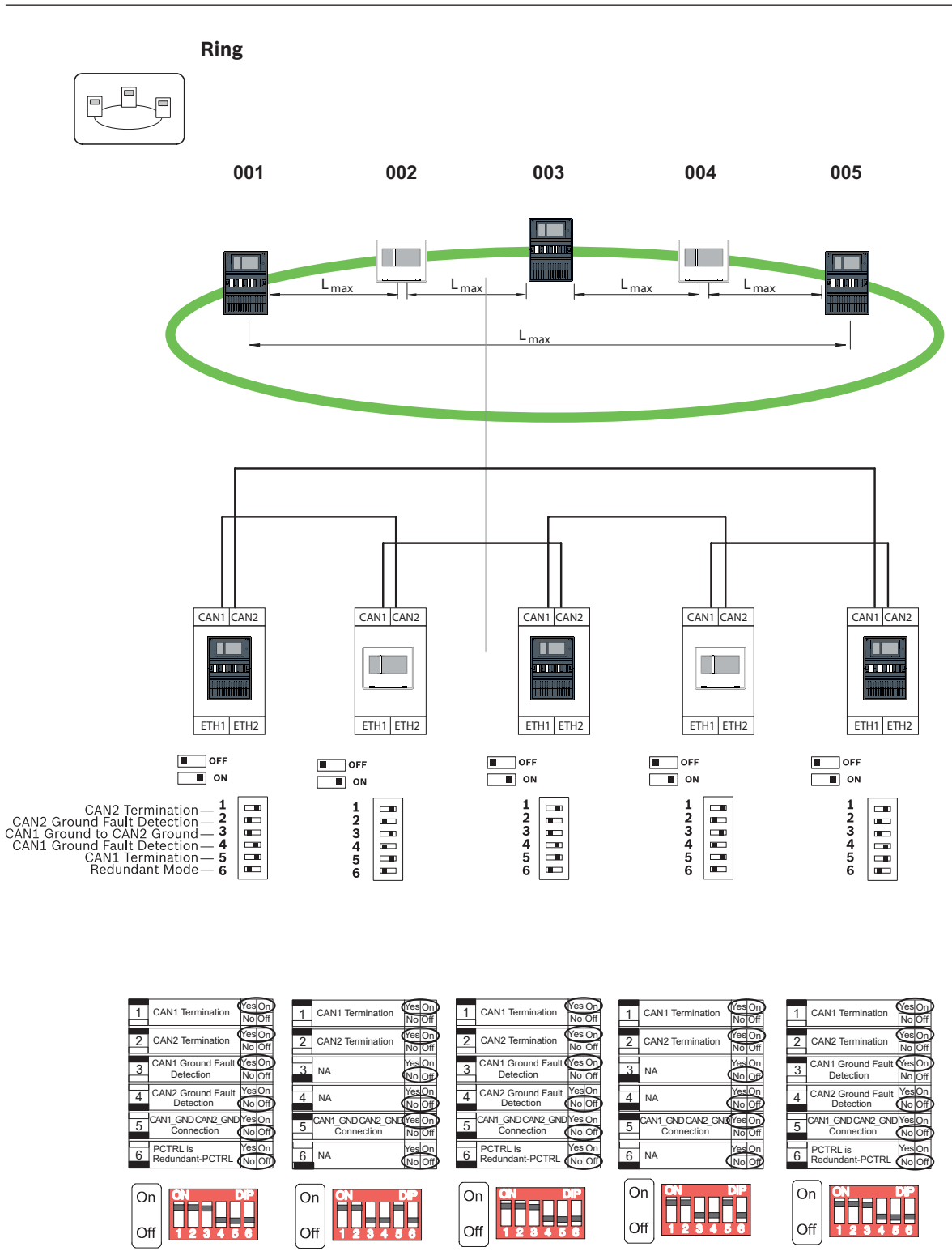

**Abbildung 10.3:** DIP-Schaltereinstellungen für Ring (oben: AVENAR, unten: FPA)

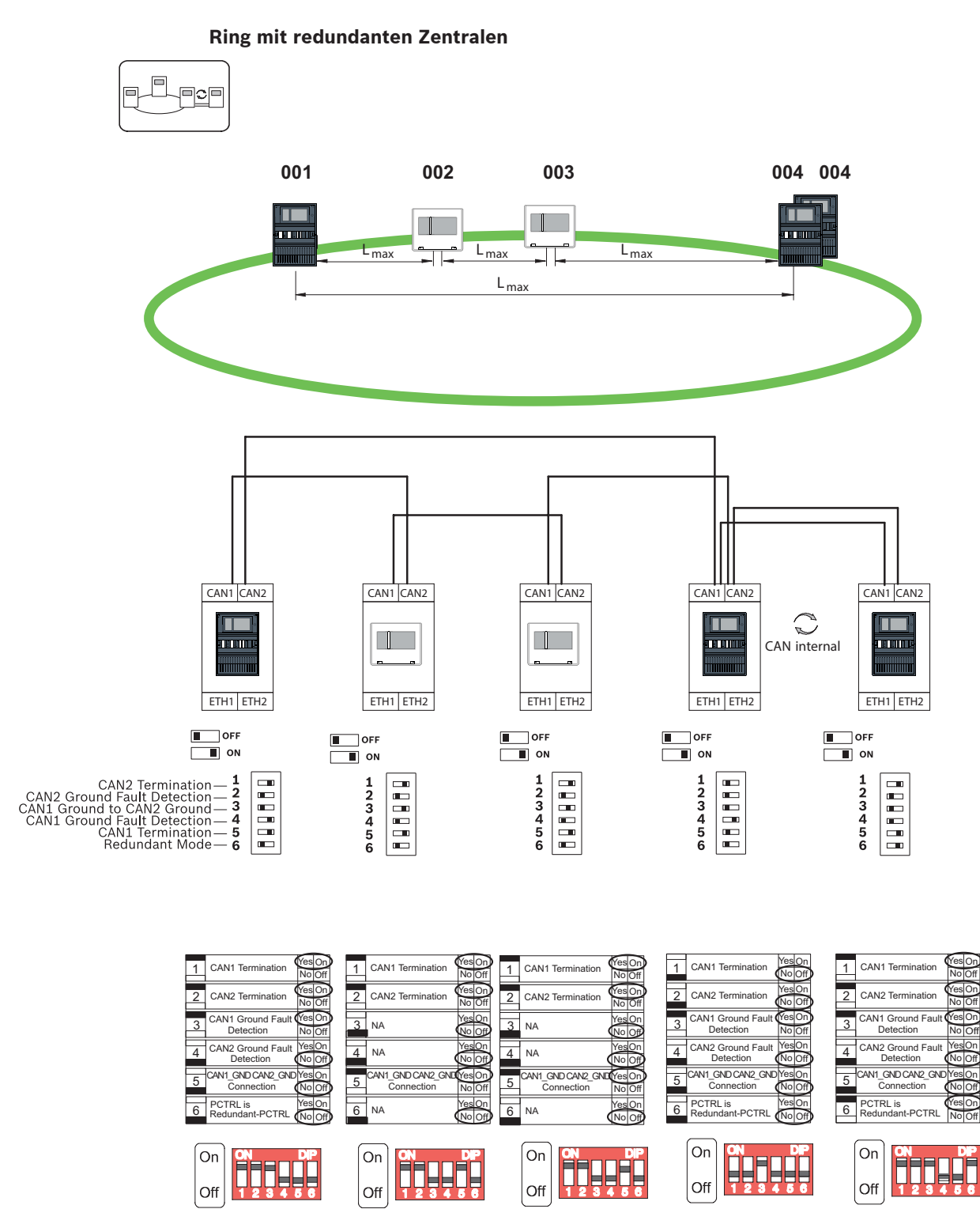

**Abbildung 10.4:** DIP-Schaltereinstellungen für Ring mit redundanten Zentralen (oben: AVENAR, unten: FPA)

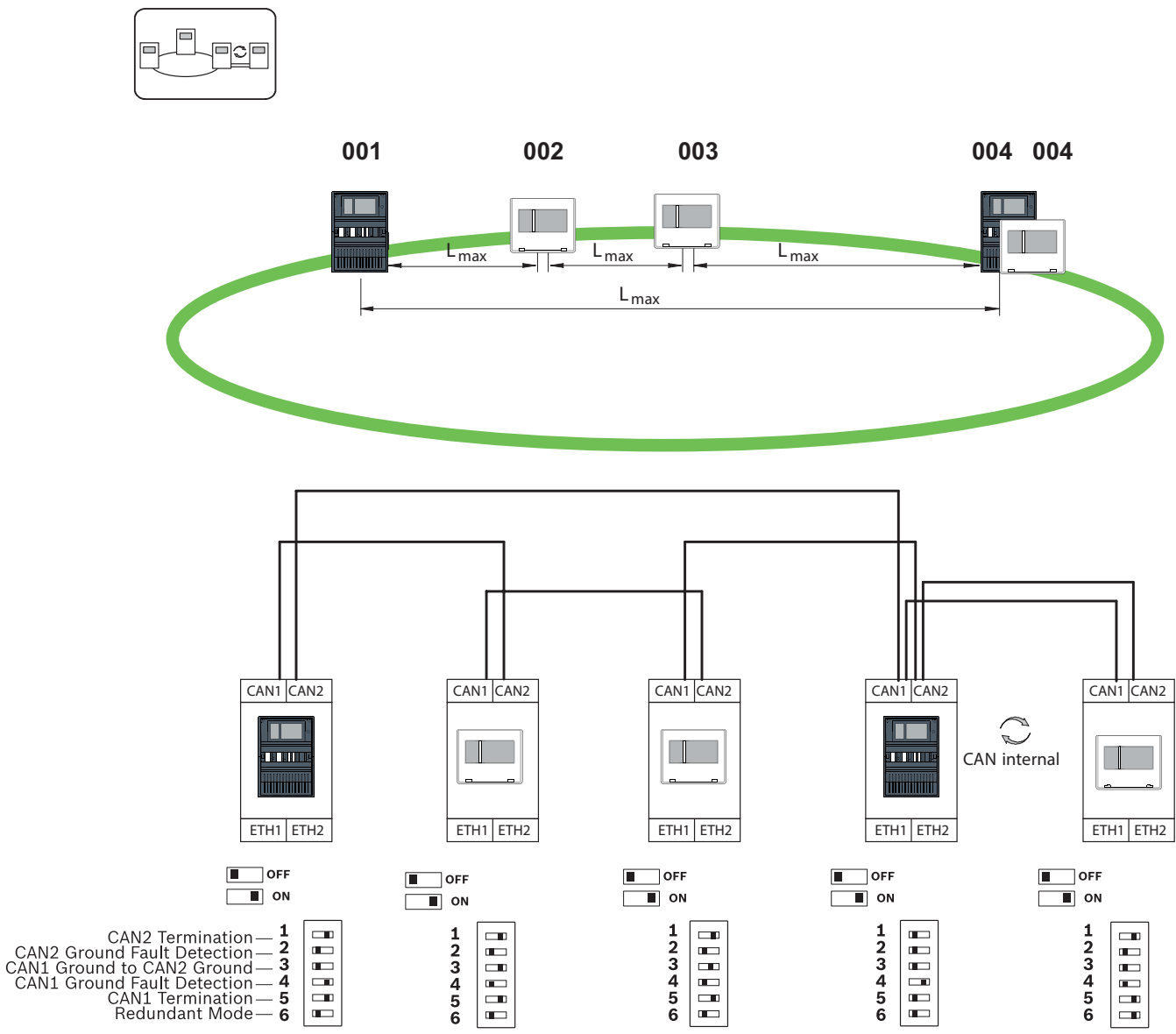

**Ring mit abgesetzter Bedieneinheit als redundante Zentrale**

**Abbildung 10.5:** DIP-Schaltereinstellungen für Ring mit abgesetzter Bedieneinheit (nur AVENAR)

# **11 Verkabelung**

Zur Erstellung eines EN 54-2-konformen Systems, schließen Sie die RSTP-Switches und die Medienkonverter über die überwachte Stromversorgung der Brandmelderzentrale an.

- Verwenden Sie für die Stromversorgung der Medienkonverter und der RSTP-Switches den 24V-Ausgang der BCM 0000 B oder FPP-5000.
- Wenn Sie eine redundante Stromversorgung verbunden haben oder eine Verbindung von Switch zu Switch erstellen, müssen die Störungsausgänge des RSTP-Switch über Zentralenausgänge überwacht werden. Verwenden Sie zum Beispiel die Eingänge an der Zentralensteuerung oder IOP 0008 A.
- Beim Medienkonverter muss die Funktion "Link-Fault-Pass-Through" aktiviert sein. Die Konfiguration erfolgt über den DIP-Schalter des Medienkonverters.

#### **Hinweis!**

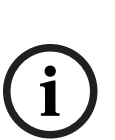

Ethernet-Kabel Ethernet-Patchkabel, geschirmt CAT5e oder besser. Bitte beachten Sie die in der Kabelspezifikation angegebenen minimalen Biegeradien. LWL-Kabel Multi-Mode: Fiber Optic Ethernet-Patchkabel, Duplex I‑VH2G 50/125μ oder Duplex I‑VH2G 62,5/125μ, SC-Stecker. Single-Mode: Fiber Optic Ethernet-Patchkabel, Duplex I-VH2E 9/125μ, SC-Stecker.

Bitte beachten Sie die in der Kabelspezifikation angegebenen minimalen Biegeradien.

## **11.1 Medienkonverter**

## **Anschluss von Medienkonvertern**

Verwenden Sie für die Vernetzung nur folgende Kabel:

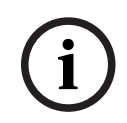

## **Hinweis!**

Beachten Sie beim Anschluss der FX-Verkabelung der Medienkonverter die Übertragungsrichtung der Lichtwellenleiter.

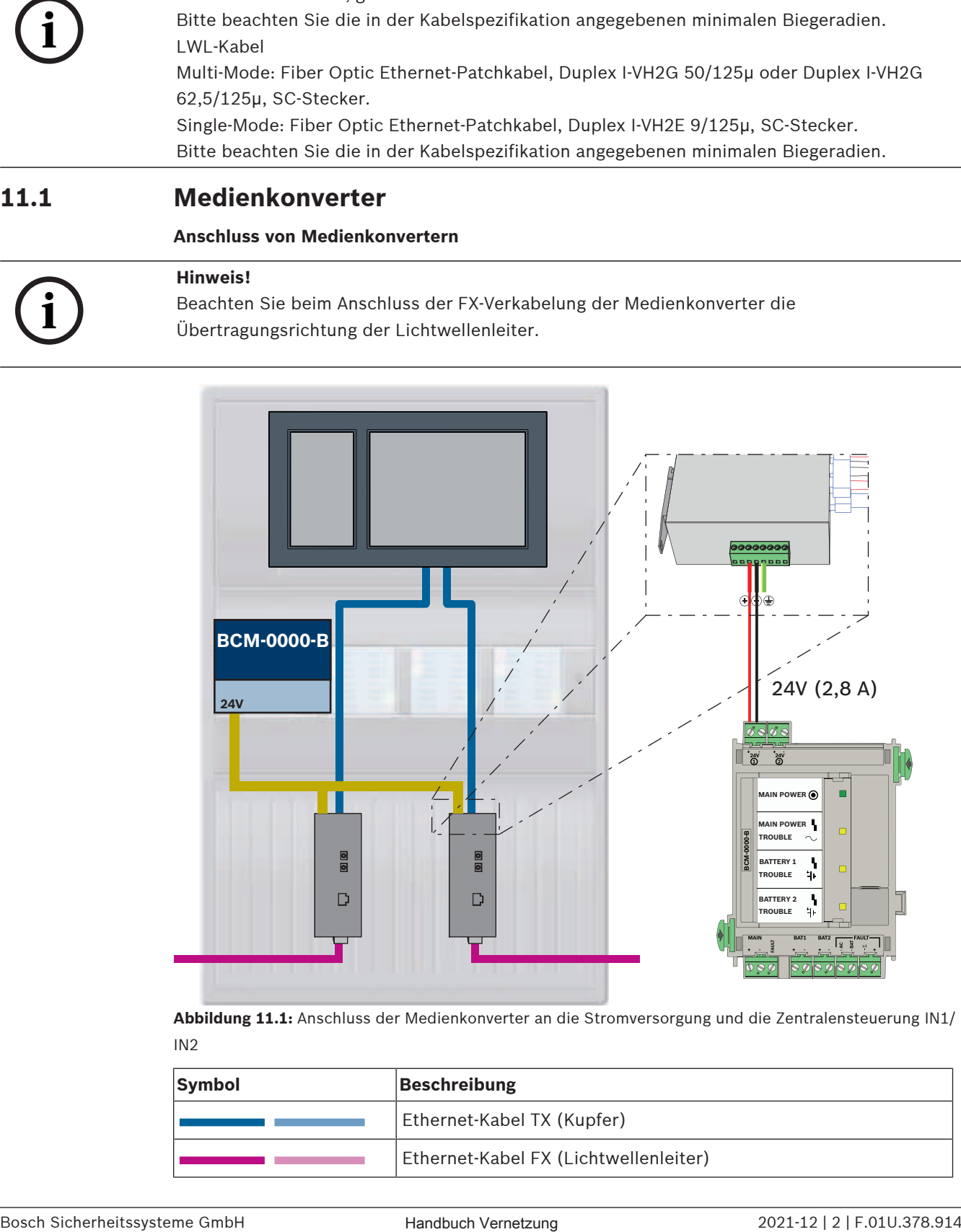

**Abbildung 11.1:** Anschluss der Medienkonverter an die Stromversorgung und die Zentralensteuerung IN1/ IN2

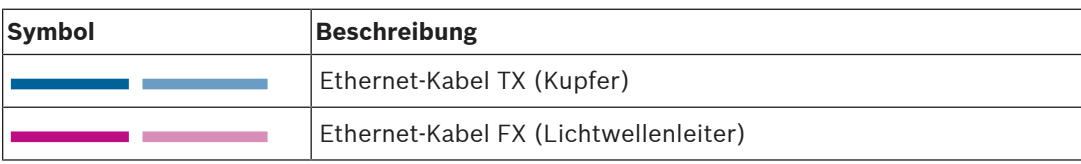

**i**

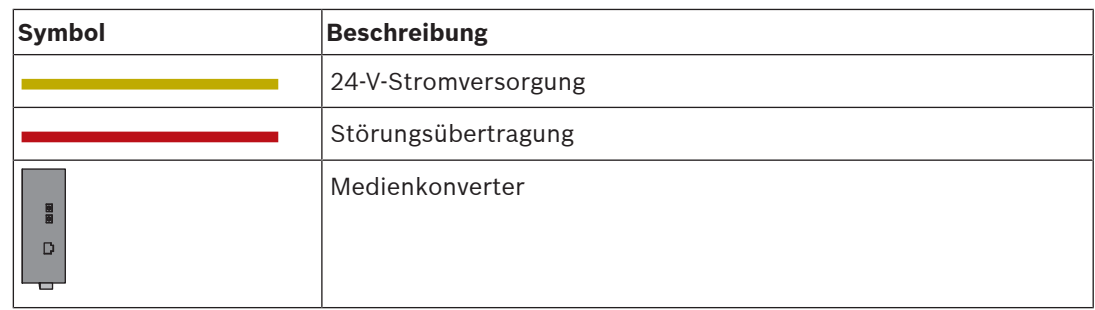

## **11.2 Ethernet-Switch**

## **Anschaltung des Switches**

Sie können die Störungsausgänge der Switches mit den Eingängen der Zentralensteuerung oder einem IOP‑Eingangs-/Ausgangsmodul verbinden.

## **Hinweis!**

Das Störungsrelais muss nur bei Anwendungen verbunden werden, bei denen mindestens eine der folgenden Voraussetzungen erfüllt ist:

Es besteht eine Verbindung zwischen 2 Switches. Dieses ist zum Beispiel bei einem Backbone mit Sub-Ringen möglich.

Die Stromversorgung des Switches wird redundant ausgeführt.

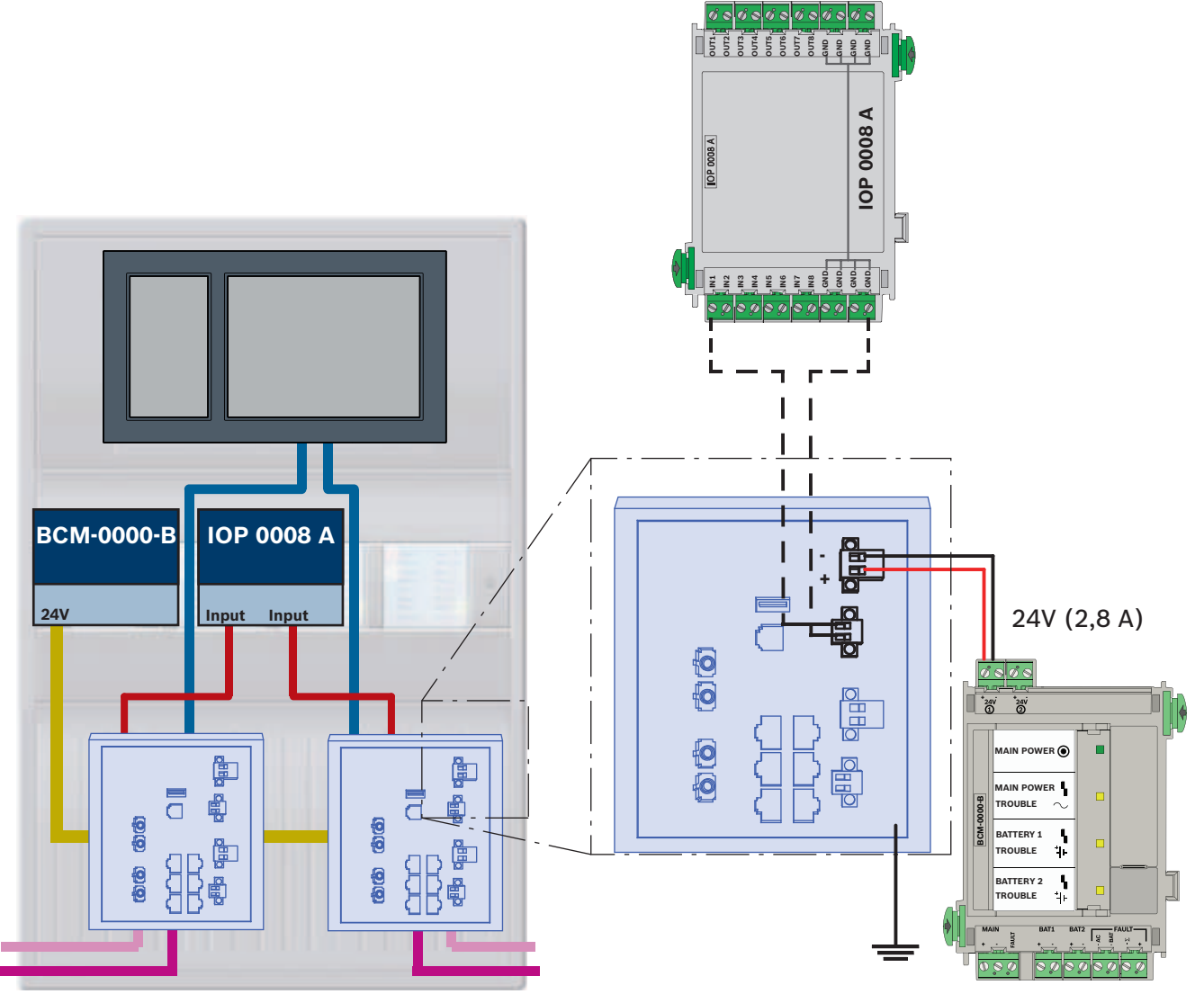

## **Anschaltung von Switches mit Störungsmeldungen an die Eingänge des IOP-Moduls:**

**Abbildung 11.2:** Anschaltung des Switch an die Stromversorgung und das IOP

| Symbol  | <b>Beschreibung</b>                   |
|---------|---------------------------------------|
|         | Ethernet-Kabel TX (Kupfer)            |
|         | Ethernet-Kabel FX (Lichtwellenleiter) |
|         | 24-V-Stromversorgung                  |
|         | Störungsübertragung                   |
| 류<br>÷. | RSTP-Switch                           |

## **Anschaltung von Switches mit Störungsmeldungen an die Eingänge der Zentralensteuerung**

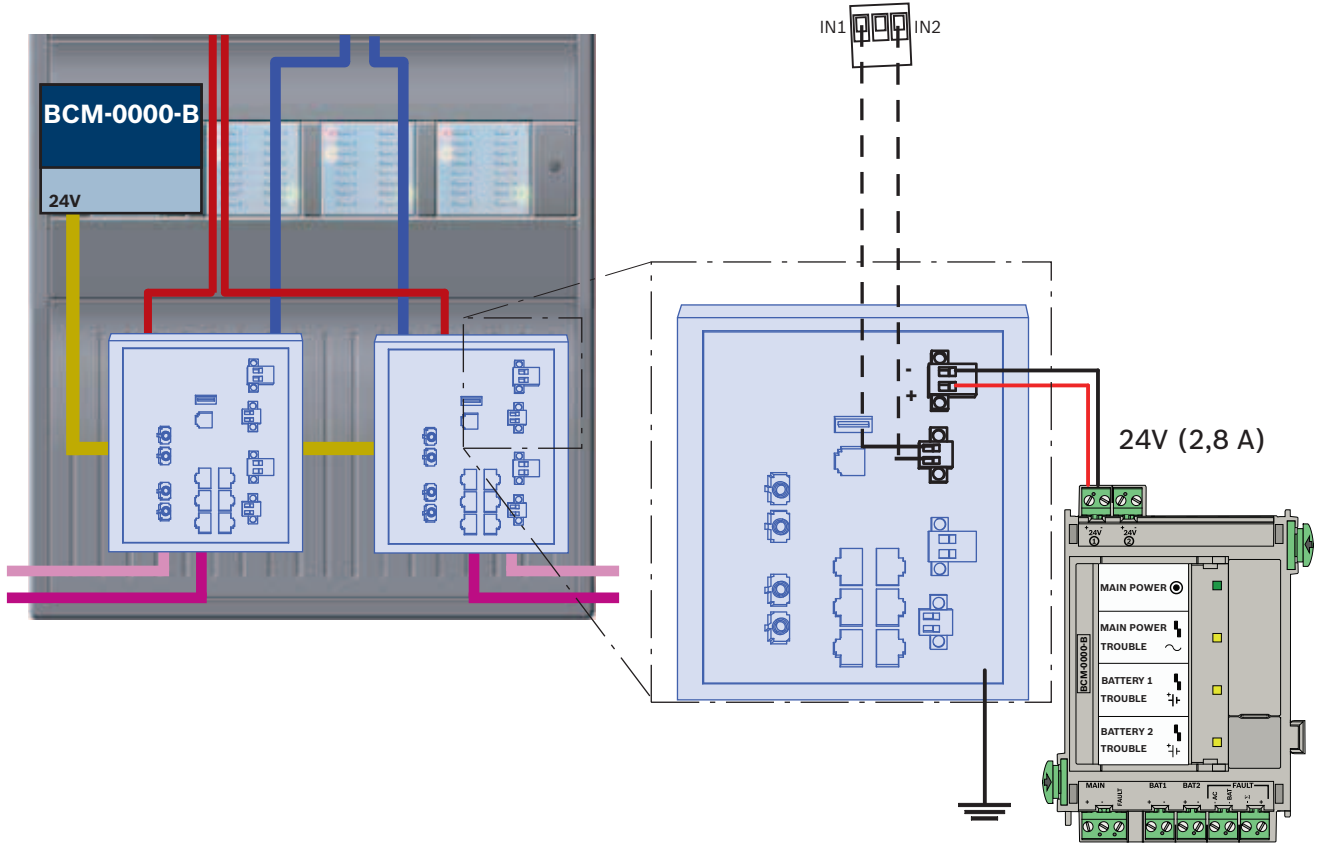

**Abbildung 11.3:** Anschluss des Switch an die Stromversorgung und an die Zentralensteuerung

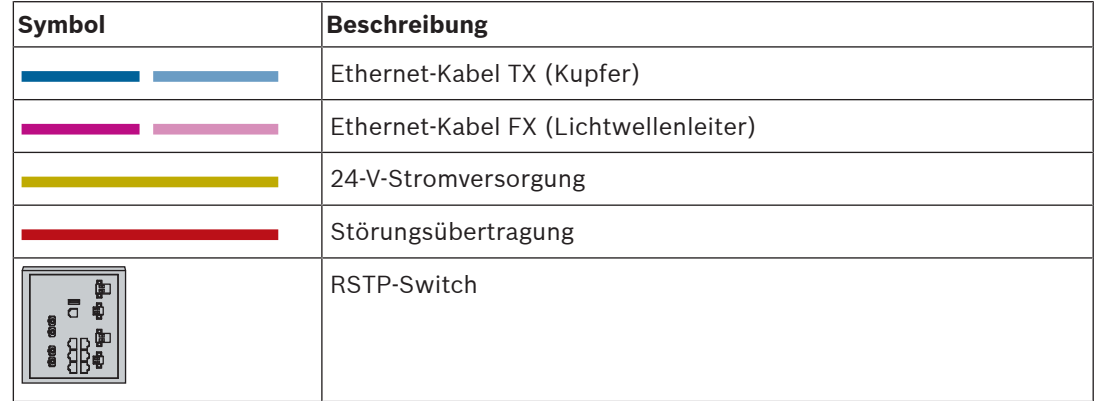

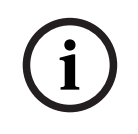

## **Hinweis!**

Verwenden Sie zum Anschluss der Switches nicht das mitgelieferte Netzwerkkabel. Verwenden Sie ein Ethernet-Patchkabel, geschirmt CAT5e oder besser.

## **11.3 Abgesetzte Bedieneinheit**

Eine abgesetzte Bedieneinheit muss über ein FPP‑5000 Externes Netzteil mit Strom versorgt werden. Die Verbindung mit dem Netzwerk wird über 2 Medienkonverter in einem PSS 0002 A oder USF 0000 A hergestellt.

## **Hinweis!**

Beachten Sie, dass das FPP‑5000 Externe Netzteil und das PSF 0002 A (PSS 0002 A) in unmittelbarer Nähe (ohne Zwischenraum) zur abgesetzten Bedieneinheit montiert werden müssen. Es darf nicht möglich sein, die Anschlusskabel zwischen den Komponenten zu berühren, da sie nicht auf schleichenden Kurzschluss und auf schleichende Unterbrechung überwacht werden.

**i**

**i**

### **Hinweis!**

Verwenden Sie nur Medienkonverter, um eine abgesetzte Bedieneinheit mit einem Ethernet-Zentralennetzwerk zu verbinden.

Die Verwendung von Switches ist bei der abgesetzten Bedieneinheit nicht zulässig.

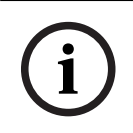

### **Hinweis!**

Die funktionale Erde der abgesetzten Bedieneinheit muss immer aufgesteckt sein, wenn die Einheit an ein Ethernet-Zentralennetzwerk angeschlossen wird.

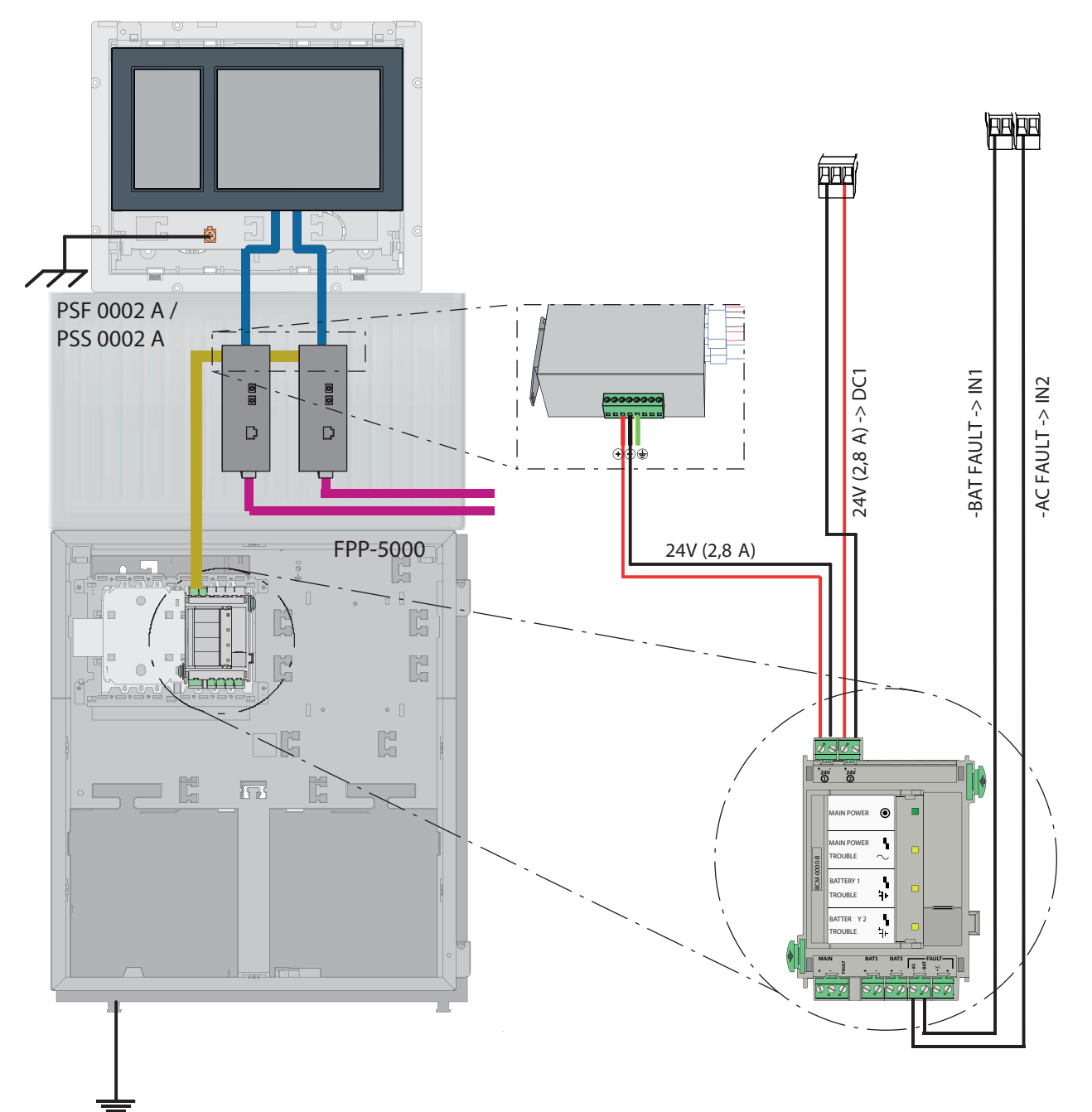

**Abbildung 11.4:** Verkabelung der abgesetzten Bedieneinheit

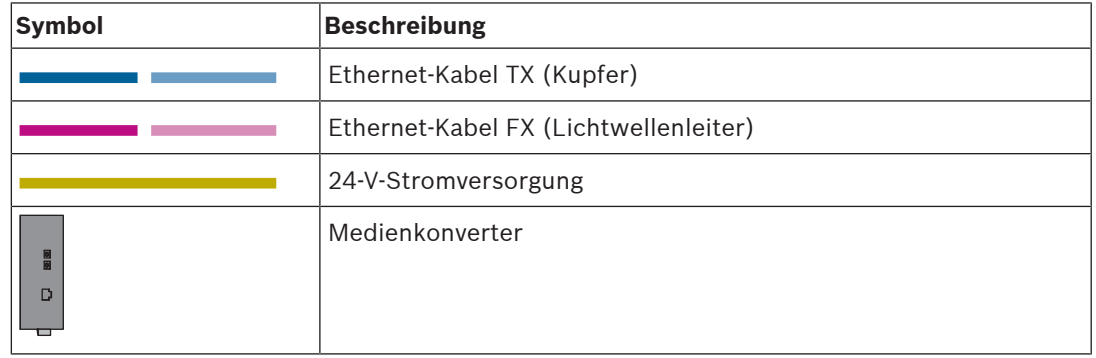

## **12 FSP-5000-RPS Einstellungen**

Sie können das gesamte Netzwerk mit der RPS-Programmiersoftware über den USB-Port, die Netzwerk-Schnittstelle oder die serielle Schnittstelle der Zentrale programmieren. Um dies zu tun, müssen Sie die Netzwerkeinstellungen der Zentrale konfigurieren und diese neu starten, damit das Netzwerk in Betrieb genommen werden kann.

Alternativ können Sie auch die Netzwerkschnittstelle eines Switches verwenden, der mit diesem Netzwerk verbunden ist.

## **12.1 Netzwerkknoten**

Sie müssen das gesamte Netzwerk mit allen FPA-Netzwerkknoten in der FSP-5000-RPS Programmiersoftware programmieren und in das Netzwerk hochladen. Gehen Sie dazu wie folgt vor:

- Verbinden Sie die FPA-Knoten.
	- Stellen Sie die RSN an den einzelnen Knoten ein.
- Passen Sie die Liniennummern der Netzwerkverkabelung so an, dass die geplante Topologie entsteht.
- Überprüfen Sie in der Topologie-Anzeige, ob die Topologie korrekt ist.
- Verbinden Sie bei Bedarf den OPC-Server, das Sprachalarmierungssystem, UGM-2040- Server und Switches.
- Bearbeiten Sie die Ethernet- und IP-Konfiguration.
	- Vergeben Sie die IP-Adressen oder nutzen Sie die Standardeinstellungen, wenn Sie eine Topologie mit weniger als 20 RSTP-Switches verwenden.
	- Wählen Sie das passende Redundanzprotokoll für die eingestellte Topologie.
- Führen Sie eine Konsistenzprüfung durch.
- Stellen Sie über Ethernet, USB oder die serielle Schnittstelle eine Verbindung mit dem Netzwerk her.
- Führen Sie eine Mehrfachanmeldung durch.
- Führen Sie für jede Zentrale eine komplette Autodetektion durch.
- Fordern Sie die Konfigurationsinformationen an und führen Sie alle Aufgaben durch. Kontrollieren Sie die Fehlermeldungen nach dem Neustart des Zentralennetzwerkes, und beheben Sie eventuell vorhandene Fehler.

## **12.2 Leitungsnummern**

Sie müssen jedem im Netzwerk genutzten Anschluss eine Leitungsnummer zuweisen. Es ist nicht relevant, ob dies eine CAN-Verbindung oder eine Ethernet-Verbindung ist. Es ist möglich, eine Leitungsnummer sowohl für eine CAN-Verbindungen wie auch für eine Ethernet-Verbindung zu verwenden. Um aber eine bessere Übersicht über die Verbindung zu erhalten, sollten Sie unterschiedliche Nummernbereiche verwenden. Beachten Sie, dass bei Verwendung von **Netzwerk** als **Leitungstyp** im Fenster **Netzwerkschnittstelle** die Leitungsnummer für alle Verbindungen 0 sein muss.

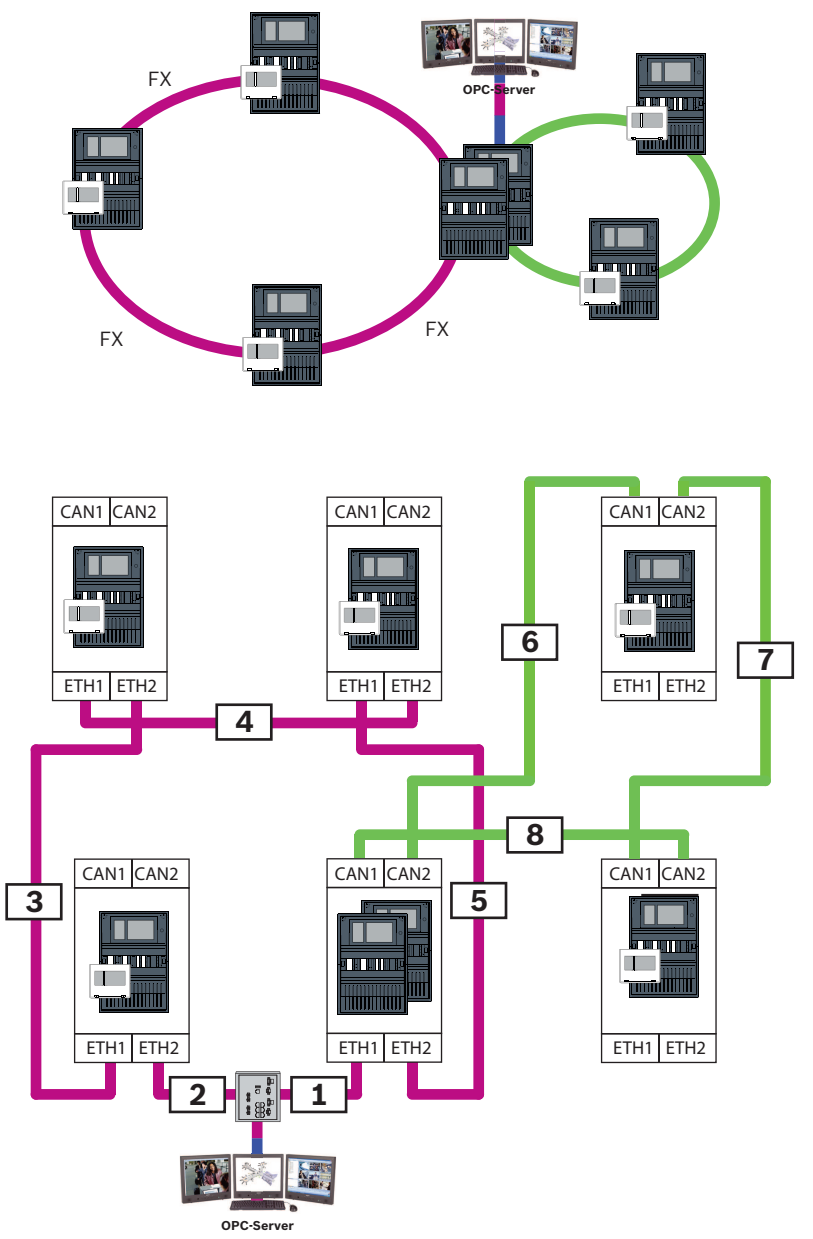

**Abbildung 12.1:** Beispiel eines Netzwerks und mögliche Leitungsnummerierung

## **12.3 Switches**

Wenn Sie Switches in Ihrem Netzwerk verwenden, müssen diese in der FSP-5000-RPS-Programmiersoftware eingefügt werden. Sie können jedem angelegten Switch bis zu 128 Ports zuweisen. Um Ihr Netzwerk zu erstellen, können Sie den einzelnen Ports die verbundenen Leitungsnummern zuweisen.

## **12.4 OPC-Server**

OPC-Server in Ihrem Netzwerk müssen zur Programmiersoftware FSP-5000-RPS hinzugefügt werden.

Sie müssen die folgenden Einstellungen in der Software FSP-5000-RPS und beim OPC-Server festlegen:

- Netzwerkknoten
- Netzwerkgruppe
- RSN

– IP-Adresse

```
– Port
```
Der OPC-Server verwendet standardmäßig den Port 25000.

#### **Hinweis!**

## EN 54

Die Verbindung eines Gebäudemanagementsystems (z. B. BIS) über eine Ethernet-Schnittstelle mit einem OPC-Server oder FSI-Server ist EN 54-konform, wenn die EN 54 relevanten Funktionen nur von der Brandmelderzentrale ausgeführt werden. Alle EN 54 relevanten Steuerungs‑ oder Verwaltungsfunktionen (z. B. Steuerung von Signalgebern oder Abschaltungsverwaltung) mit dem Gebäudemanagementsystem erfordern, dass eine individuelle EN 54‑Zertifizierung des gesamten Systems von einem Zertifizierungsinstitut vorliegt.

**i**

**i**

#### **Hinweis!**

Programmiersoftware FSP-5000-RPS

Sie müssen jedem Netzwerkknoten einen OPC-Server zuweisen, von dem Status übertragen werden soll.

## **12.5 UGM-2040 Server**

**i**

#### **Hinweis!**

Alle Zentralensteuerungen und UGM-Server müssen sich im selben Subnetzwerk befinden und die gleiche Multicast-Adresse haben.

Bei mehreren Zentralenkonfigurationen oder Netzwerken müssen sich diese im selben Subnetzwerk befinden. Die Multicast-Adressen müssen sich unterscheiden.

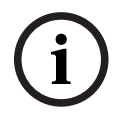

## **Hinweis!**

Sie müssen den UGM‑2040-Server jedem Netzwerkknoten zuweisen, von dem Status übertragen werden sollen

Um eune Zentrale mit der UGM‑2040 zu verbinden, müssen Sie die physische Struktur des Netzwerks in RPS simulieren. Dazu gehören auch die Liniennummern zwischen der verbindenden Zentralensteuerung und den Switches der UGM‑2040.

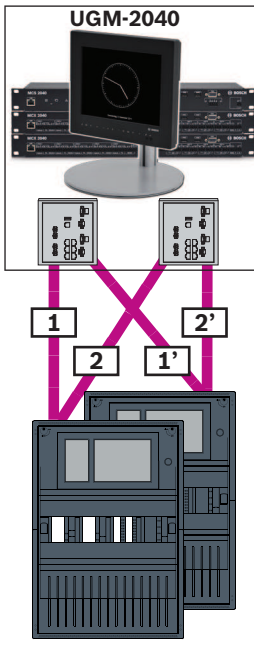

**Abbildung 12.2:** Beispiel für eine Liniennummerierung für die UGM‑2040

## **13 Anhang**

## **13.1 Ethernet Fehlermeldungen**

Beachten Sie, dass bei einem Fehler jeweils die Fehlermeldung sowie der Gruppenfehler angezeigt werden.

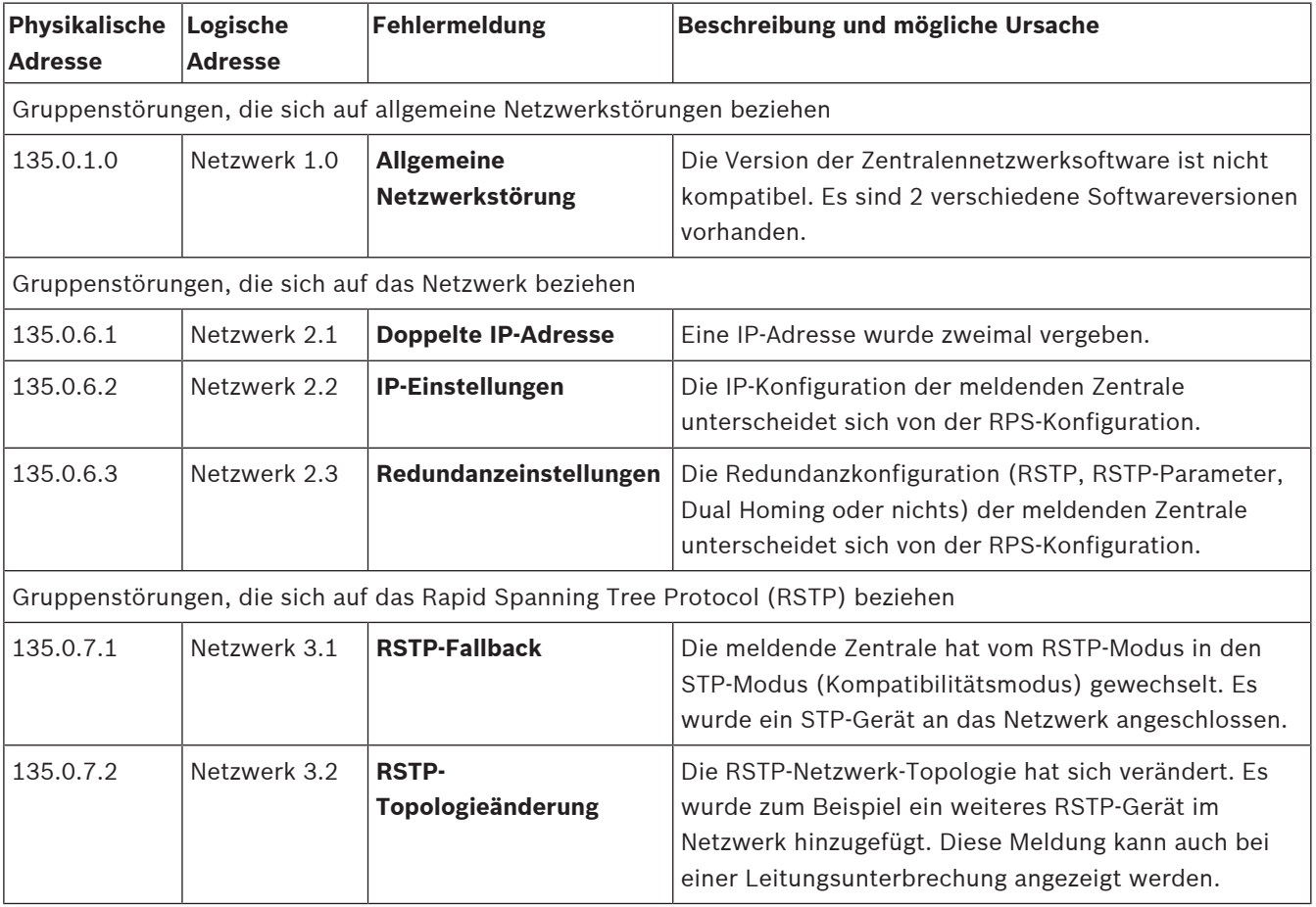

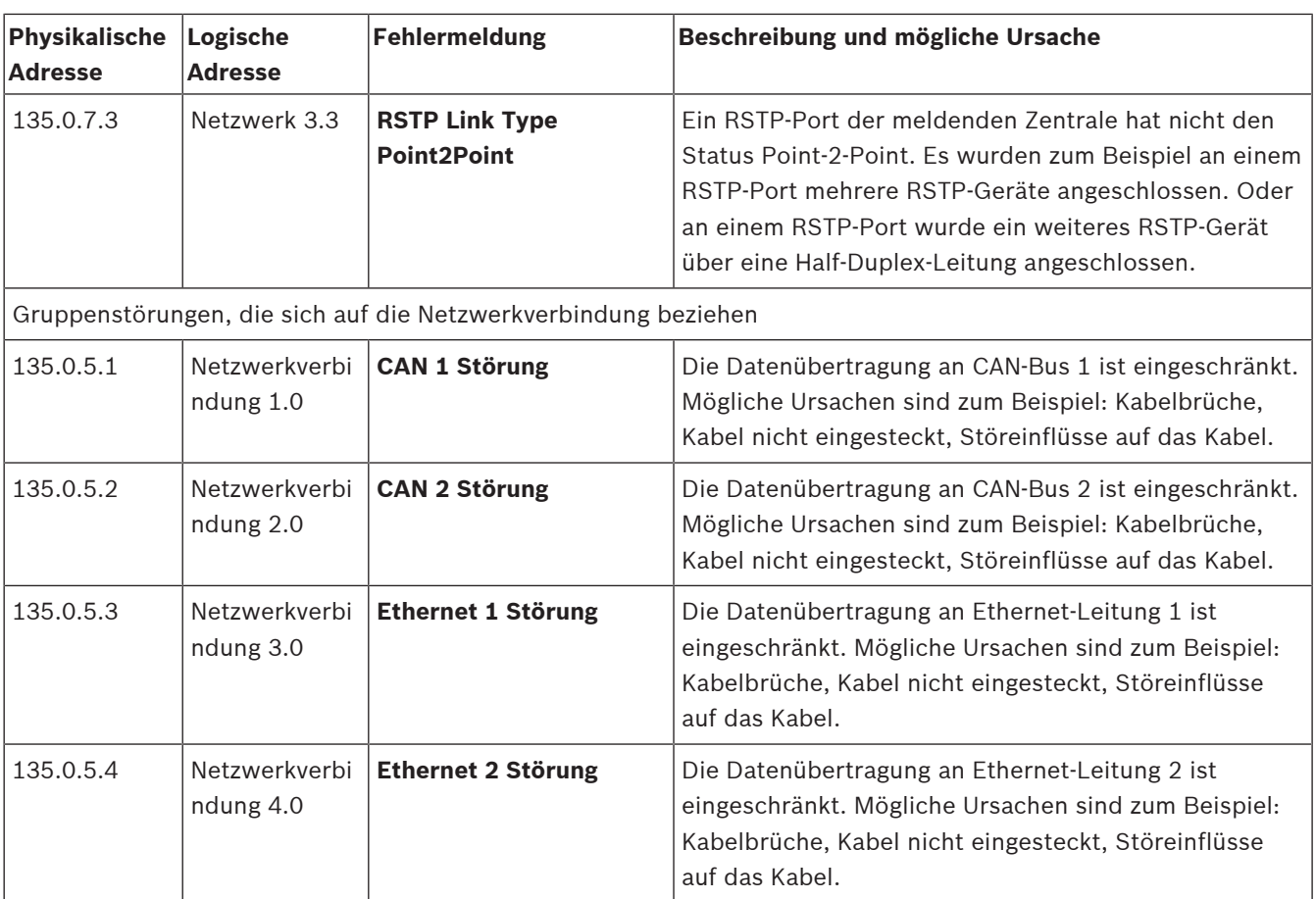

## **Index**

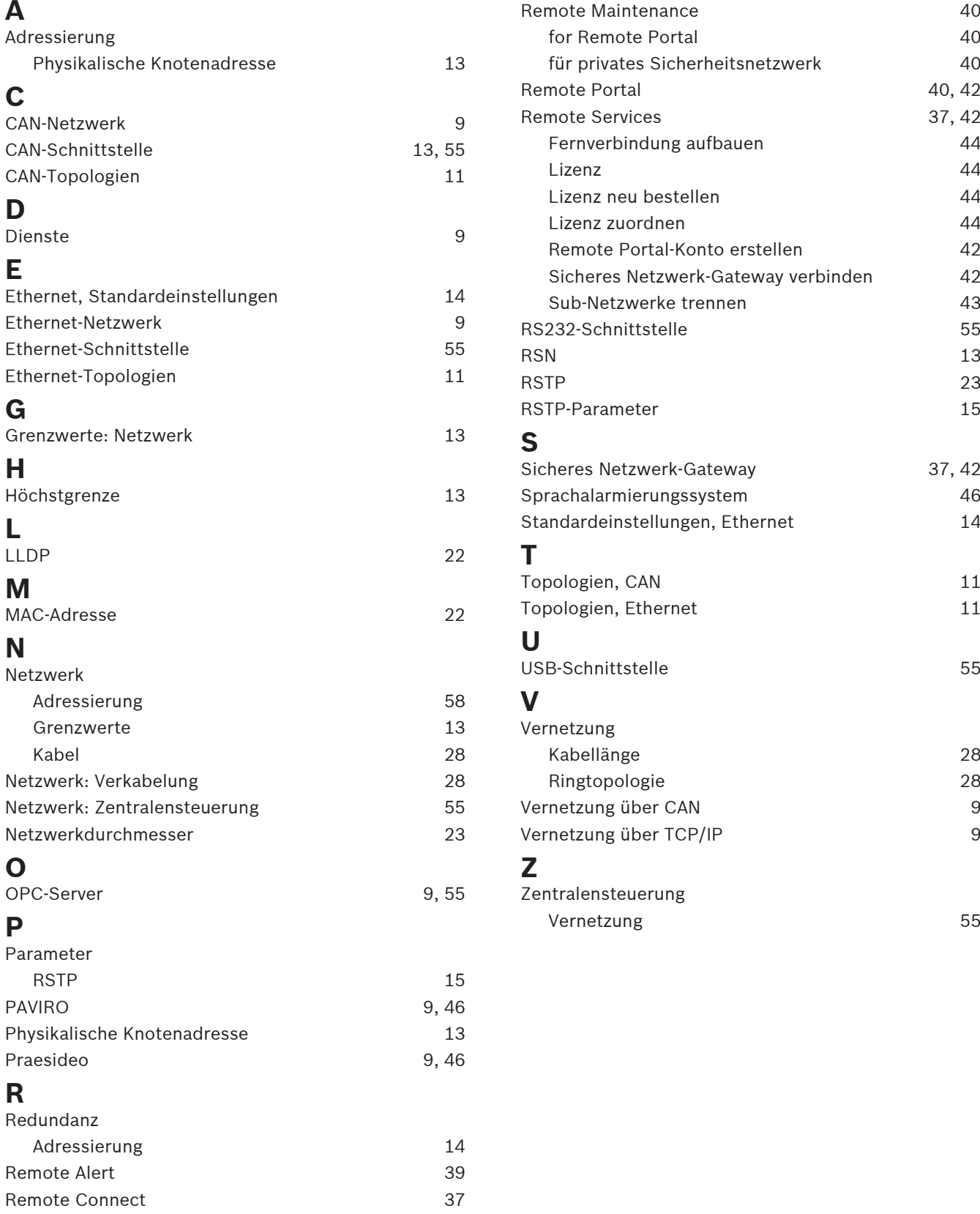
**Bosch Sicherheitssysteme GmbH** Robert-Bosch-Ring 5 85630 Grasbrunn Germany **www.boschsecurity.com** © Bosch Sicherheitssysteme GmbH, 2022